# Информатика

## Использование персонального компьютера в офисной, учебной, научной работе

• Информация, это - сведения об объектах и явлениях окружающей среды, их параметрах, свойствах и состоянии, которые уменьшают имеющуюся степень неопределенности, неполноты знаний о них (по Клоду Шеннону). Данные могут рассматриваться как сведения, которые не используются, а только хранятся.

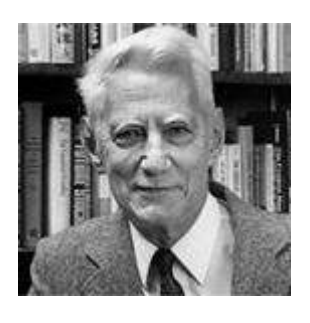

В том случае, если появляется возможность использовать эти данные для уменьшения неопределенности знаний о чем-либо, данные превращаются в информацию. Поэтому можно утверждать, что информацией являются используемые данные.

- Информатика, это наука, изучающая способы хранения, передачи, преобразования информации.
- Информатизация использование IT в какой-либо сфере деятельности.

Технической основой информатизации является персональный компьютер (ПК) - любой, который можно купить в личное пользование. ПК бывают настольными (desk top - умещается на столе) и переносными – notebook и palmtop (КПК). К последним вплотную примыкают мобильные телефоны - смартфоны и коммуникаторы.

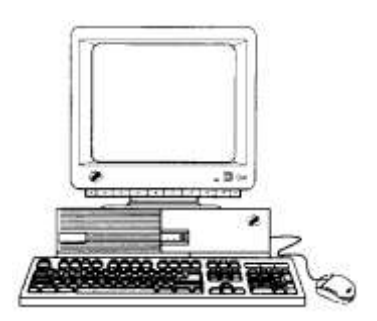

Комплекс программно-аппаратных решений, определяющих стандарты, особенности работы и другие параметры компьютерной системы называют платформой<sup>1</sup>. На сегодняшний день в мире две распространенные программно-аппаратные платформы - это платформа IBM PC и платформа МАС (Macintosh) фирмы Apple.

<sup>&</sup>lt;sup>1</sup> Платформой также называют программную конфигурацию системы. Например, компьютер, работающий под управлением операционной системы Windows, и компьютер, работающий под управлением Unix, может иметь одинаковую аппаратную платформу, но программные платформы при этом различны. Кроме того, существует деление на платформы, по комбинации аппаратно - программных признаков. Например, такой термин, как Wintel, определяет платформу, использующую процессора с набором команд Intel (т.е. Intel - совместимого процессора), и операционной системы Windows.

Первая является платформой с открытой архитектурой, т.е. платформой, доступной для производства многими мировыми производителями аппаратных и программных средств.

В настоящее время большинство персональных компьютеров относятся к IBM PC совместимым.

Вторая платформа (Macintish) является собственностью Apple Computer Corp. Эта платформа является частично закрытой архитектурой. Фирма Apple разрабатывает и аппаратные ресурсы (т.е. электронную начинку), и программную часть платформы.

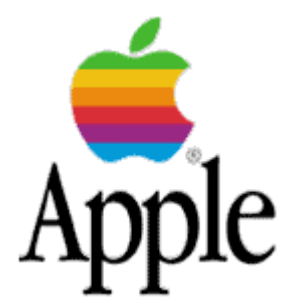

Обе платформы базируются на архитектуре фон Неймана, т.е. для них характерно хранение программ и данных в общей памяти<sup>2</sup>.

Другие системы получили меньшее распространение, поэтому мы в дальнейшем будем иметь ввиду только IBM РС-совместимые компьютеры.

"Совместимость" компьютера с оригинальным означает следующее:

Во-первых, несмотря на внешние отличия в оформлении компьютеров все они конструктивно выполнены с использованием одной и той же совокупности стандартов и схемных решений, т.е. имеют одну и туже архитектуру.

Во-вторых, программное обеспечение, работающее на оригинальном компьютере, должно работать и на "совместимом". Т.е. это означает переносимость программ. Например, если на дискету (гибкий магнитный диск) записать какую-нибудь программу и затем перенести диск на другой, совместимый компьютер, то эту программу можно будет там считать и запустить.

#### Состав ПК

Основными компонентами (устройствами) ПК являются микропроцессор (CPU) и оперативная память (RAM). Именно эти элементы определяют уровень возможностей ПК, по ним можно судить, к какому поколению относится данный компьютер.

Архитектура фон Неймана - это принцип совместного хранения программ и данных в памяти компьютера. Когда говорят об архитектуре фон Неймана, подразумевают физическое отделение процессорного модуля от устройств хранения программ и данных.

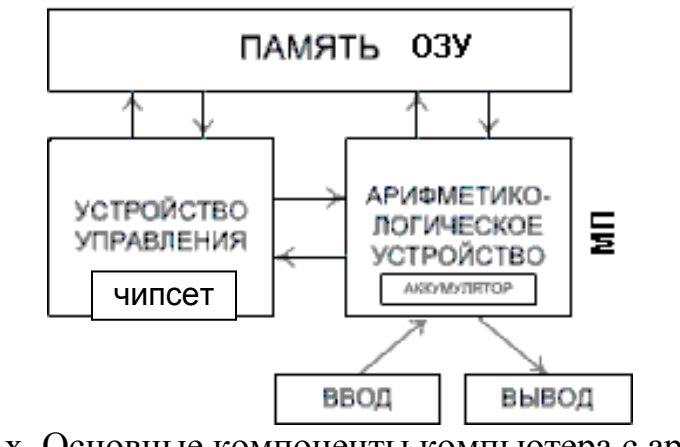

Рис. х. Основные компоненты компьютера с архитектурой фон Неймана

Кроме оперативной памяти (ОП или ОЗУ), в компьютере присутствуют и другие типы запоминающих устройств. Это жесткий магнитный диск ("винчестер"), мобильный диск (флэш-память), привод для компакти DVD-дисков (CD-ROM, DVD-ROM), дисковод для гибкого магнитного диска (дискеты).

Распределение ролей между различными типами памяти следующее. В ОП(ОЗУ) микропроцессор осуществляет оперативную работу с информацией, а на различных дисках информация просто храниться.

Почему в ПК одновременно присутствуют запоминающие устройства нескольких типов? Потому, что каждый тип ЗУ обладает своими достоинствами и недостатками. Пока не создана технология, объединяющая их достоинства и не имеющая их недостатков.

 $Ta\overline{6}$  $\overline{n}$  1

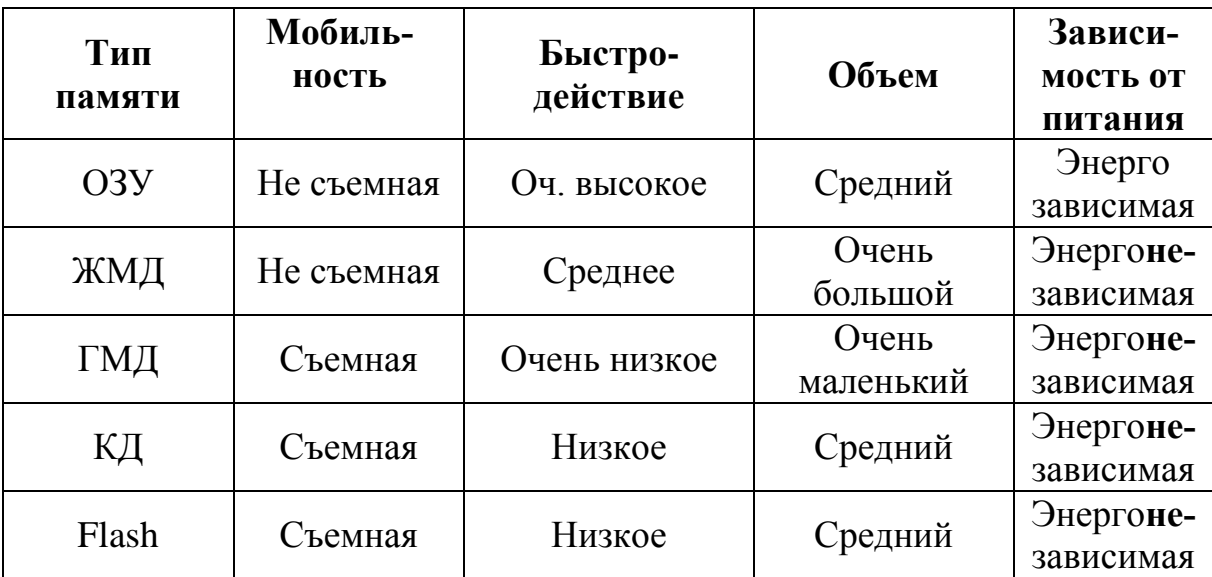

Примечание: КД - устройство только для чтения (ROM).

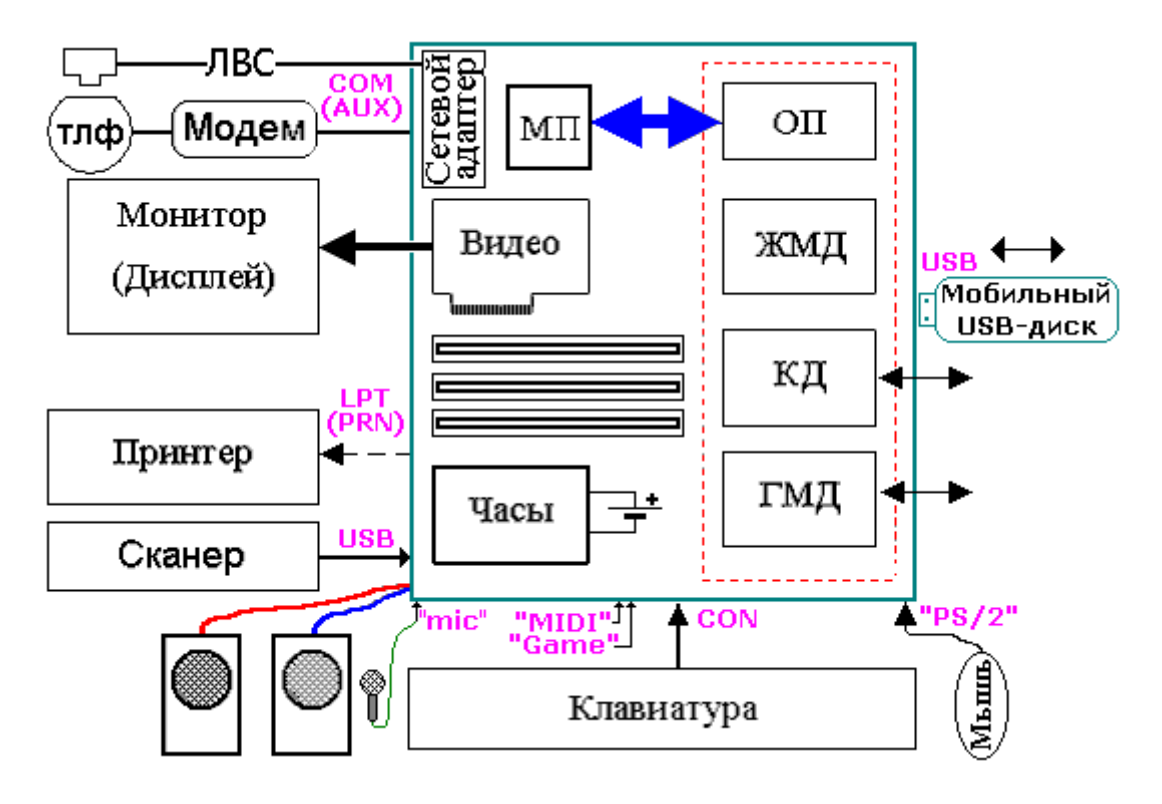

Рис. 1.1. Составные части компьютера.

Конструктивно МП и ОП (ОЗУ) размещены на "материнской плате", где кроме них имеются также системные часы, вспомогательные элементы и несколько слотов (разъемов) для добавочных модулей.

Часы на материнской плате энергонезависимые, т.к. питаются от литиевой батарейки, имеющей длительный срок службы (несколько лет). Часы идут даже тогда, когда компьютер выключен и шнур питания вынут из розетки. Благодаря системным часам любая программа может обратиться к ним и получить текущее время, число, месяц, год.

Кроме перечисленных компонентов, в ПК имеется видеосистема, либо встроенная, либо выполненная в виде видеокарты, т.е. дополнительной электронной схемы, вставляемой в *слот* (разъем) расширения. Слот для видео карты называется AGP или PCI-express. К видео карте подключается монитор – устройство вывода информации.

Кроме видео карты в разъемы расширения (*слоты*) могут вставляться и другие дополнительные блоки. Для них предусмотрены разъемы стандарта PCI.

Современный компьютер оснащен встроенным звуковым контроллером. Он служит для воспроизведения звука через внешнюю акустическую систему (стерео колонки).

Мультимедиа = звуковая схема + DVD-ROM

Некоторые внешние устройства (например, сканер), могут подключаться к ПК с помощью устройства сопряжения, тоже выполненного в виде карты.

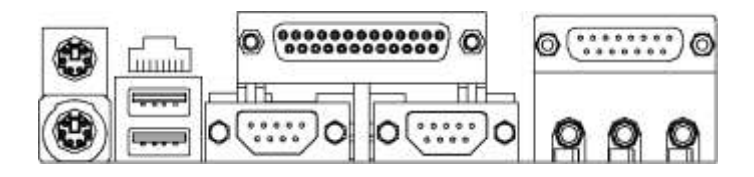

Стационарные компьютеры имеет три стандартных разъема для подключения внешних устройств. Это два последовательных и один параллельный порт.

К параллельному порту можно подключить принтер – печатающее устройство (ПУ).

К одному из последовательных портов может быть подключен внешний модем.

К другому порту раньше подключался манипулятор "мышь". В настоящее время мышь подключается не к универсальному порту, а к специальному порту типа PS/2.

Современный компьютер обычно имеет четыре универсальных порта **USB**, к которым можно подключить принтер, сканер, мышь, модем и другое оборудование.

Наконец клавиатура – устройство ввода информации в компьютер – подключается в специально предназначенный для этого порт. Различают два вида разъемов для клавиатуры.

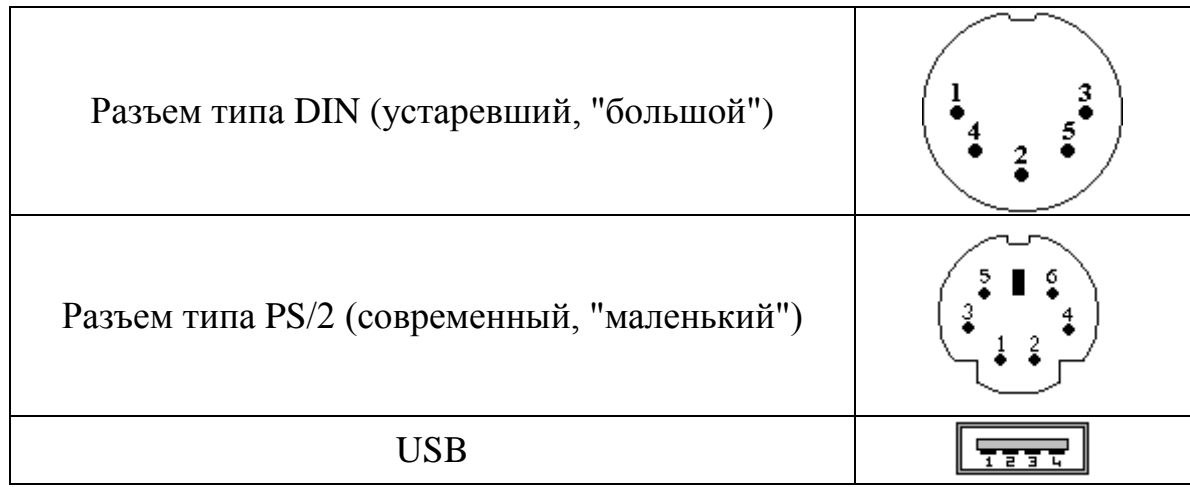

Если компьютер подключен к информационной сети, например к локальной сети организации, то в разъемы расширения на материнской плате вставляется сетевая карта, либо имеется встроенный сетевой адаптер (с разъемом RJ-45).

Для доступа к сети Интернет по телефонной линии используют модем, который может быть внутренним (выполнен в виде карты, вставляемой в разъем на материнской плате) или внешним.

Современный компьютер обладает большим числом беспроводных способов подключения к сети.

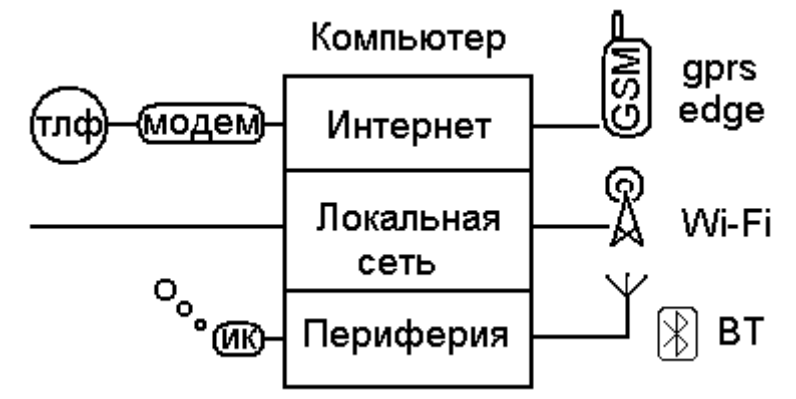

Рис. х. Сетевые и беспроводные подключения компьютера

## Поколения ПК

Персональные компьютеры постоянно совершенствуются. Учитывая, что главным компонентом, определяющим уровень компьютера, является микропроцессор, можно условно говорить о следующих поколения ПК типа IBM PC (табл. 2).

Современный этап в развитии ПК начался с появления 386 процессора фирмы Intel. В настоящее время большинство программ требуют для своей работы процессора не хуже 386-го.

Табл. 2.

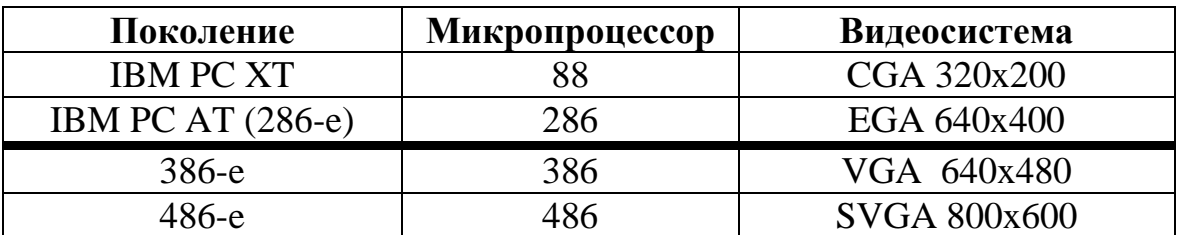

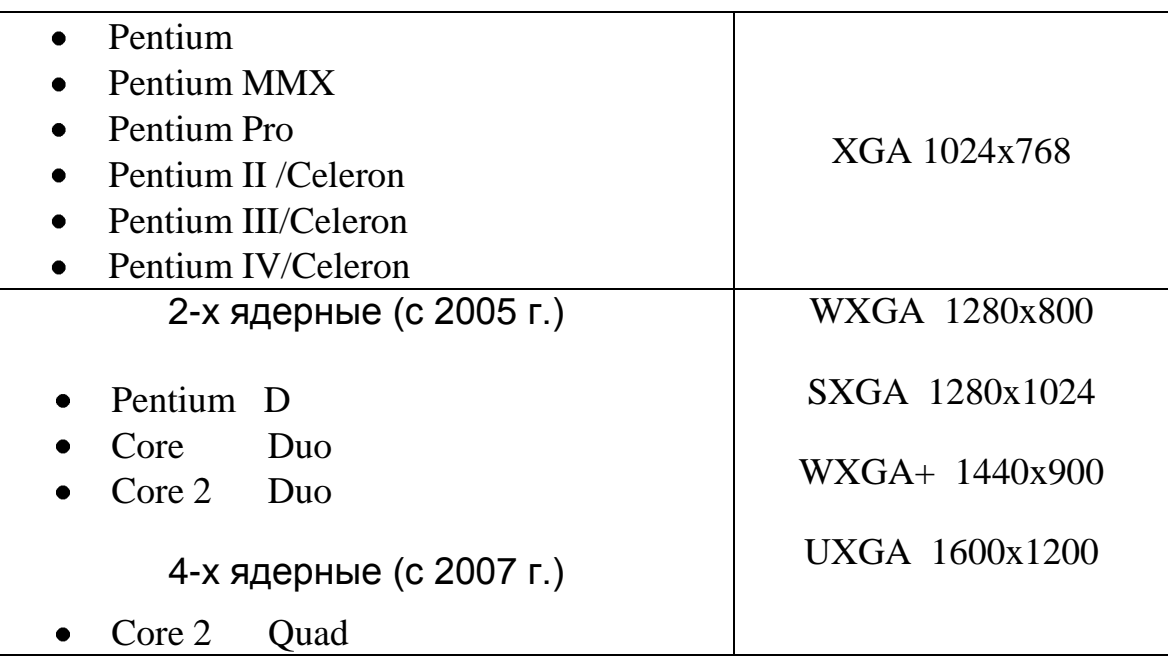

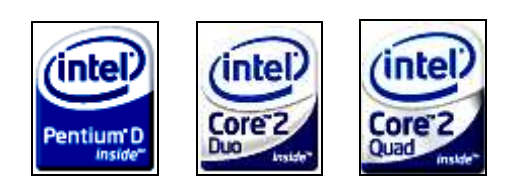

В настоящее время [2007] выпускаются только разновидности процессоров Pentium D – Core 2 Quad, различающиеся скоростью работы. На скорость работы компьютера влияет тактовая частота сигнала, служащего для запуска процессора. Эта частота измеряется в мегагерцах или гигагерцах и присутствует в маркировке микропроцессора.

Итак, основными характеристиками, определяющими технический уровень ПК, считаются:

- тип микропроцессора
- его тактовая частота
- объем оперативной памяти, установленной на MB

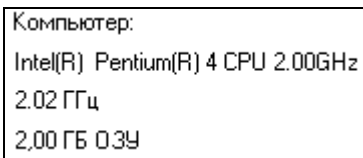

Рис. х. Свойства системы

На рисунке показан полный перечень устройств современного компьютера.

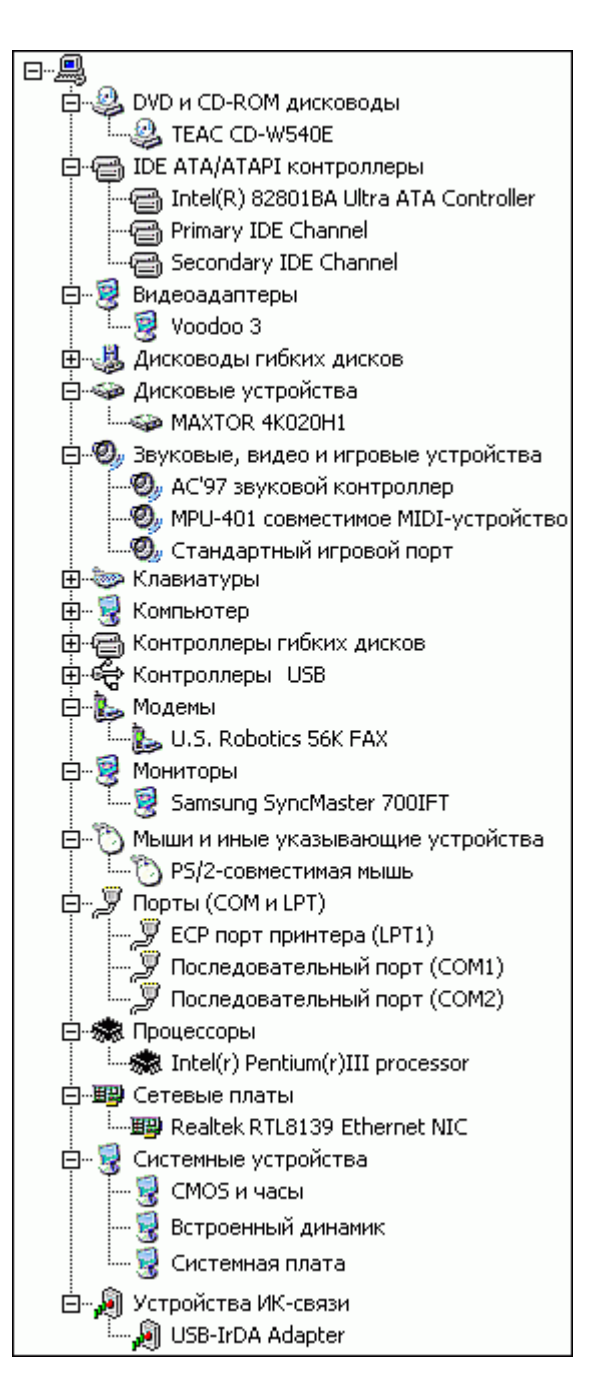

## **Программное обеспéчение**

Для работы компьютера необходимо программное обеспéчение.

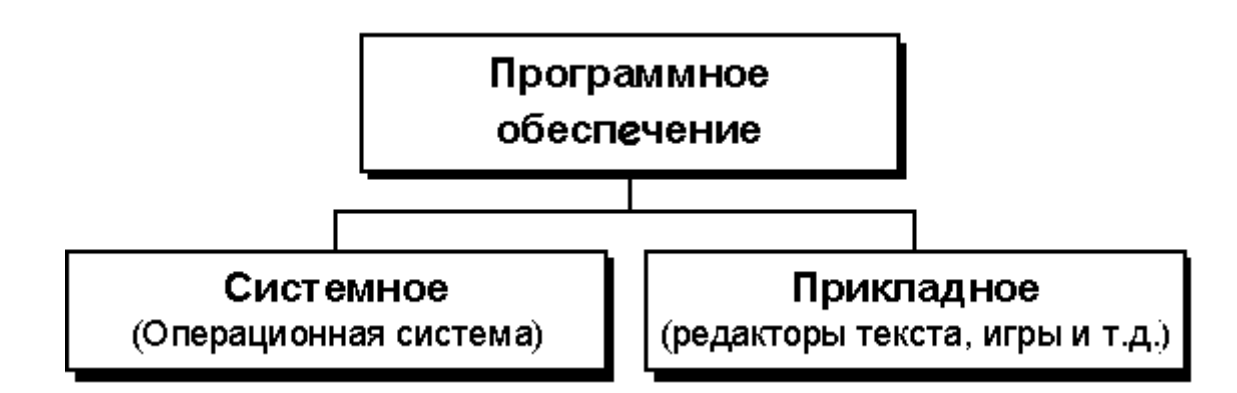

#### Системное ПО

Операционная система - это набор системных программ, обеспечивающих работоспособность компьютера. Без операционной системы (ОС) компьютер не работает.

Операционная система: обеспечивает взаимодействие устройств, входящих в состав ПК; обеспечивает взаимодействие человека с компьютером; определяет стандарты для прикладного ПО. Наибольшее распространение получили ОС семейства Windows (табл. 3).

Табл.3

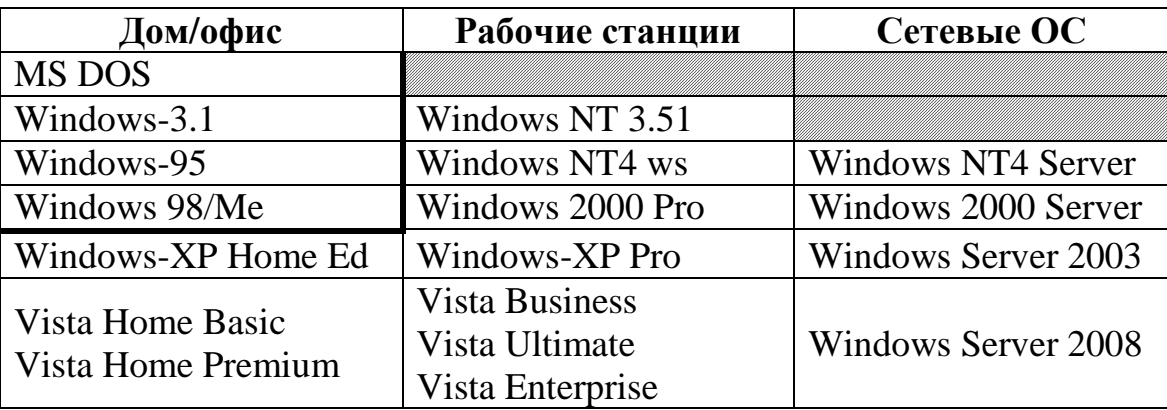

4.0.1381 - Win NT4; 5.0.2195 - Win2k; 5.1.2600 - WinXP; 5.2.3790 - Win2003

Существуют и другие системы: - UNIX (Linux, FreeBSD, Solaris), MacOS фирмы Apple, NetWare (сетевая ОС фирмы Nowell), OS/2 (фирмы IBM) и т.д.

Дальше мы будем рассматривать только ОС Windows.

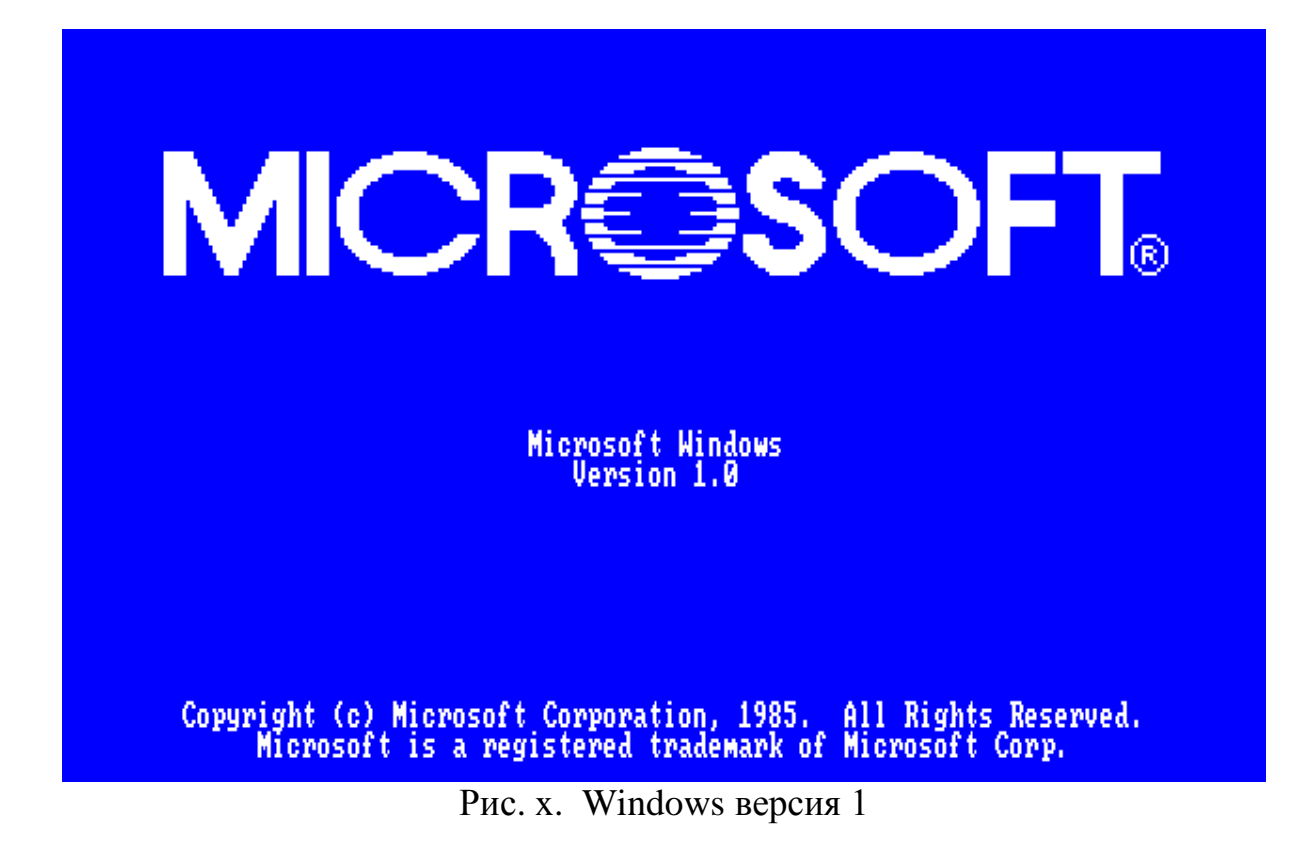

Прикладное ПО

MS Office - пример пакета прикладных программ. Состав MS Office: Word, Excel, PowerPoint, Access и др.

Для автоматизации работы офисных приложений используется язык программирования VBA.

Другие примеры прикладного ПО: 1-С бухгалтерия; Гарант, Консультант-Плюс.

### Способ представления и хранения информации в компьютере

Байт - это элементарная единица информации. Байт состоит из 8 бит. Байт - число [0...255], код; состоит из 8ми бит. Производные  $\rightarrow$  Кило-, Мега-, Гига-, Тера-.

 $2^{10}$ =1024 (Кило-)

Файл - блок информации на диске, которому в операционной системе дано имя. Это единственный способ представления и хранения информации в компьютере. Файл состоит из байтов.

Папка - место на диске для хранения файлов. У папки есть имя.

Диск - устройство хранения файлов и папок.

#### ИМЕНА ФАЙЛОВ И ПАПОК

XXXXXXXX . XXX имя файла расширение

1) Запрещены символы \*: " < ? > \|/

(а также имена устройств, например, дисков)

2) Нежелательны символы  $+=[$  ;, пробел

Эти символы заменяются символом подчеркивания « » при записи на КД.

3) Предельная длина имени файла в настоящее время составляет 215 символов, включая пробелы. Тем не менее, не рекомендуется создавать имена файлов такой длины. Очень длинные имена большинством программ не распознаются. Стандарт записи данных на компакт-диск ISO-9660 ограничивает длину имен папок и файлов 31 символом. Самый старый и строгий формат - Формат 8.3 (пробел запрещен) и использует только английские символы

Рис.\_\_ Окно программы записи CD-ROM с настройками, влияющими на допустимую длину имен файлов.

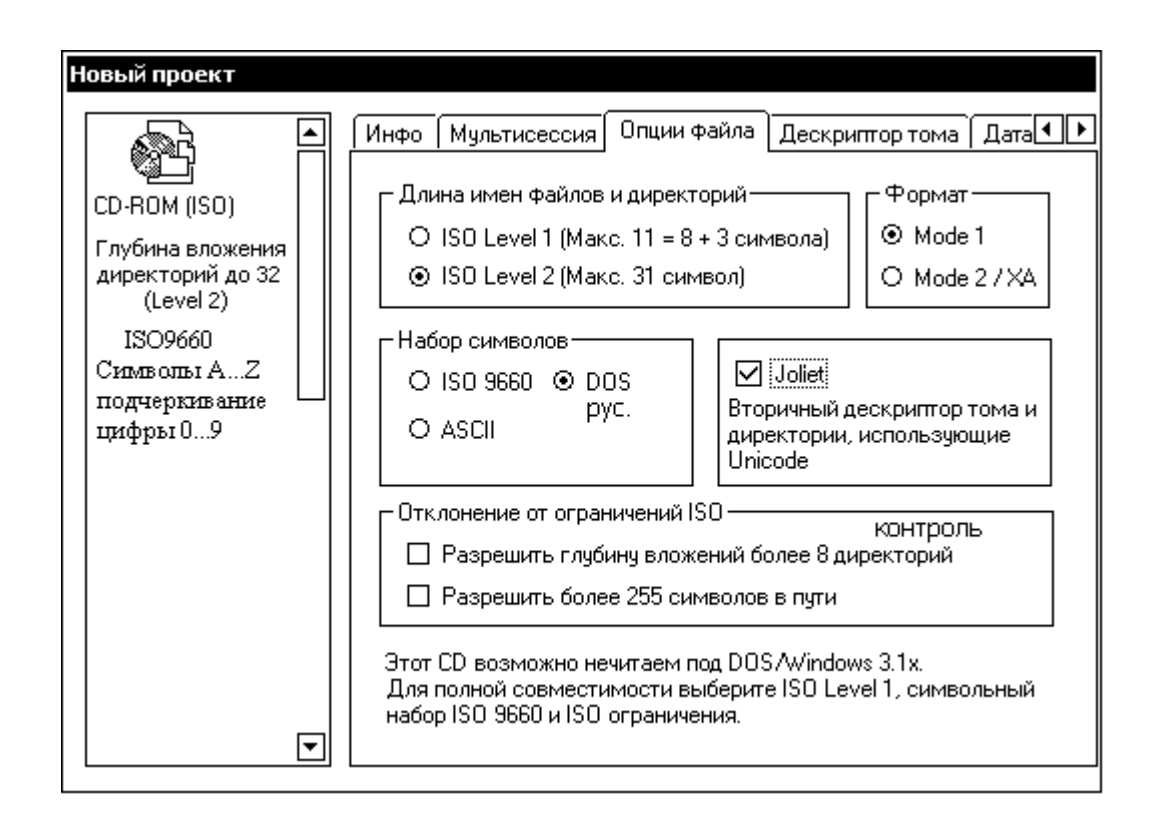

Имя файла обычно указывает на его содержание, а расширение имени всегда указывает на тип файла. Не рекомендуется менять расширения имен файлов.

Таблица 4

#### **Основные типы файлов**

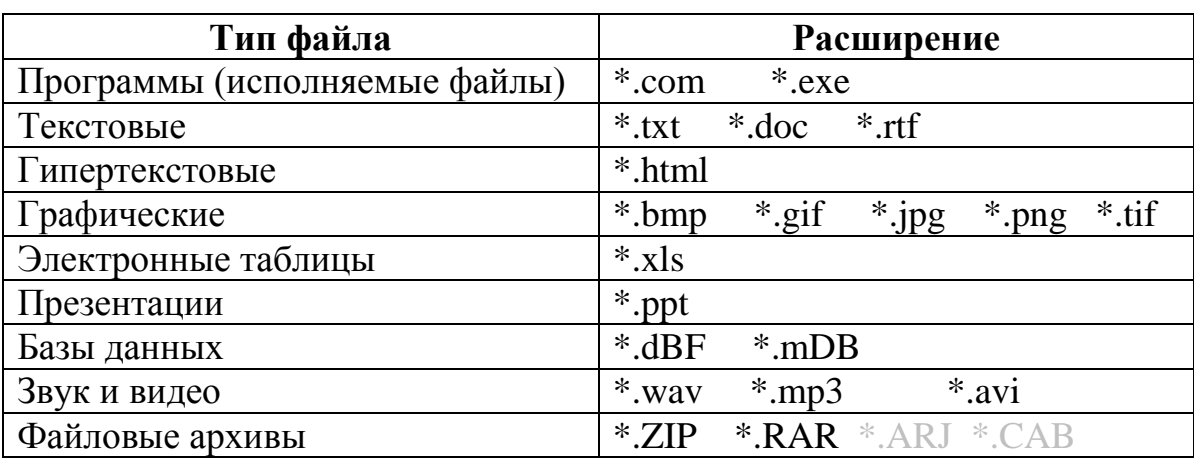

#### **Имена устройств**

Операционная система присваивает устройствам компьютера стандартные имена. Эти имена нельзя использовать в качестве имен файлов.

Табл. 5.

Некоторые зарезервированные системой имена устройств

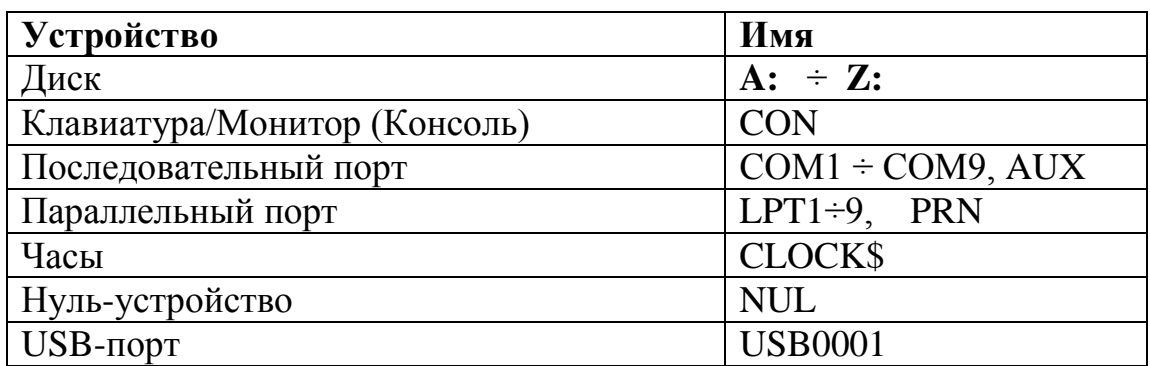

т.е. недопустимые имена файлов и каталогов:

#### **CON, NUL, CLOCK\$, COM1**...**COM9, AUX(≡ COM1), LPT1**...**LPT9, PRN(≡ LPT1)**

## **Файловая структура**

Рассмотрим способ организации хранения файлов в системе. Физически информация расположена на магнитном диске. Структура диска, предназначенная для хранения файлов, показана на рис. 2.1.

Рис. 2.1. Устройство магнитного диска. Дорожки (цилиндры) и секторы.

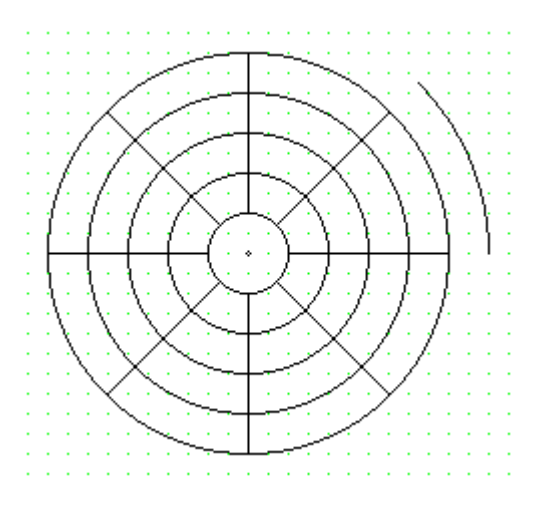

**Форматирование**. Перед первым использованием магнитный диск следует отформатировать, т.е. создать на нем дорожки и секторы. Раньше эта операция требовалась для новых дискет. В настоящее время дискеты, как правило, форматируют на заводе.

Жесткие диски, установленные в компьютере, уже отформатированы, однако иногда приходится форматировать и их для удаления вирусов.

При форматировании вся информация на диске уничтожается.

После форматирования на жестком диске создается файловая система FAT-16 (Windows-95), FAT-32 (Windows-98/Me) или NTFS (Windows-2000, XP и Vista). На дискете при форматировании создается FAT-12.

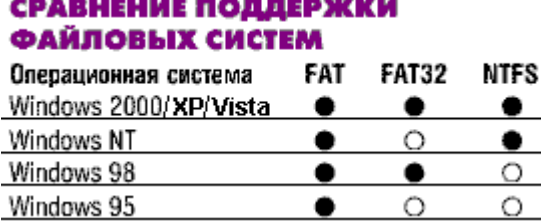

Конкретный файл расположен на определенных секторах одной или нескольких дорожек (цилиндров). Дорожки и секторы пронумерованы, но пользователь не ищет информацию по ее физическому расположению на диске. Он указывает операционной системе только имя искомого файла. ОС берет соответствие имени файла его физическому адресу (т.е. номеру дорожки, на которой записан файл) из специальной таблицы FAT (File Allocation Table - таблица размещения файлов). Эта таблица располагается в недоступной пользователю зоне на диске, называемой системной областью диска.

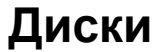

Дискета. Емкость дискеты обозначается отверстием в правом нижнем углу.

Отверстие со шторкой в левом нижнем углу является защитой от записи (когда шторка открыта).

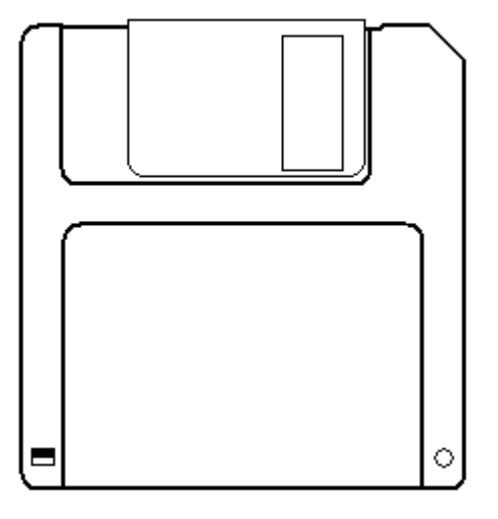

Флэш-память (мобильный диск) 

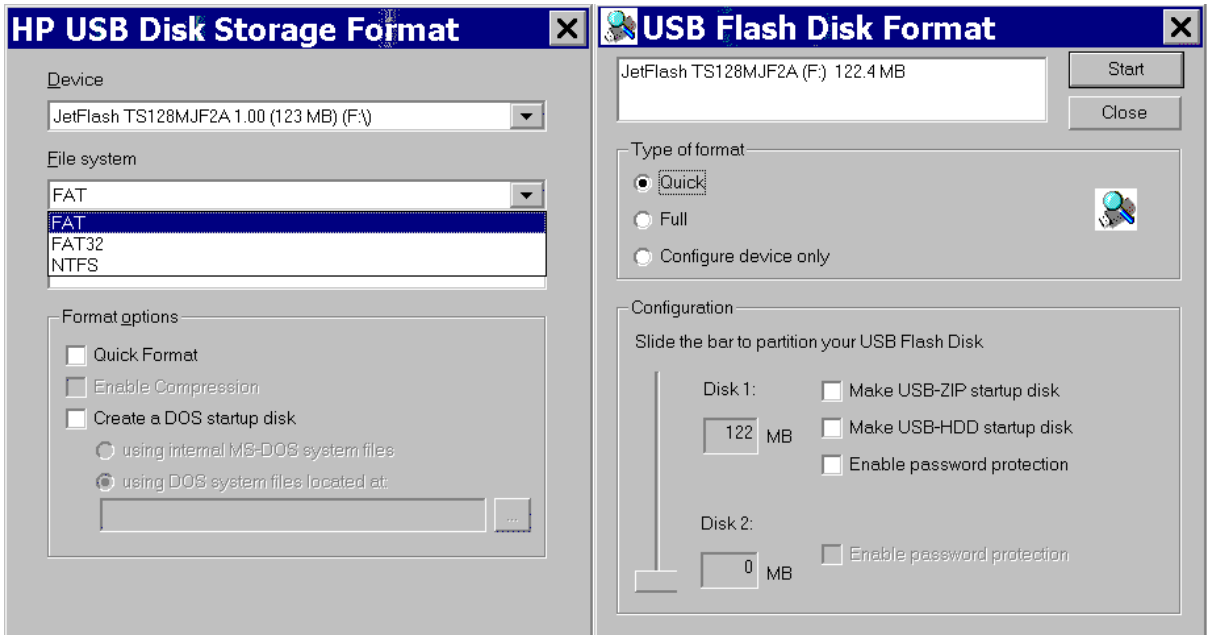

Устройством для хранения файлов в системе является жесткий диск.

Для получения файла пользователь должен указать операционной системе имя файла. Кроме того, необходимо указать имя диска. Напомним, что имена устройств (в т.ч. дисков) в качестве имен файлов запрещены.

Имена дискам также назначает сама ОС, однако в Windows 2000 и в Windows XP пользователь может изменить эти настройки.

Табл. 6.

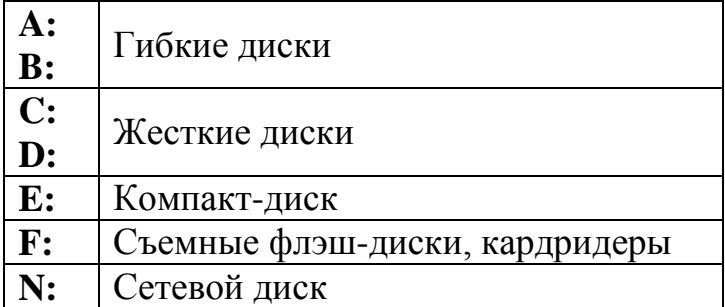

Имена дисков (пример)

На любом компьютере есть, как минимум, диски с именами **A:** и **C:**

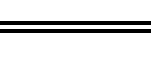

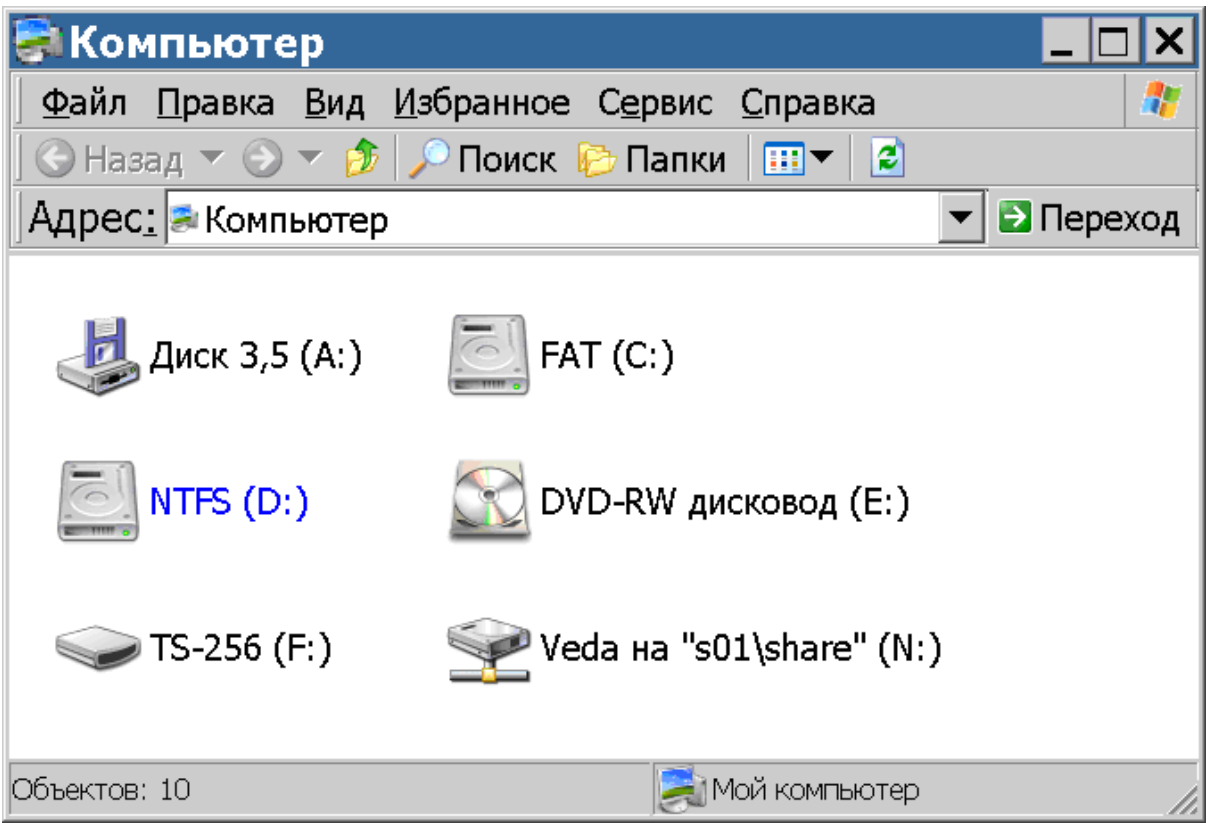

## **ПАПКИ (КАТАЛОГИ)**

Для работы с файлами недостаточно знать только имя файла и имя диска. Эффективным способом организации файлов является хранение их в папках.

Имена файлов на дисках регистрируются в каталогах (папках, директориях). Каталог – специальное место на диске, где хранятся имена файлов. Пользователю кажется, что в каталоге хранятся сами файлы.

У каталога есть имя. Имена каталогов образуются по тем же правилам, что и имена файлов. Также как и имена файлов, имена папок (каталогов) могут быть произвольными, но рекомендуется давать им осмысленные названия. Однако обычно имена каталогов не содержат расширений, т.к. не существует понятия "тип каталога".

Файлы и папки можно копировать, перемещать, переименовывать и удалять. Важное замечание – в данном каталоге нельзя иметь два или более файла с одинаковыми именами и расширениями. Внутри каталогов могут находиться другие каталоги, называемые *подкаталогами* или *вложенными папками*.

*Примечание*. Старые версии программ могут не работать с глубиной вложения более 8 каталогов.

На каждом диске имеется один главный, или *корневой каталог*. Он не имеет имени.

Корневой каталог, вместе с расположенными в нем каталогами 1-го уровня, вложенными в них каталогами 2-го уровня и т.д., образуют иерархическую древовидную структуру. Эта структура называется *деревом папок* (каталогов). "Корнем дерева" является корневой каталог, т.е. сам диск. Дерево рисуют "стволом" вниз и "ветками" вправо.

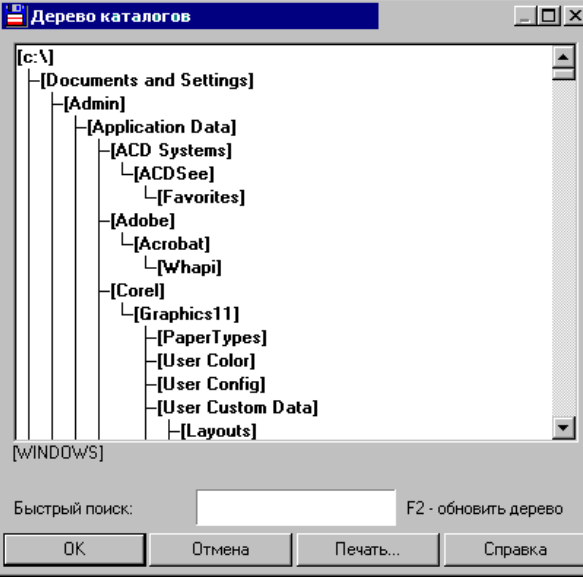

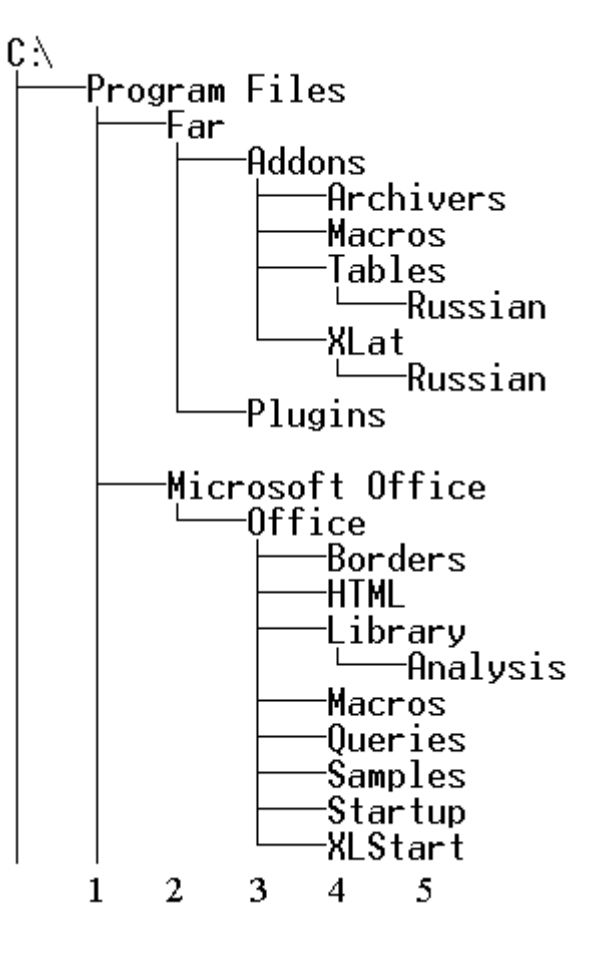

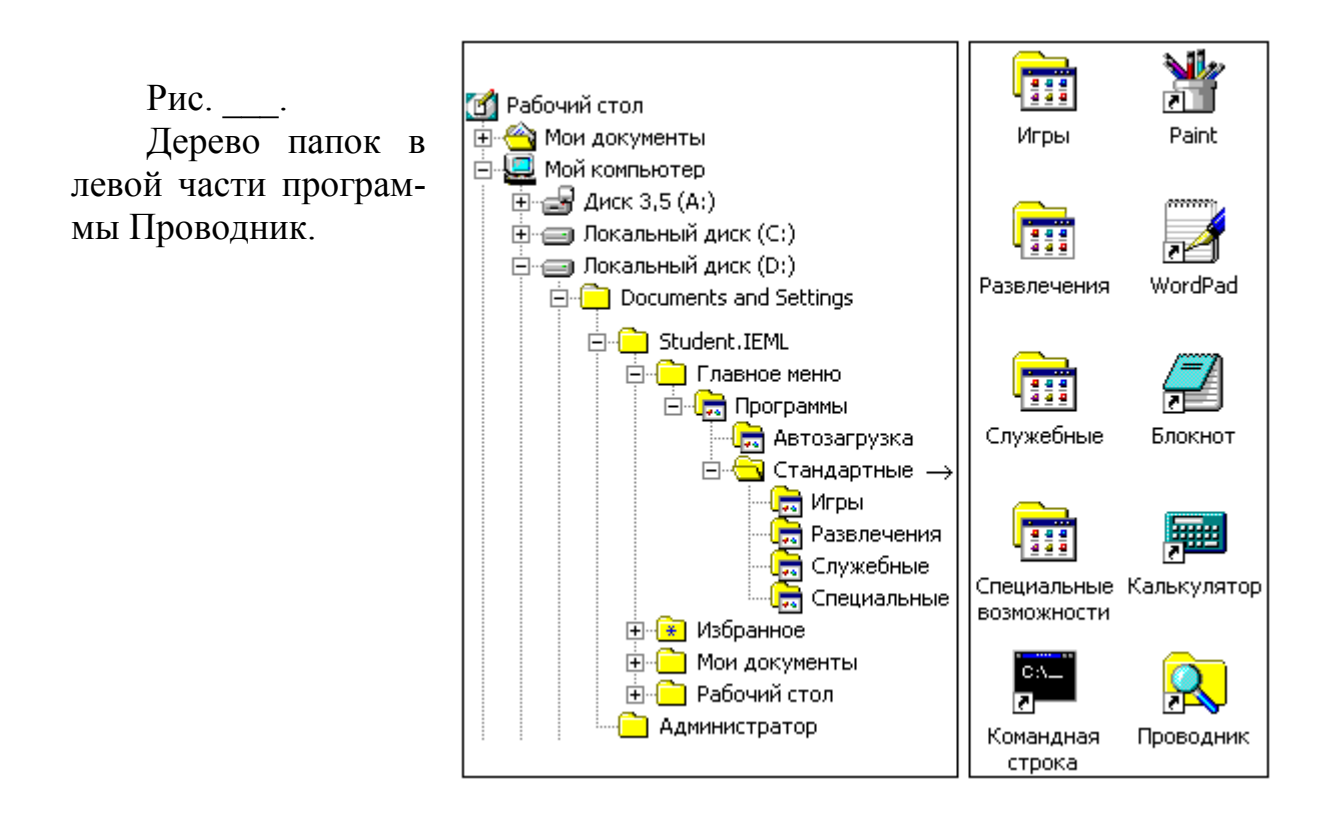

#### Текущий каталог и текущий диск

Каталог и диск, с которыми в настоящий момент работает пользователь, называются текущими.

Если в командной строке операционной системы указать только имя файла, то этот файл будет [создаваться или] отыскиваться только в текущем каталоге на текущем диске.

## ब्<mark>व</mark> Командная строка

```
D:\TMP>dir
Том в устройстве D имеет метку NTFS
Серийный номер тома: 0С85-7С2В
Содержимое папки D: \TMP
14.11.05
          09:11\langleDIR\rangle14.11.05
          09:11ODIR<sub>2</sub>14.11.05
          09:1111.TXT
               1 файлов
                                    178 байт
               2 папок 64а385а249а280 байт свободно
D:\THP>11.txt11.ТХТ - Блокнот
                Правка
         Файл
                         Формат Вид
                                         Справка
         Курс доллара на 11 Ноября 2005 года
                    -28.8135(-0.0145)ÌПБ
         MMBB (ETC)
         |СПВБ (ЕТС) - -
        Курс ЦБ на завтра - 28.8790
        Курс евро на 11 Ноября 2005 года
```
#### Путь к файлу

При использовании файла **не** из текущего каталога необходимо указать операционной системе, на каком диске и в каком каталоге находится файл (т.е. указать путь к файлу).

C:\WINDOWS\Рабочий стол\файл

Спецификация файла

Спецификация файла – это полное описание (файла), включающее имя диска, имена папок и имя самого файла.

C:\WINDOWS\Рабочий стол\word.lnk

## **Клавиатура и мышь**

Знакомство с клавиатурой

Ввод текста является самым распространенным видом работ на компьютере.

На клавиши клавиатуры нанесены изображения букв. Соответствие изображений букв определенным клавишам называется *раскладкой клавиатуры*.

| esc                                          |   |   | $F1$ $F2$ $F3$ $F4$ |   |    | F5   F6   F7   F8 |             |   |    |              |              |                          |     | F9 F10 F11 F12 psc slk brk Lock Lock Lock                                          |     |         |          |   |   | ۰   |
|----------------------------------------------|---|---|---------------------|---|----|-------------------|-------------|---|----|--------------|--------------|--------------------------|-----|------------------------------------------------------------------------------------|-----|---------|----------|---|---|-----|
|                                              |   |   | 4                   | 5 | 6  |                   | 71          | 8 | 9. |              | $\mathbf{0}$ | $\overline{\phantom{a}}$ |     | $=$ $\left  \leftarrow \text{bksp} \right $ ins $\left  \text{hm} \right $ pup nlk |     |         |          |   |   |     |
| $\mathsf{tab}^{\overleftarrow{\rightarrow}}$ |   | ₩ | е                   |   |    | v                 | $\mathbf u$ |   | Ĩ. | $\mathbf{0}$ |              | $\mathbf{p}$             |     |                                                                                    | del | end pdn |          | 8 | 9 |     |
| lock                                         | a |   | d                   |   | g  | h                 |             |   | k  |              |              | ٠                        |     | $\left  \leftarrow$ Enter                                                          |     |         |          | 5 | 6 |     |
| t shft                                       | z | x |                     | c | v. | Ь                 | n           | m |    |              |              |                          |     | t shft                                                                             |     |         |          | 2 | 3 |     |
| ⊪<br>ctrl<br>alt                             |   |   |                     |   |    |                   |             |   |    |              | alt          |                          | ļŀ. | ctrl                                                                               |     |         | $\bf{0}$ |   | ٠ | ent |

Рис. Ласкладка клавиатуры

На клавиатуре всегда нанесены английские буквы и обычно нанесены русские буквы. Изначально компьютер "не знает" о других наборах букв, кроме латиницы. При нажатии на клавишу в компьютер передается не изображение буквы, а номер нажатой клавиши.

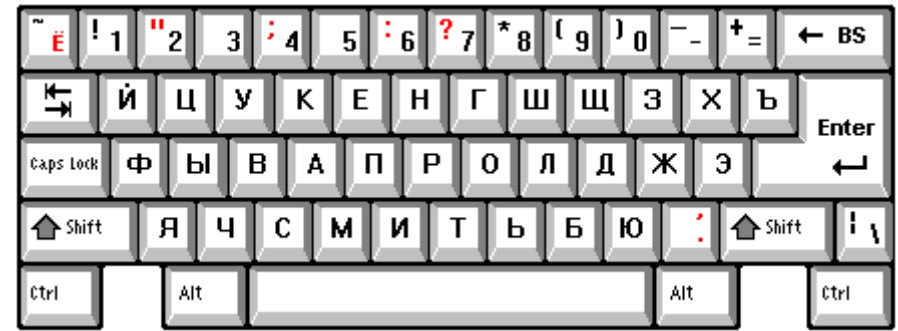

Рис. \_\_. Раскладка Windows для знаков препинания в русском регистре

Для получения кириллицы в MS DOS требовалась специальная программа – русификатор (например, keyrus). В Windows поддержка русского языка встроена и дополнительных программ не требуется.

Для печати русских текстов на принтере последний должен быть русифицирован. Так как изображения букв храняться во внутренней памяти принтера, то русификация [принтера] означает наличие в этой памяти шрифтов с изображениями кириллицы.

Проблема русификации принтера характерна для системы MS DOS, которая передает на принтер только коды букв. При печати русских текстов в Windows нет необходимости заботится о русификации принтера.

В зависимости от режима печати Windows передает на принтер или готовое сформированное изображение страницы, или загружает в принтер универсальные русские шрифты.

#### **Редактирование текстовой строки**

Для редактирования текстовой строки требуются следующие клавиши:

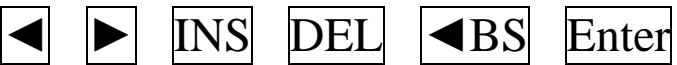

Существует два режима ввода текста, переключаемые клавишей INS:

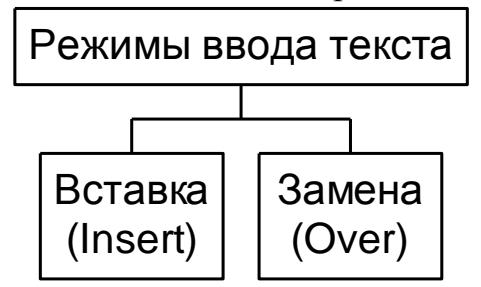

Существует два режима удаления символа

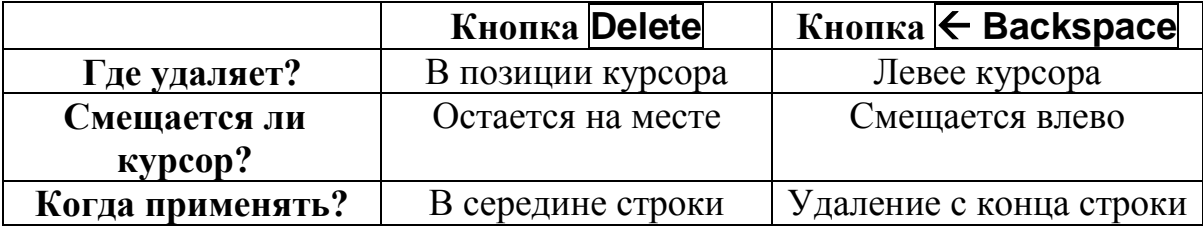

Кодовая таблица символов (компьютерный алфавит на базе ASCII)

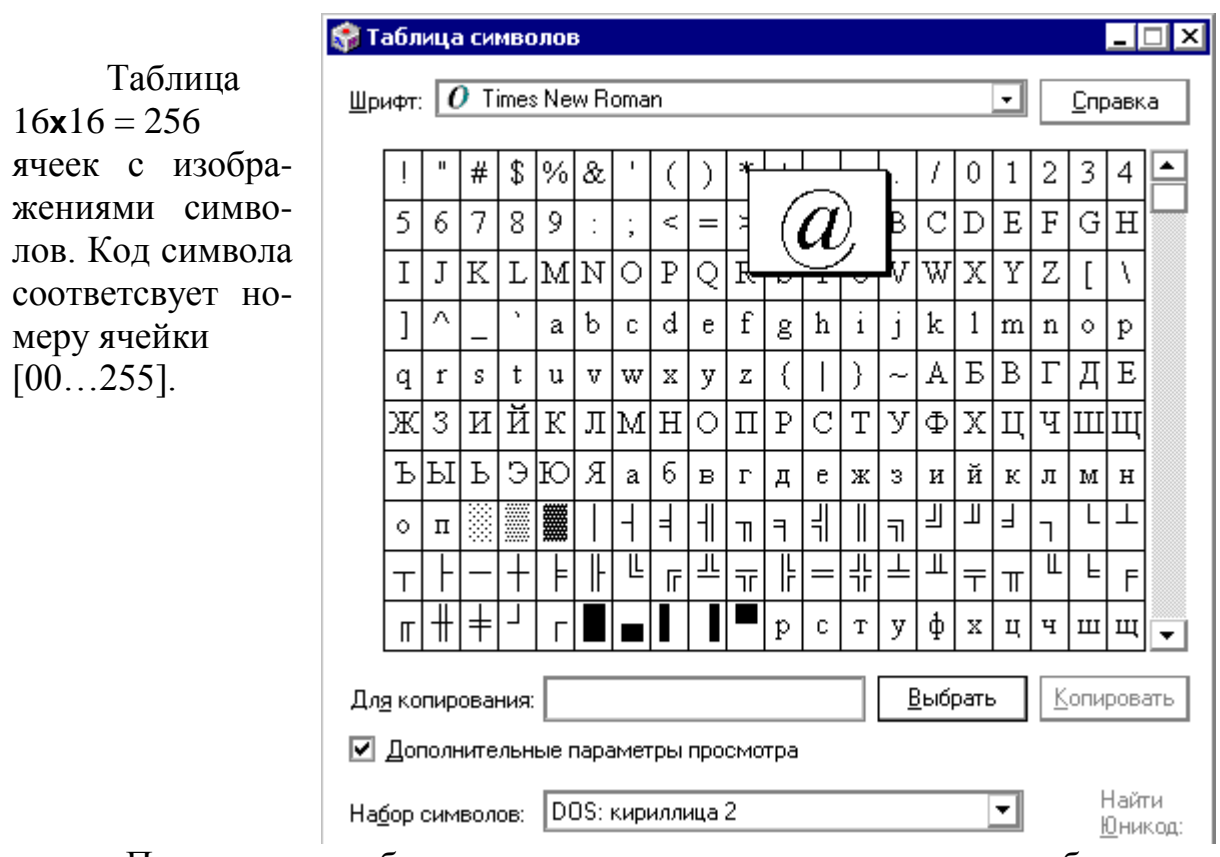

Посмотреть таблицу символов, соответствующую выбранному шрифту, можно с помощью стандартной программы Windows "Таблица символов".

Существует несколько разных кодовых страниц (таблиц). Основные из них следующие.

Таб. 2.3. Кодировки символов

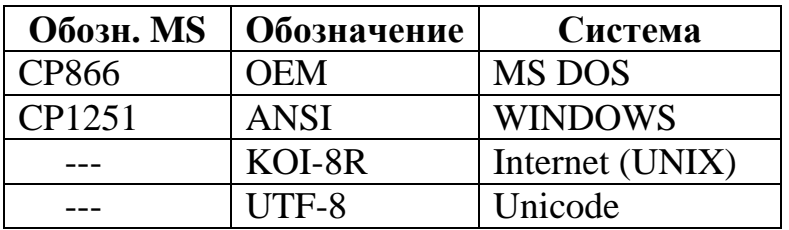

Для переключения рус/лат используются комбинации клавиш CTRL+SHIFT или ALT+Shift.

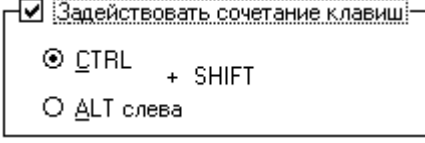

Некоторые стандартные комбинации клавиш, относящиеся к редактированию текста, отмечены на самой клавиатуре.

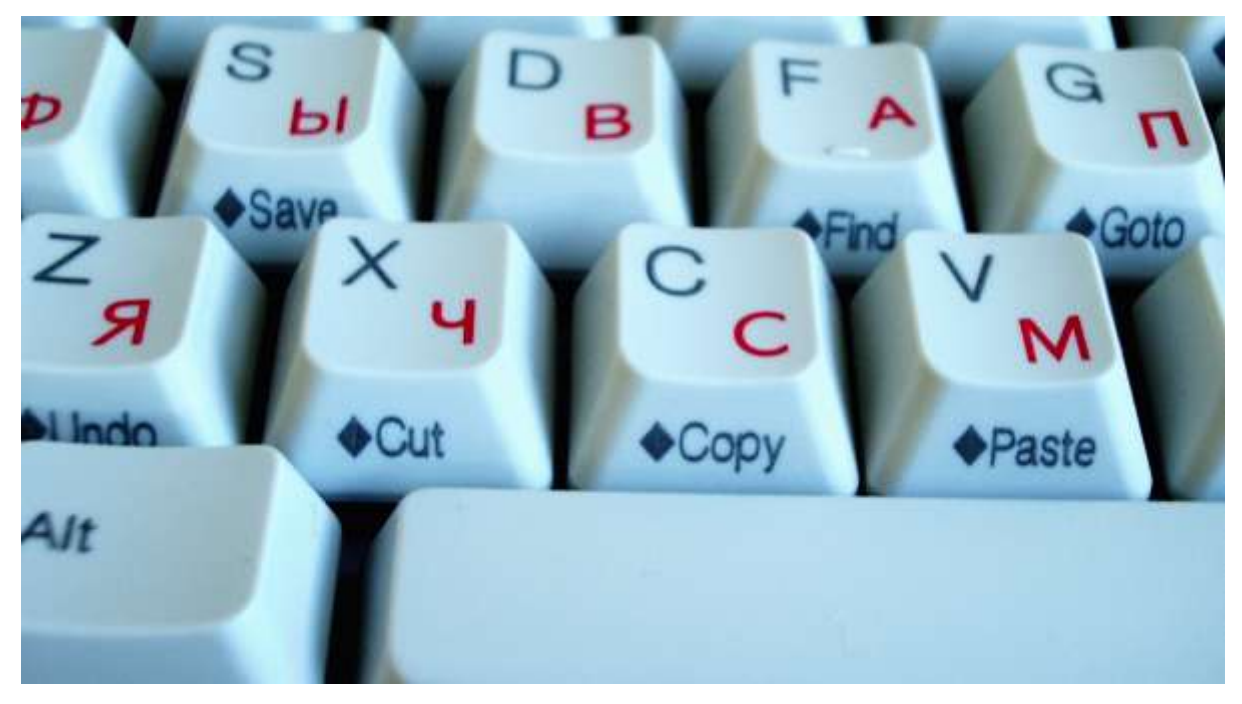

 $Ctrl + U$  отмена  $Ctrl + X$  вырезать Ctrl + C копировать  $Ctrl + V$  вставить Ctrl + A выделить все  $Ctrl + S$  сохранить

#### **Работа с мышью**

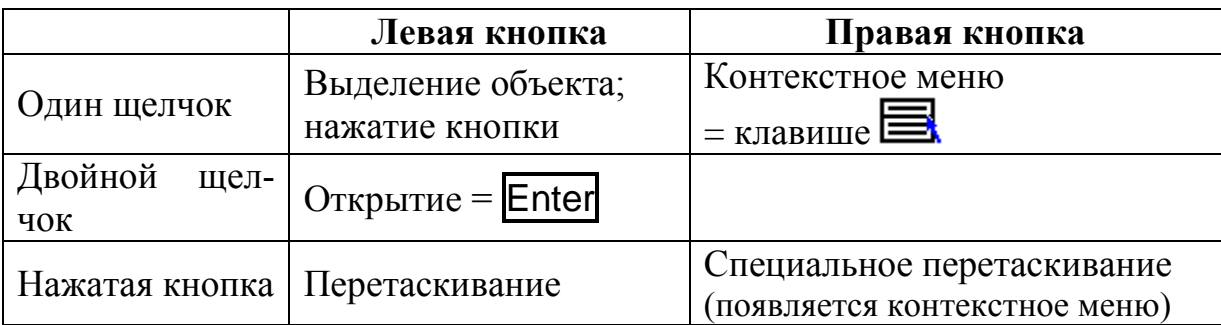

Контекстное меню содержит наиболее употребительные команды для данного объекта. Используется для открытия меню задач или параметров, изменяемых в зависимости от контекста. Это меню удобно для быстрого выполнения задач.

## **Основные сведения о Windows XP**

#### **Запуск Windows XP**

После включения компьютера на экране обычно появляется окно входа в систему Windows XP. Работать в системе могут только зарегистрированные пользователи, т.е. те, для которых созданы *учетные записи*. Изначально есть только учетные записи Администратор и Гость.

Если:

1) хотя бы для одной учетной записи задан пароль

2) страница приветствия не отключена в настройках учетных записей, то при старте Windows появиться окно с приглашением для выбора пользователя и ввода пароля.

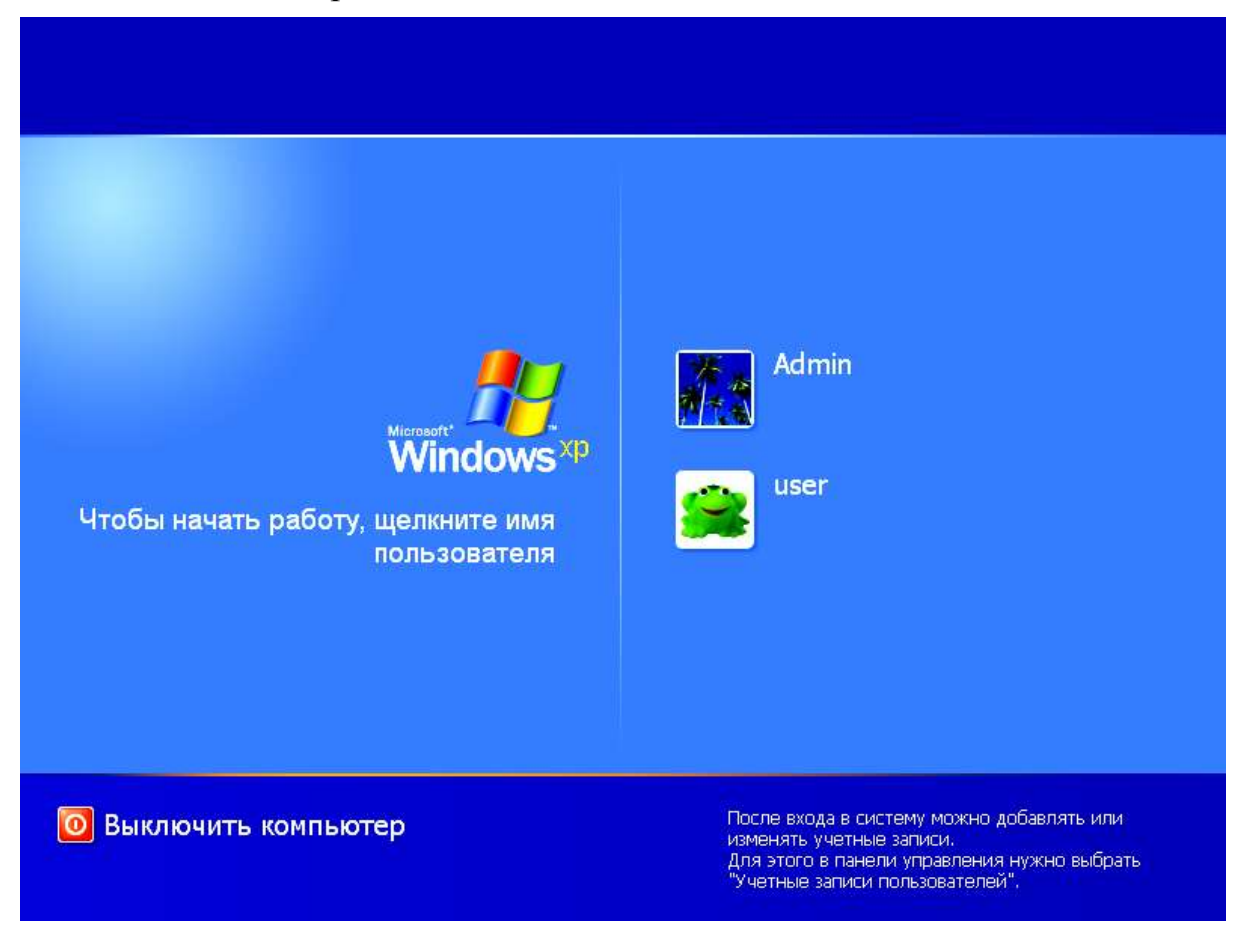

#### **Рабочий стол**

*Рабочий стол* – это область, которая появляется на экране после запуска ОС Windows XP. Рабочий стол является рабочей областью экрана. В левой части рабочего стола имеются *значки* – маленькие рисунки, отображающие документы, папки или программы.

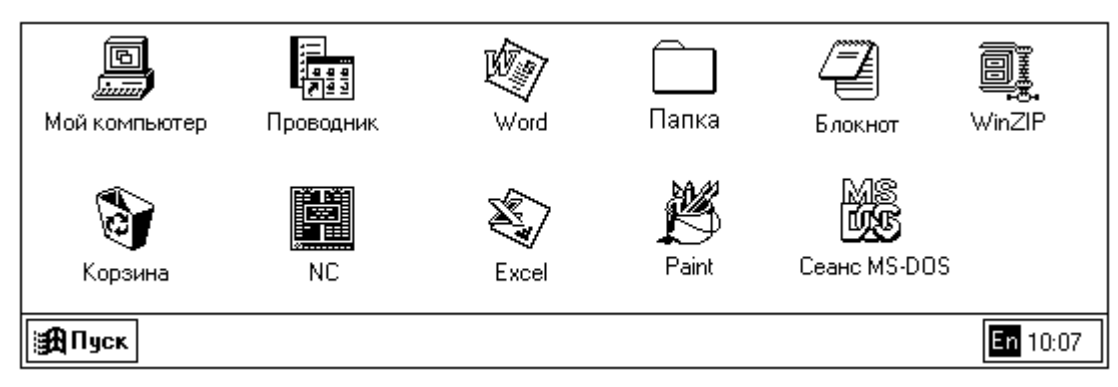

Рис. Рабочий стол

Чтобы открыть какой либо объект (файл, папку) достаточно дважды щелкнуть его значок.

Типы значков:

- системные папки (Мой компьютер, Корзина, Сетевое окружение)
- обычные папки
- ярлыки (ссылки на объекты)
- файлы

Тип значка можно определить методом исключения

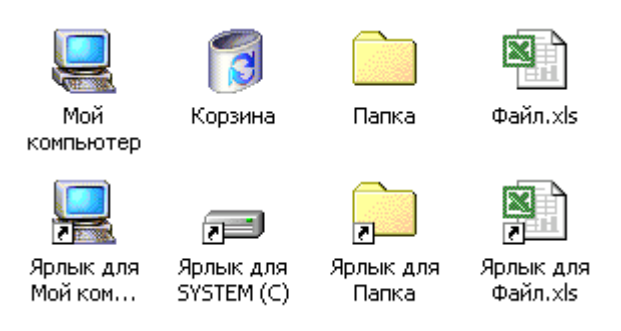

Рис. \_\_. Значки на рабочем столе

Рабочий стол может быть настроен различными способами. Возможно, например:

- использование средств для настройки компьютера в **Панели управ-** $\bullet$ **ления** (специальной папке для настройки системы);
- создание и настройка панелей инструментов на **Панели задач**;
- настройка главного меню с помощью добавления, перемещения и удаления ярлыков;
- $\bullet$ изменение внешнего вида и поведения элементов рабочего стола и диалóговых окон. Например, в качестве фона рабочего стола (и отдельных окон) можно использовать рисунки.
- вызов *контекстное меню* любого элемента Рабочего стола по щелч- $\bullet$ ку правой кнопкой мыши

Для перемещения в Windows XP можно воспользоваться Панелью задач (включающей кнопку  $\blacksquare\Pi$ уск – Главное меню), значком «Мой компьютер» или Проводником Windows.

В различных ситуациях использование этих средств имеет различную эффективность. Например, программу быстрее запустить с помощью кнопки Пуск , чем с помощью Проводника Windows. Однако Проводник позволяет получить более полную картину всей структуры файлов на компьютере. Для просмотра *папок* (содержащих документы и программы) можно воспользоваться как значком «Мой компьютер», так и Проводником Windows, в зависимости от предпочитаемого отображения содержимого компьютера.

#### Панель задач и кнопка ЕПуск

Кнопка Пуск и Панель задач обычно расположены в нижней части экрана. Оба этих средства всегда доступны на Рабочем столе независимо от количества открытых окон.

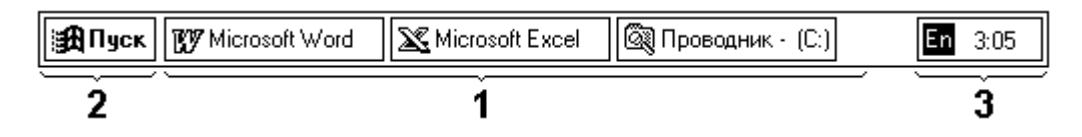

1. Кнопки в центре Панели задач показывают, какие в данный момент открыты окна и запущены программы, даже если некоторые из окон *свернуты* или находятся под другими окнами.

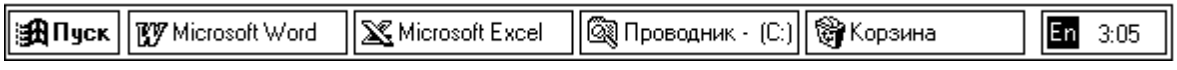

Для перехода в другое окно или программу достаточно щелкнуть соответствующую кнопку на Панели задач или нажать  $\overline{ALT}$  +  $\overline{TAB}$ .

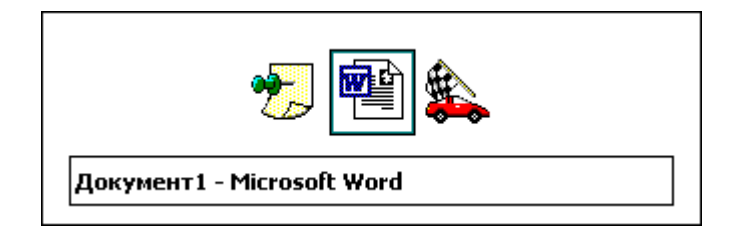

2. При щелчке по кнопке Пуск отображается список *команд* и *ярлыков* (ссылок на файлы), которые обеспечивают выполнение практически любой задачи. Это **Главное меню** системы. Ярлыки в Главном меню позволяют запускать программы, открывать документы, настраивать систему, осуществлять поиск файлов, получать справочные сведения и многое другое. Некоторые пункты главного меню содержат стрелку, направленную вправо, что означает наличие еще одного меню, называемого *под-* *меню*. При перемещении указателя на пункт меню со стрелкой появится подменю. Окно меню может полным и сокращенным .

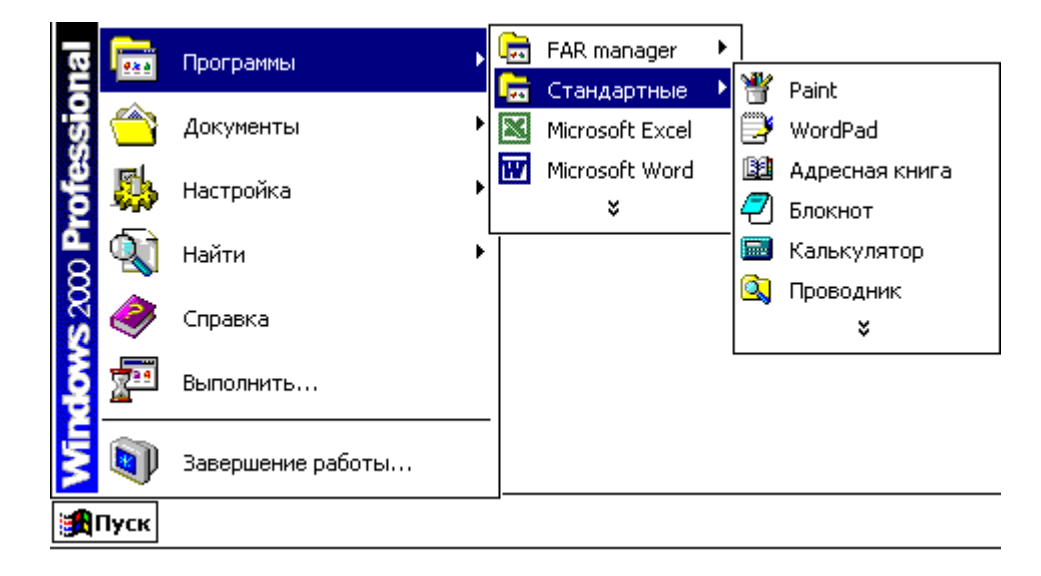

3. Область состояния содержит значки постоянно запущенных задач.

4. Для оптимального расположения нескольких окон на экране щелкните правой кнопкой мыши по Панели задач около области состояния. В появившемся меню выберите способ расположения окон.

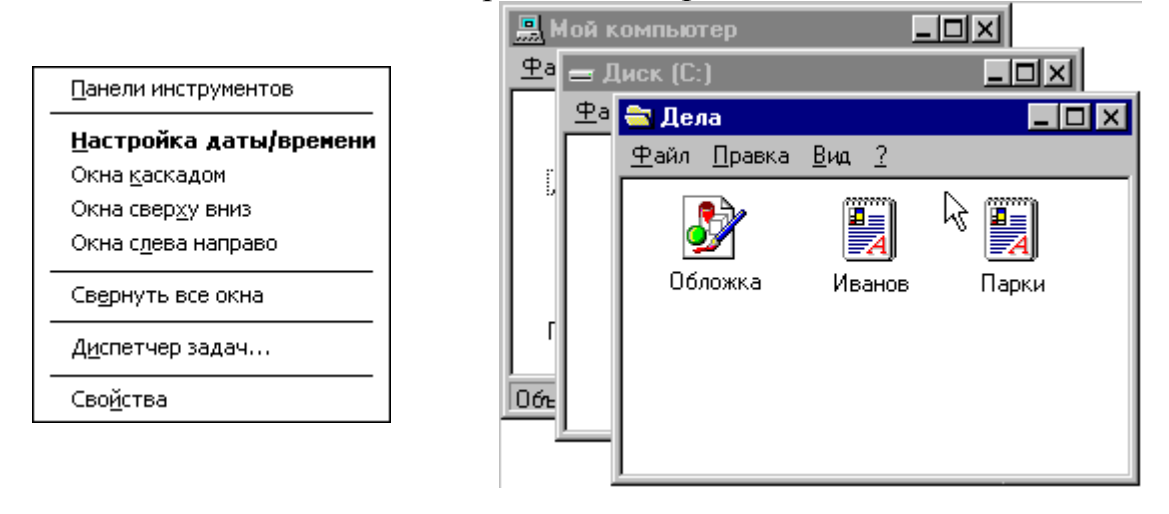

## **Работа с окнами**

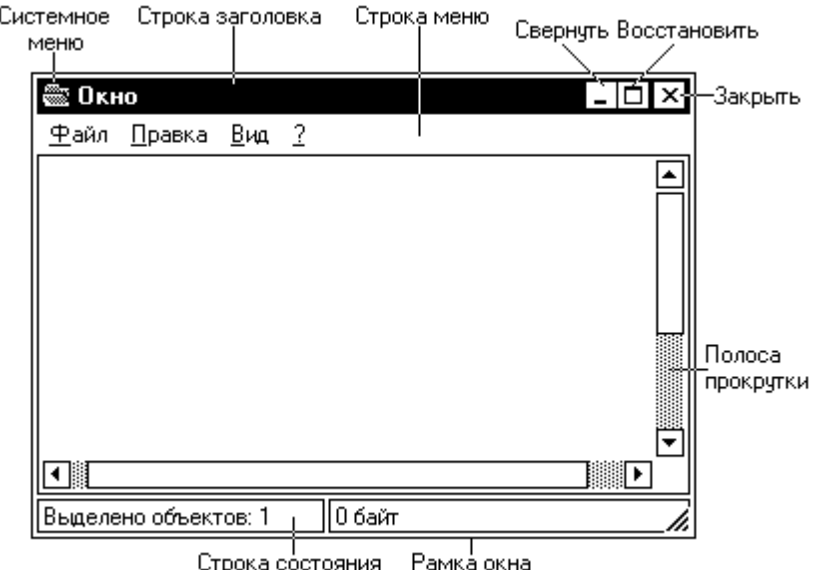

Как развернуть окно? Свернуть? Закрыть? Восстановить прежний размер? Как **плавно** изменить размер окна? Как переместить **открытое** окно по экрану?

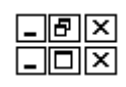

## **Элементы управления окнами**

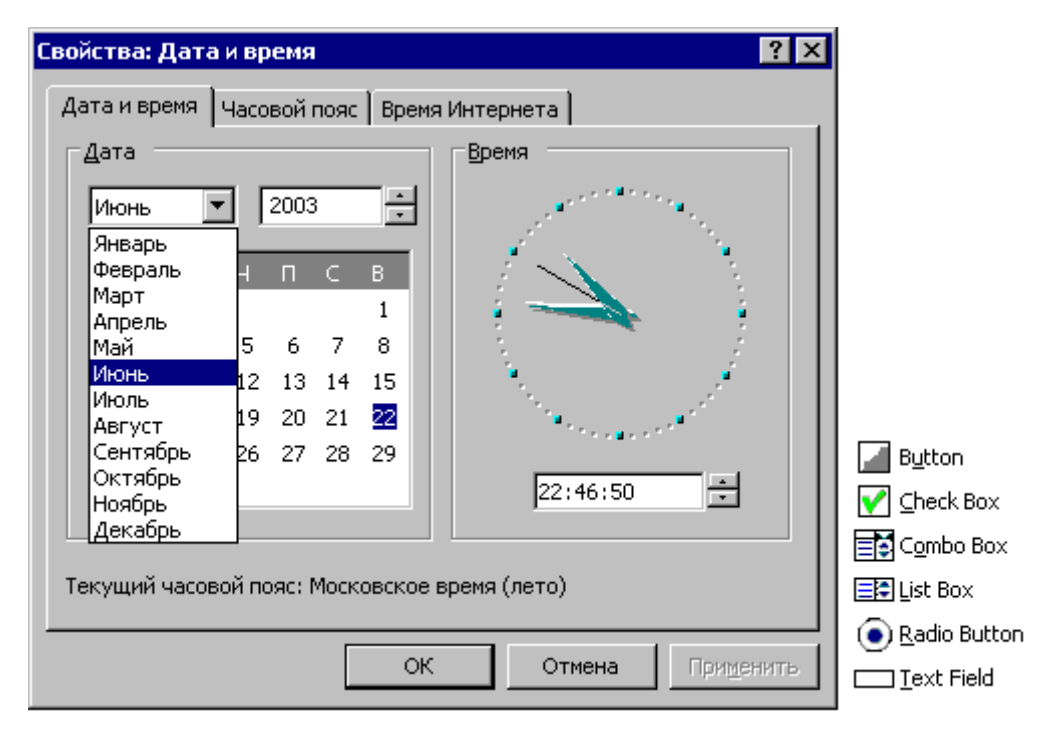

Рис. Выпадающий список

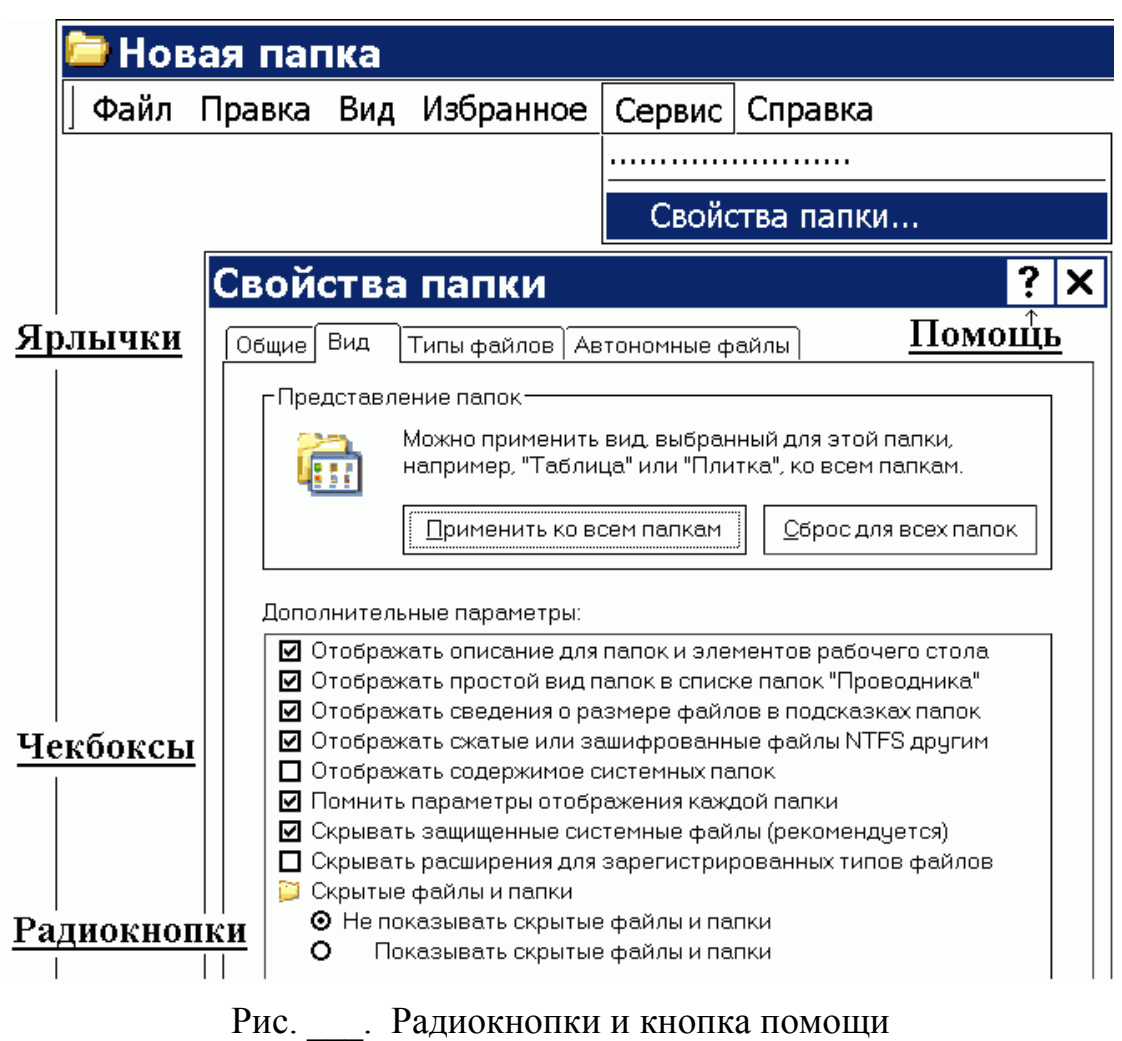

## **Работа с программами в Windows XP**

Система Windows XP существенно облегчает установку, удаление, запуск и завершение программ.

Установленные программы могут запускаться несколькими способами; кроме того, в удобных местах можно создавать **ярлыки**, указывающие на программы.

Сведения могут копироваться из одной программы и вставляться в другую; кроме того, данные можно связывать – так, чтобы при обновлении файла в одной программе соответствующие сведения также обновлялись в связанной программе. В Windows XP также легко организуется одновременное выполнение задач в нескольких программах.

#### Установка программы с компакт-диска

1. Открыть Панель управления, для этого щелкнуть кнопку ДПуск, выбрать команды **Настройка** и **Панель управления**.

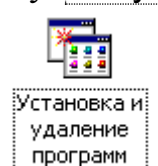

2. Дважды щелкните значок **Установка и удаление программ** на Панели управления.

3. Щелкните кнопку **Установка новой программы**, а затем кнопку **Компакт-диск или дискета**.

4. Следуйте инструкциям на экране.

#### *Примечание*

- Просто переписать программу с компакт-диска на винчестер недостаточно, необходима процедура установки программы. Обычно средства установки (Setup или Install) находятся на самом CD-диске. На компакт-диске может быть **Автозапуск** (AutoRun).
- С помощью значка **Установки и удаления программ** могут быть удалены только программы, написанные для операционных систем Windows.

#### Запуск программы

Чтобы запустить программу:

Щелкните кнопку Пуск, выберите команду **Программы** и найдите нужную программу, а затем щелкните ее значок.

#### *Примечания*

1) Программу можно запустить, дважды щелкнув ее значок на **Рабочем столе**, в **Моем компьютере** или в **Проводнике**.

Запуск программы с помощью команды «Выполнить»

Пункт главного меню "Выполнить" аналогичен командной строке MS-DOS, т.е. требует ручного ввода команд.

Чтобы запустить программу с помощью команды «Выполнить»

1. Щелкните кнопку Пуск и выберите команду **Выполнить**. Откроется окно "Запуск программы".

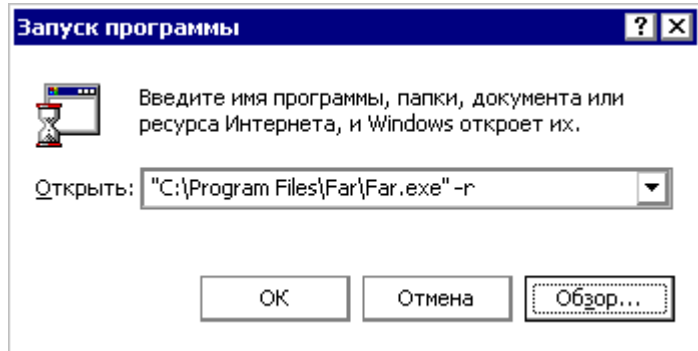

2. В поле **Открыть** введите путь к объекту, который нужно открыть, или щелкните кнопку **Обзор**, чтобы найти его.

#### *Примечания*

- Ввод в поле **Открыть** имени файла, папки или компьютера (в том числе и сетевого имени) позволяет открыть этот файл (папку, содержимое компьютера). Можно подключиться к узлу в Интернете, если ввести его адрес.
- В списке в поле **Открыть** перечислены недавно открывавшиеся объекты (например, программы). Можно выбрать объект из списка и нажать кнопку **OK**, чтобы открыть его.

#### Запуск программы при каждом запуске Windows XP

Чтобы загружать программу при каждом запуске Windows

- 1. Откройте Панель управления, а затем выберите значок **Панель задач и меню** "**Пуск**"
- 2. На вкладке **Дополнительно** щелкните кнопку **Вручную**.
- 3. В папке «Главное меню» выберите ярлык программы, которая должна выполняться при каждом запуске Windows XP, и перетащите его в папку «Автозагрузка».

#### Изменение программы, открывающей файл (ассоциации)

Файлы, относящиеся к документам,  $\rm{co}$ <sub>IO</sub>системе ставлены  $\mathbf{B}$ определенным  $\pi$ poграммам. Чтобы измепрограмму, НИТЬ  $OT$ крывающую файл:

- 1. Откройте  $\prod$ poводник.
- 2. Выберите файл, для которого требуется изменить открывающую его программу.
- 3. Выберите (в меню Файл) команду Свойства.
- 4. Щелкните кнопку Изменить.

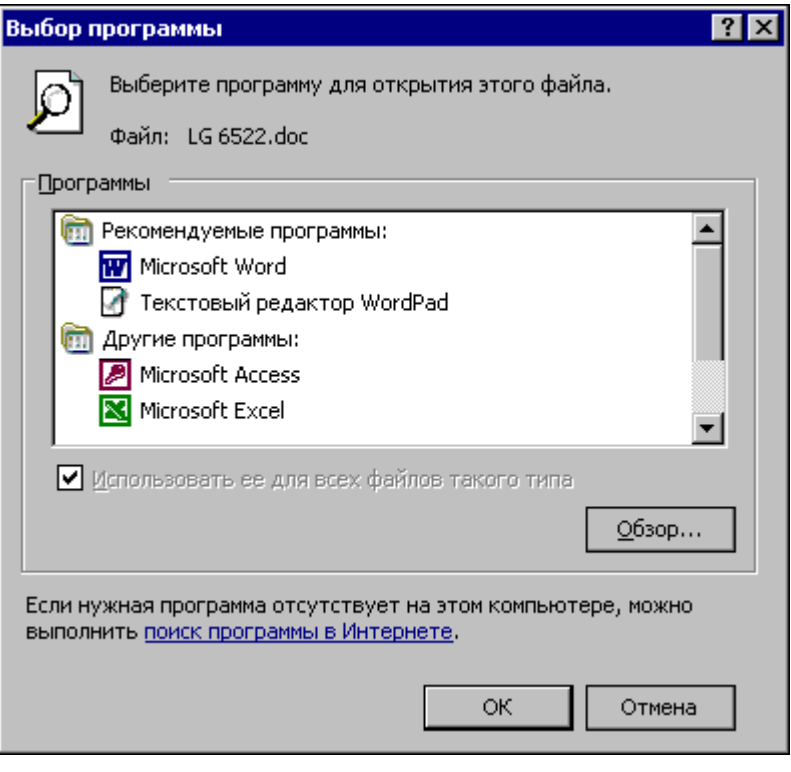

5. Выберите из списка название программы, которая должна открывать данный тип файла.

#### Примечания

- Чтобы указать другую программу, можно также щелкнуть правой  $\bullet$ кнопкой мыши файл и выбрать команду Открыть с помощью, а затем выбрать название программы.
- Эти изменения оказывают влияние на все файлы, имеющие такое же расширение, как и у выбранного файла.

#### Завершение работы с программой

В меню Файл используемой программы выберите команду Выход.

Или в системном меню используемой программы выберите Закрыть.

#### Примечания

- Для выхода из программы можно также нажать кнопку  $\boxed{\mathbf{X}}$  в правом углу строки заголовка.
- Для выхода из программы можно нажать сочетание клавиш

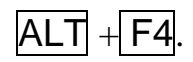

 Для выхода из зависшей программы вызовите Диспетчер задач Windows (с помощью клавиш  $\boxed{\text{Ctrl}} + \boxed{\text{Alt}} + \boxed{\text{Del}}$ )

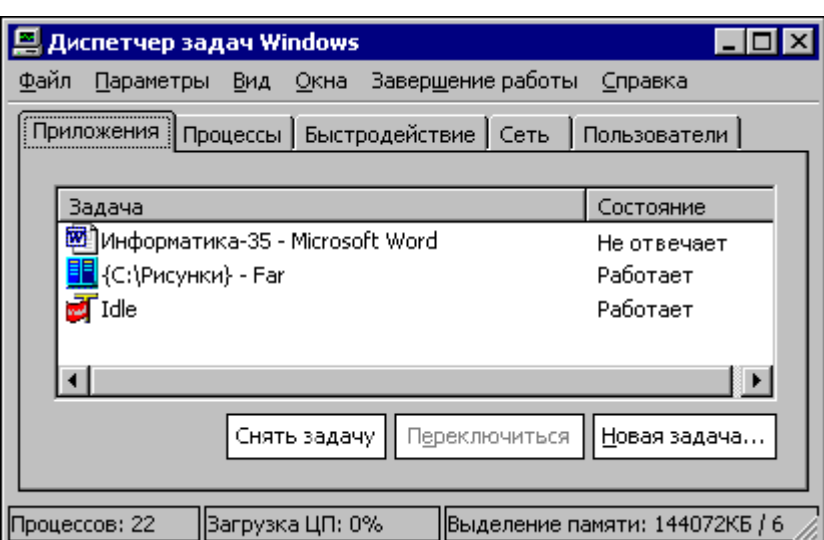

Выбрать не отвечающее приложение и щелкнуть кнопку «Снять задачу».

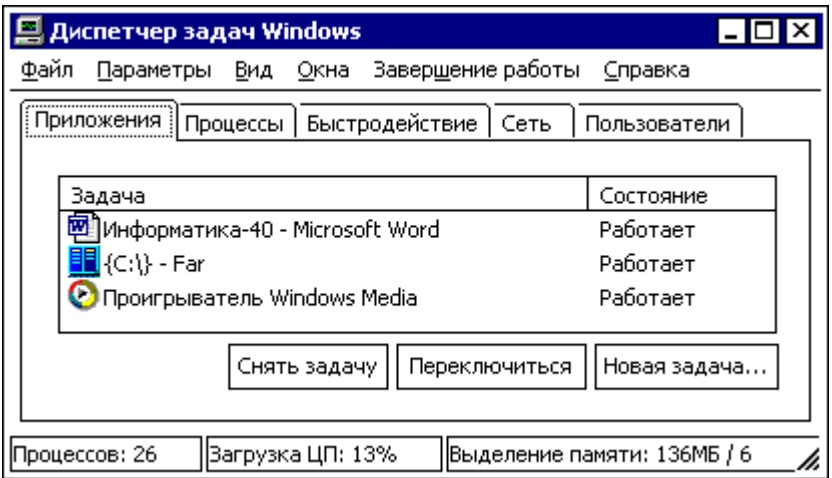

## **Стандартные программы**

В Windows имеются минимальный набор прикладных программ для выполнения основных задач. Это стандартные программы: текстовый редактор Блокнот, графический редактор Paint, Калькулятор, Проводник и др.

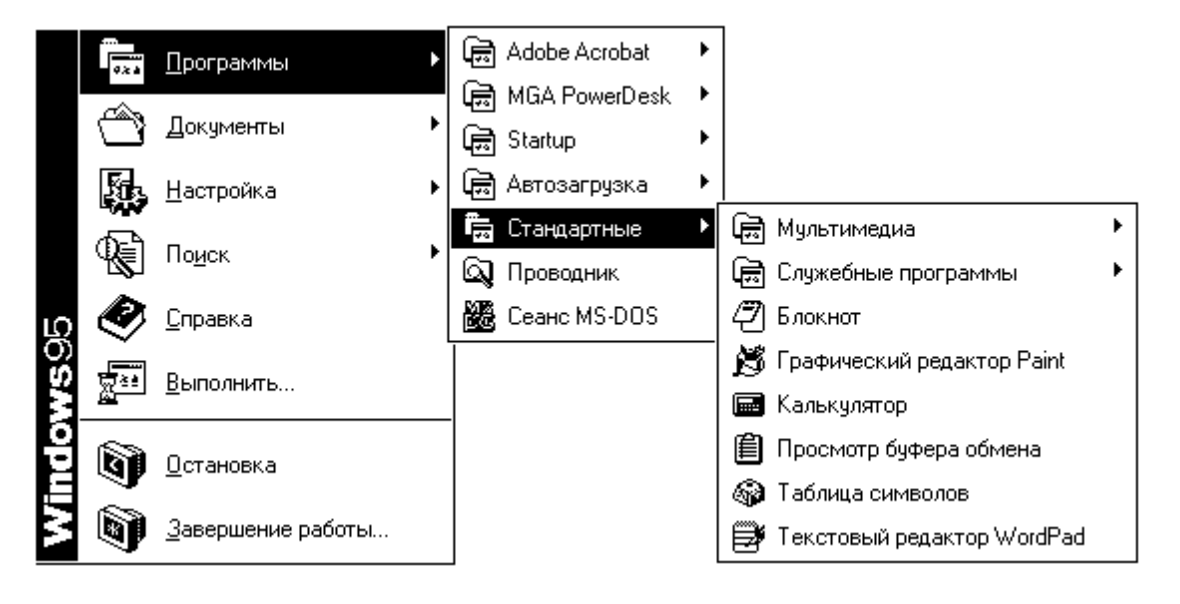

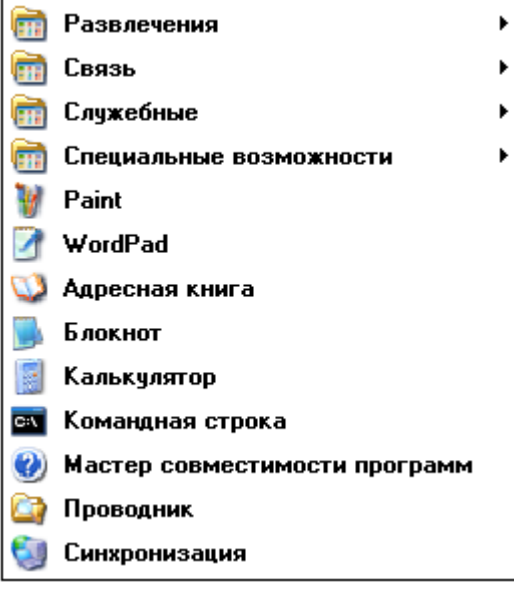

#### Выключение компьютера

По окончании работы с Windows в главном меню **ДАПУСК** следует выбрать команду «Завершение работы». Эта команда осуществляет подготовку к выключению компьютера: вызывает закрытие всех диалоговых окон и программ, а также останавливает обмен с дисками. Если какие-то измененные файла предварительно не были сохранены, система попросит сохранить их, или подтвердить выключение компьютера без сохранения файлов.

#### Внимание!

Не выключайте компьютер до тех пор, пока на экране не появится сообщение о том, что питание компьютера можно отключить. Иначе без правильного завершения работы (операционной системы) вы рискуете потерять данные.

Современные компьютеры выключаются программно (т.е. автоматически).

#### Завершение работы с компьютером

- 1. Щелкните кнопку ДПуск и выберите пункт Завершение работы.
- 2. Нажмите кнопку со стрелкой справа от поля Какое действие должен выполнить компьютер?, выберите пункт Завершение работы и нажмите кнопку ОК.

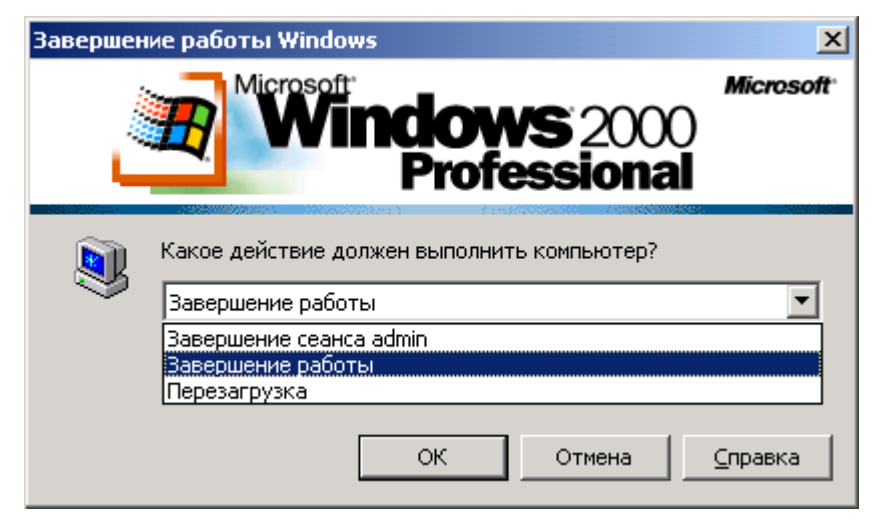

Выключение Windows-2000

Если компьютер не выключится автоматически, через несколько секунд на экране появится сообщение о том, что питание компьютера может быть отключено.
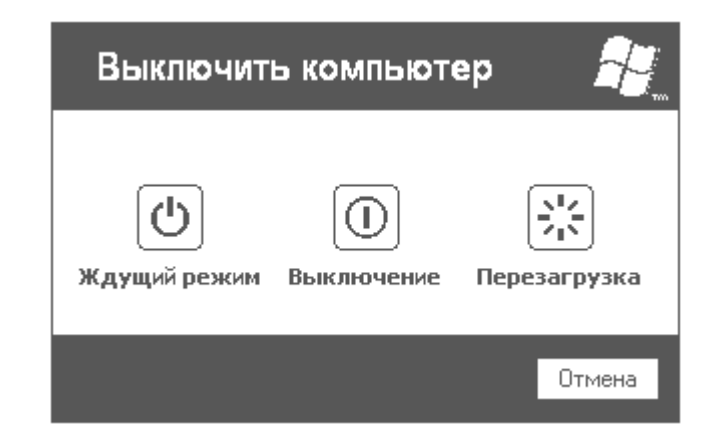

Выключение Windows XP

# **Папки и ярлыки**

### **Создание папки**

Создание новой папки в Проводнике

Чтобы создать новую папку:

- 1. Откройте программу **Проводник**.
- 2. Выберите ДИСК или папку, в которой необходимо создать новую папку.
- 3. Щелкнуть правой кнопкой мыши пустое место в правой области окна Проводника (или Рабочего стола), выбрать команду **Создать**, а затем **Папку**.

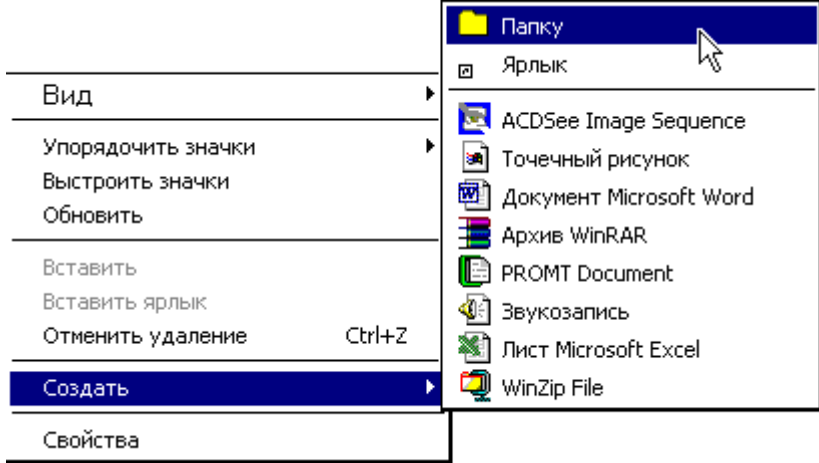

4. Введите имя новой папки и нажмите клавишу **Enter**.

## **Создание ярлыков на Рабочем столе**.

Ярлыки (ссылки на элементы) позволяют быстро находить и запускать часто используемые программы; или открывать файл или папку без необходимости переходить в место их расположения.

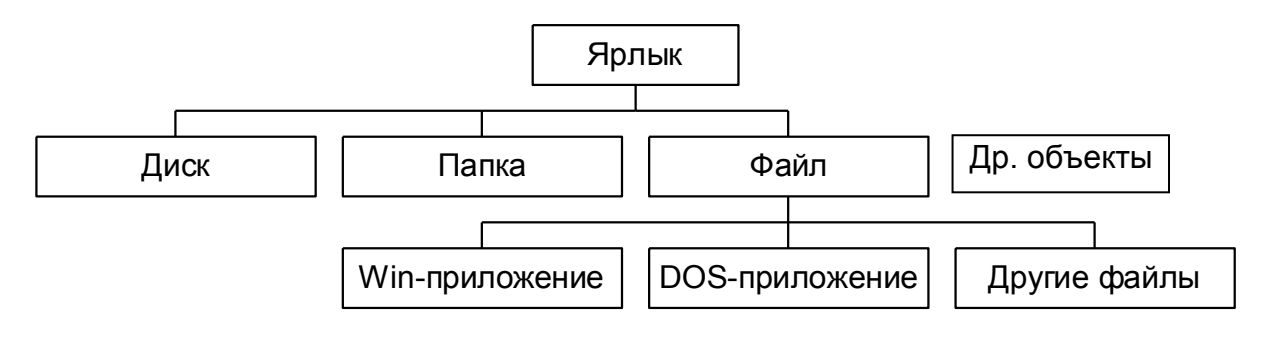

#### **I. Создание ярлыков в текущей папке**

Если объект, на который нужно создать ссылку, виден на экране, то процедура создания ярлыка заметно упрощается.

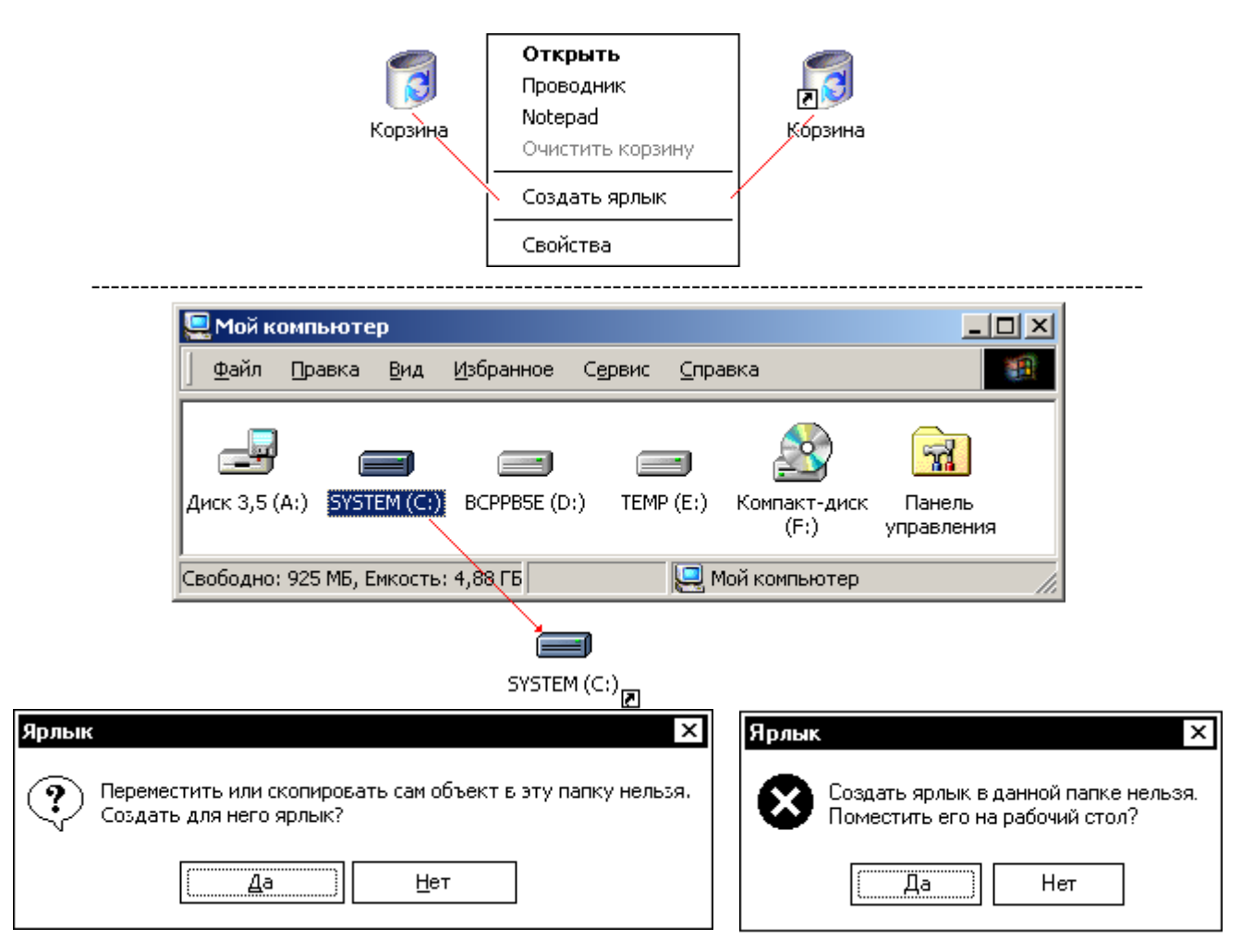

#### **II. Создание ярлыка для windows-приложения**

- 1. Откройте, например, **Проводник.**
- 2. Выберите файл, для которого требуется создать Ярлык;
- 3. В меню **Файл** выберите команду **Создать**, а затем выберите команду **Ярлык**.

Или щелкните правой кнопкой мыши по файлу и выберите в меню команду **Создать ярлык**.

#### **III. Создание ярлыка для DOS-приложения**

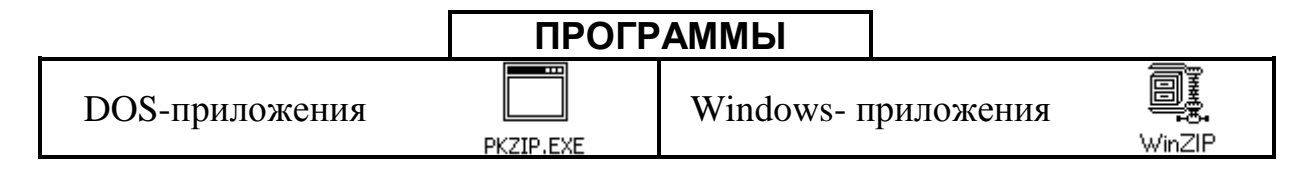

1) В Проводнике щелкнуть правой кнопкой мыши, Создать  $\rightarrow$  Яр-

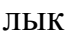

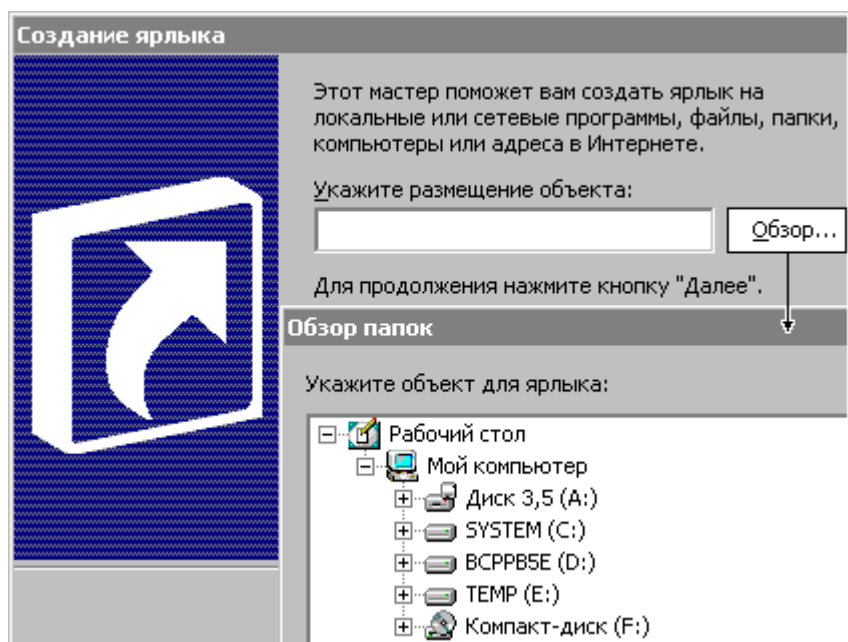

2) После выбора объекта строка, описывающая его размещение, будет создана автоматически, например:

"C:\Windows\System32\kb16.EXE"

3) Далее следует ввести Имя ярлыка,

4) затем выбрать значок для ярлыка (если создается ярлык для DOS-приложения).

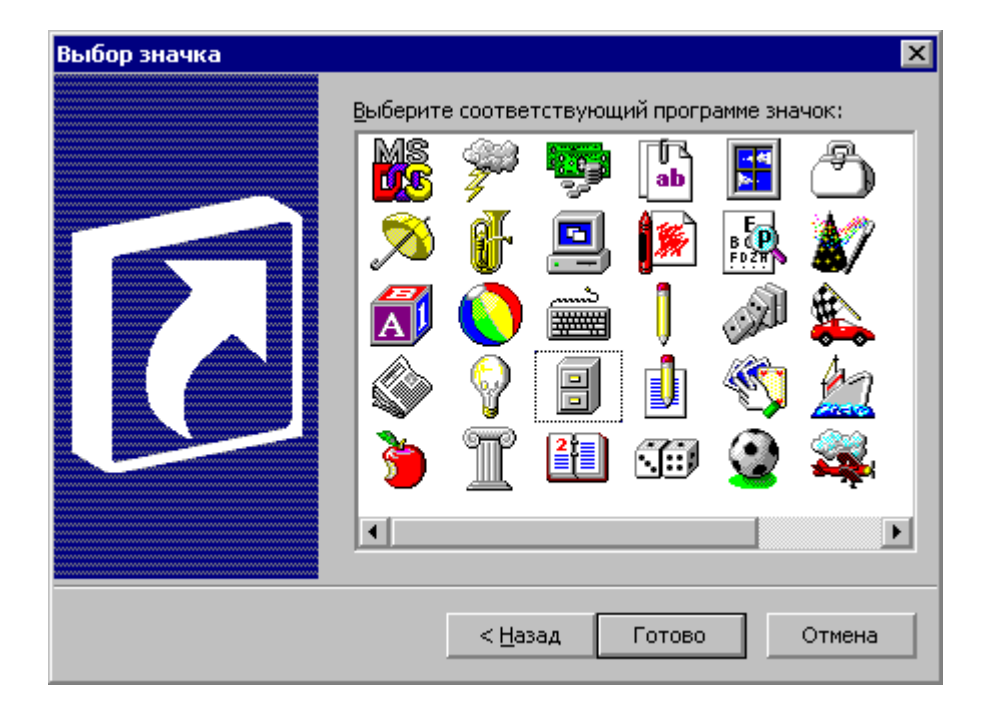

Рис.\_\_ Иконки в библиотеке PIFMGR.DLL

# Свойства **файлов, папок, ярлыков**

Недостаточно создать ярлык. Надо настроить его свойства. К свойствам папки и файла в Windows-XP относятся следующие параметры: атрибут сжатия (если файловая система NTFS), атрибут защиты от удаления (RO), атрибуты безопасности (права доступа пользователей), имя ярлыка, вид значка и др.

Чтобы настроить атрибуты ярлыка:

- 1. Откройте **Проводник.**
- 2. Выберите ярлык (файл, папку), свойства которого требуется изменить.
- 3. Выберите в меню **Файл** команду **Свойства**.

#### *Примечание*

Также можно щелкнуть объект (ярлык, файл или папку) правой кнопкой мыши, а затем выбрать команду **Свойства**.

# Свойства ярлыка (Win)

<u> 1989 - Johann Barn, mars eta bainar eta idazlea (</u>

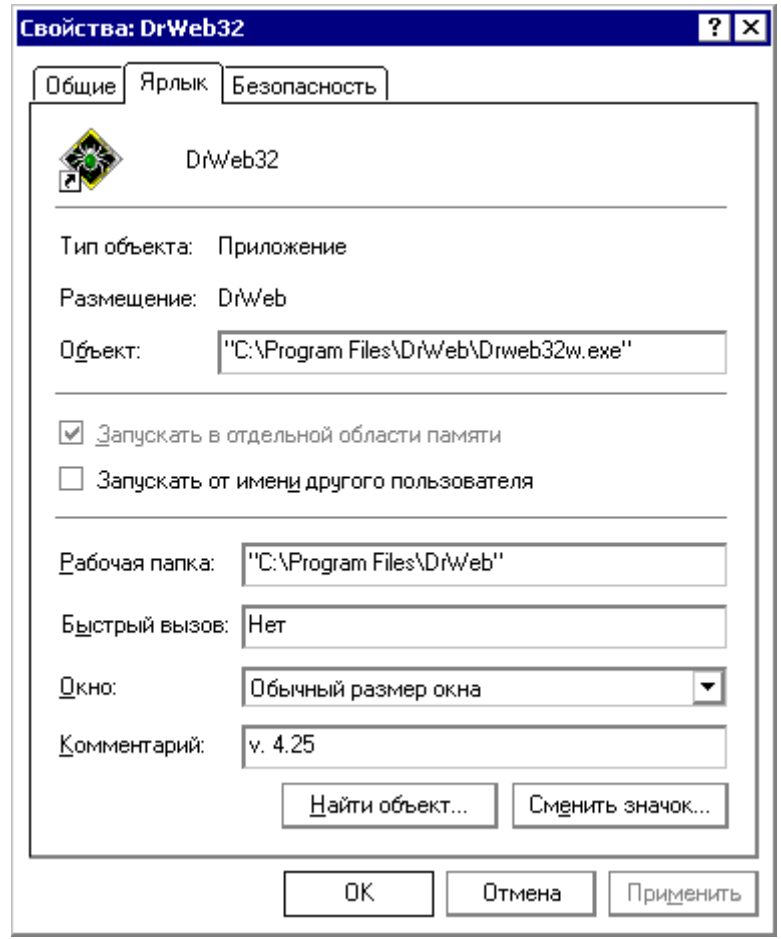

Свойства ярлыка (FAR)

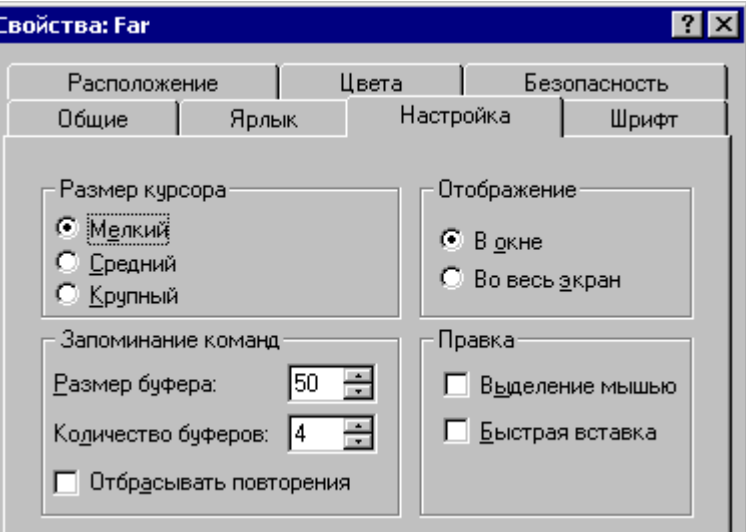

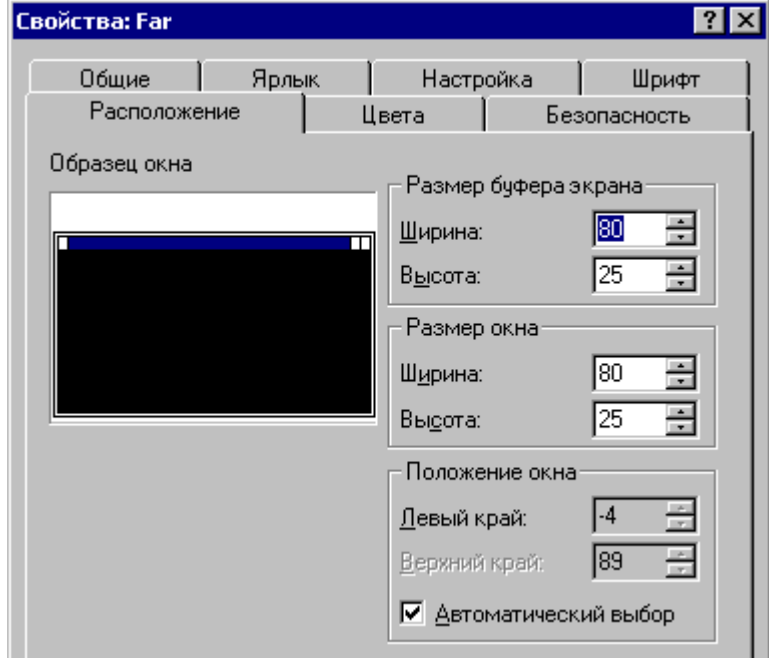

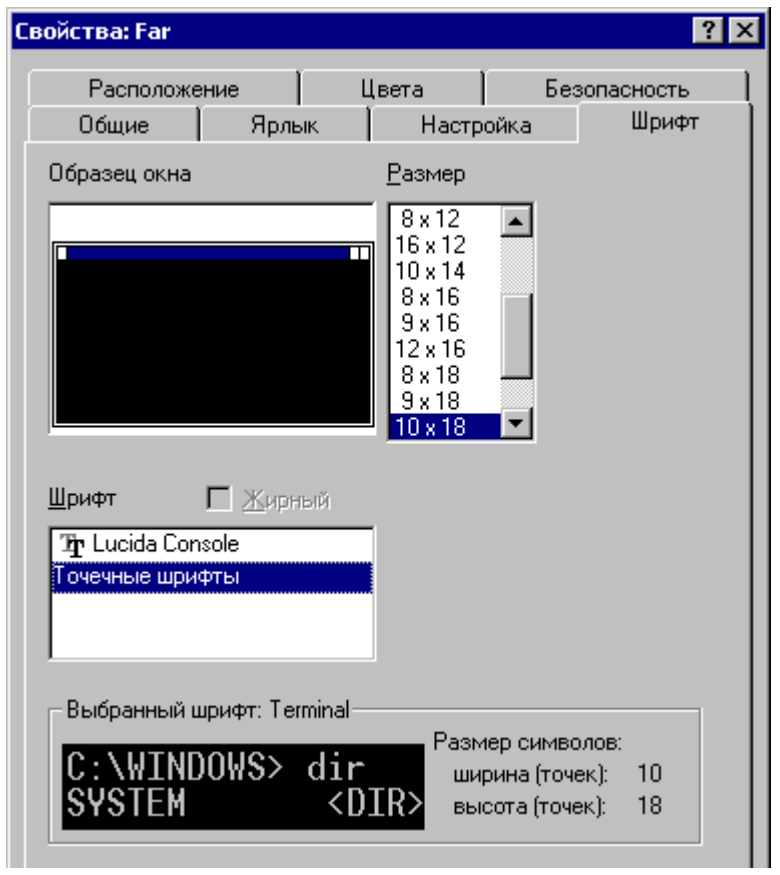

<u> 1989 - Johann Stone, mars et al. (</u>

# **Свойства ярлыка (DOS)**

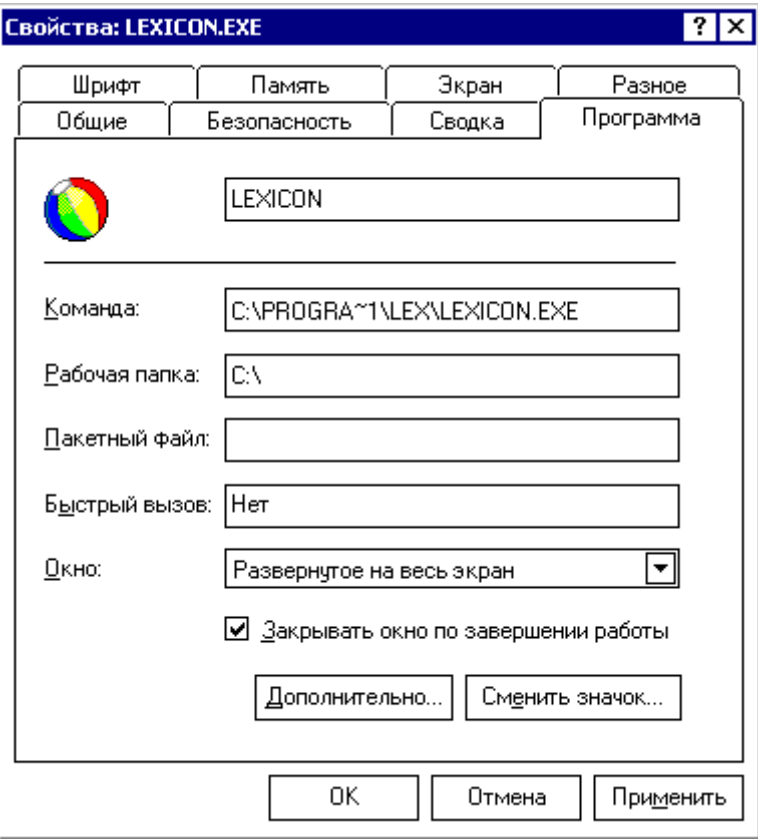

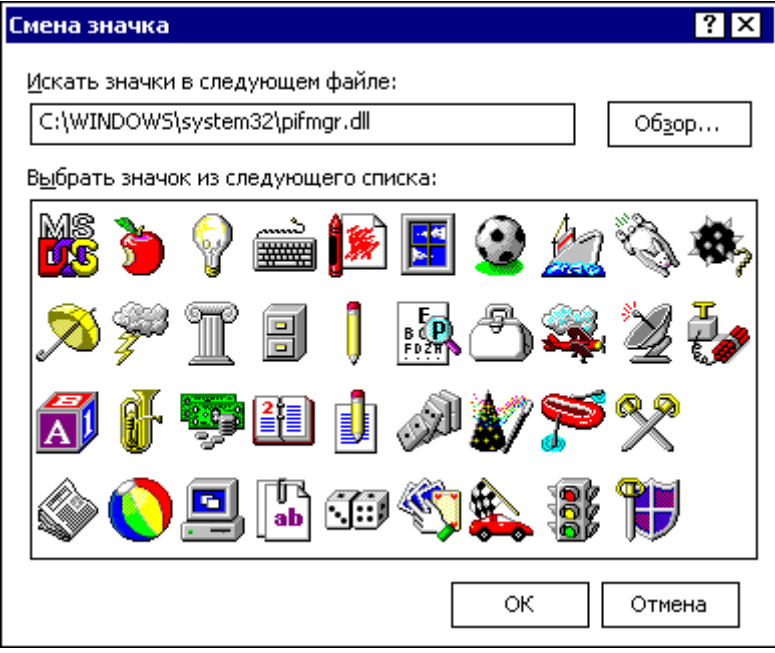

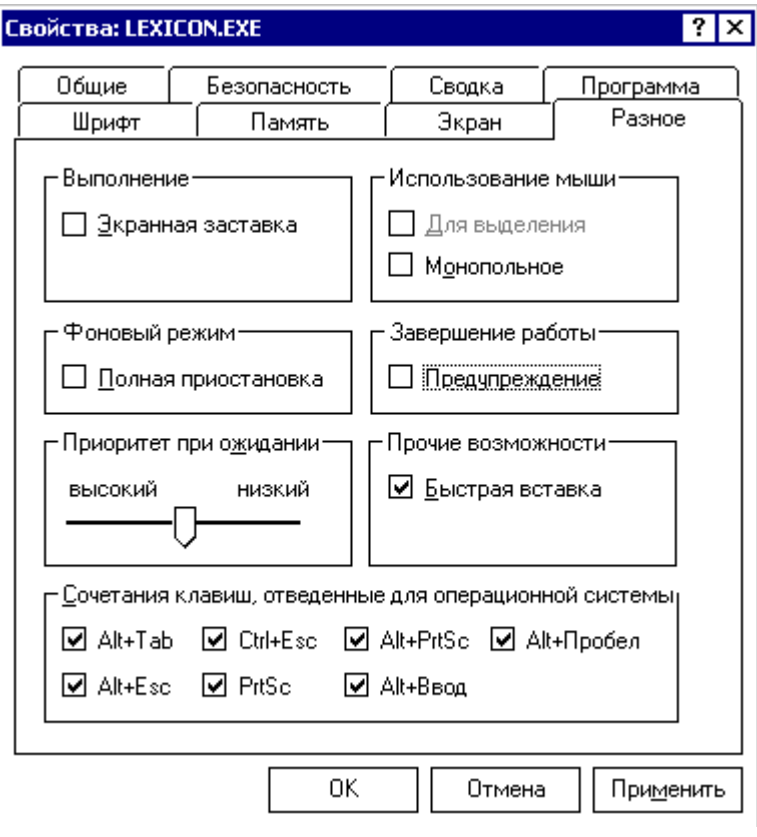

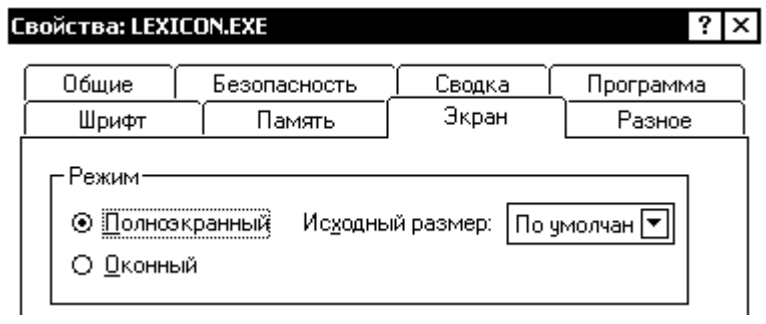

# **Работа с файлами, папками, диск(ет)ами**

Большинство задач Windows включают работу с файлами и папками. Операции, производимые при работе с файлами и папками делятся, на три категории.

кат.1. Организация и управление файлами и папками

С файлами и папками могут выполняться простейшие операции, такие как создание, удаление, копирование и перемещение;

а также более сложные операции, такие как изменение свойств файлов и папок и подготовка дискет к работе с файлами (форматирование).

кат 2. Поиск файлов и папок

Запросы на поиск файлов или папок могут уточняться путем добавления дополнительных критериев поиска, например даты, типа, размера файла (или учета регистра).

кат 3. Обеспечение информационной безопасности

Обеспечение безопасности файлов и папок может осуществляться с помощью средств безопасности Windows XP, например: *учетных записей* групп и пользователей, разрешений общих принтеров, управление доступом к папкам, аудита, а также прав пользователей. Учетная запись пользователя определяет, какие действия пользователь может производить в Windows.

Если имеется диск с файловой системой NTFS, то могут задаваться разрешения (для) файлов и папок, их также можно зашифровать.

В старых версиях Windows-95/98/Me, имеющих файловую систему FAT, эти средства отсутствуют.

# **Средства для работы с файлами**

Для работы с файлами и папками используются программы, называемые **файловыми менеджерами (диспетчерами файлов)**.

В Windows для этого имеется стандартная программа **Проводник**. Можно также рекомендовать программы **FAR** и **Total Commander**, которые не входят в состав Windows, однако получили самое широкое распространение, такое же, как ранее имела программа **Norton Commander** – файловый менеджер для MS DOS.

Проводник Windows отображает иерархическую структуру папок и дисков компьютера. В нем также отображаются подключенные сетевые диски. Кроме того, в Проводнике можно открыть папку «Мое сетевое окружение», в которой перечислены все компьютеры, подключенные к локальной сети. С помощью Проводника можно копировать, перемещать, переименовывать файлы и папки, а также выполнять их поиск.

Например, можно открыть папку, содержащую файл, который требуется скопировать или переместить, а затем перетащить его в другую папку или даже на другой диск.

Проводник можно вызвать, щелкнув правой кнопкой мыши по кнопке Пуск

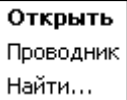

#### **Папка «Мой компьютер»**

В Windows существуют другие окна, в которых можно просматривать файлы и папки и работать с ними. Папка «Мой компьютер» содержит значки дисков, установленных в системе.

Папка «Мои документы» является удобным местом для хранения документов, рисунков и других файлов, к которым требуется быстрый доступ.

При удалении файлов или папок Windows помещает их в папку «Корзина», из которой их можно извлечь.

Значок «Мой компьютер» удобен для просмотра содержимого одной папки или диска. По двойному щелчку значка «Мой компьютер» на рабочем столе открывается новое окно со значками, соответствующими доступным на компьютере дискам. Теперь, если дважды щелкнуть значок диска, в окне будут показаны имеющиеся на этом диске папки. Затем можно открыть папку или файл, дважды щелкнув соответствующий значок.

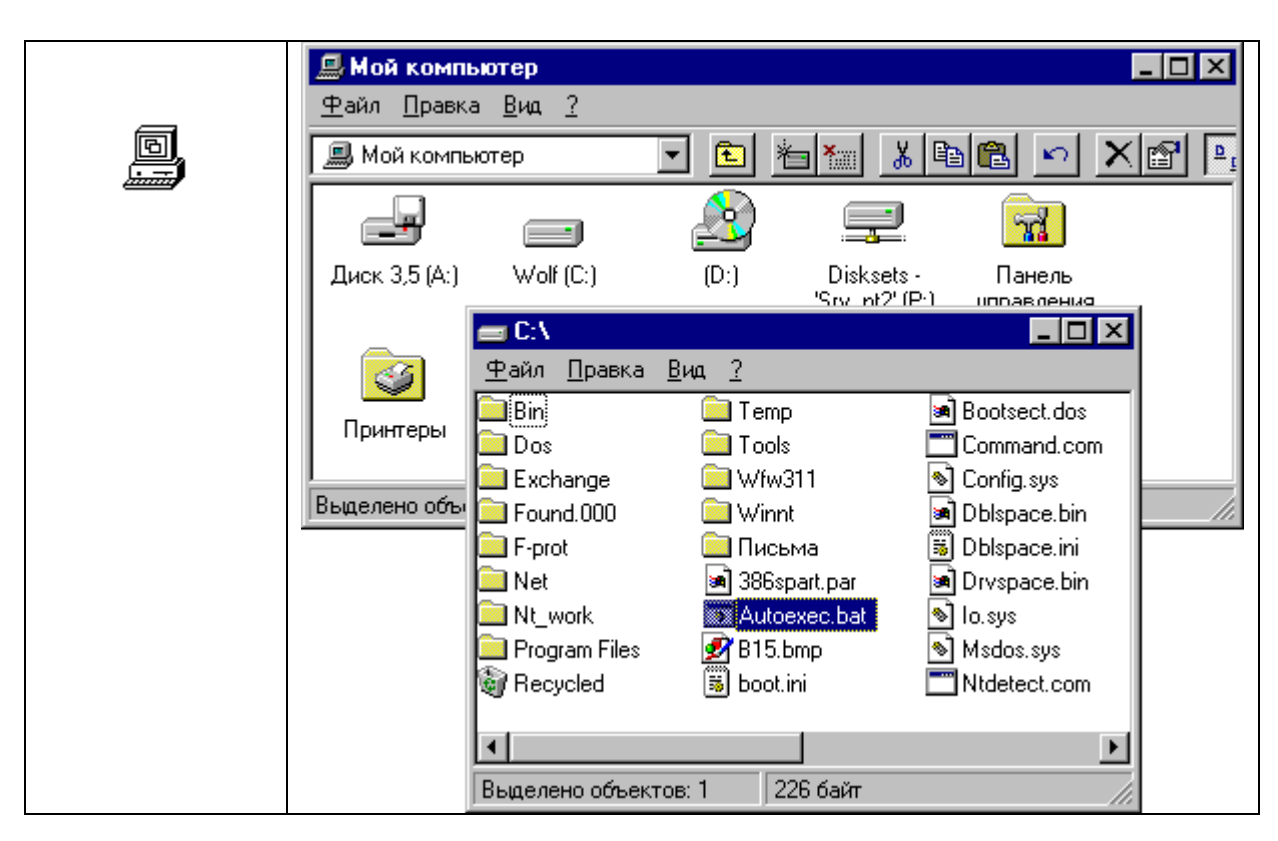

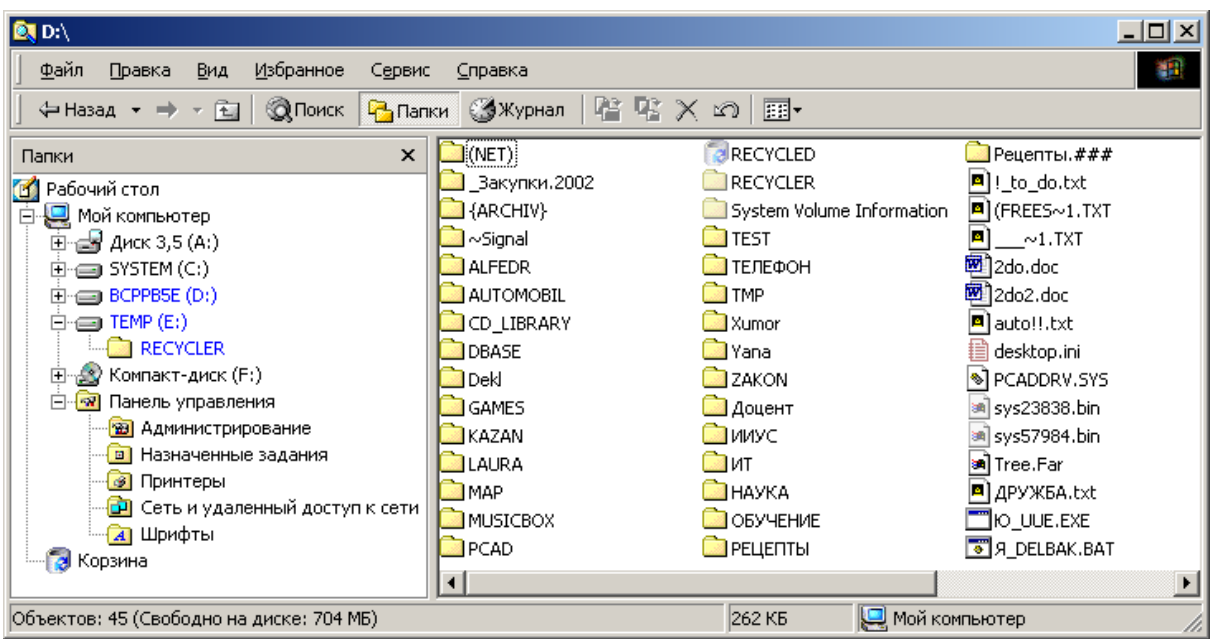

В окне «Мой компьютер» может появляться ряд следующих значков.

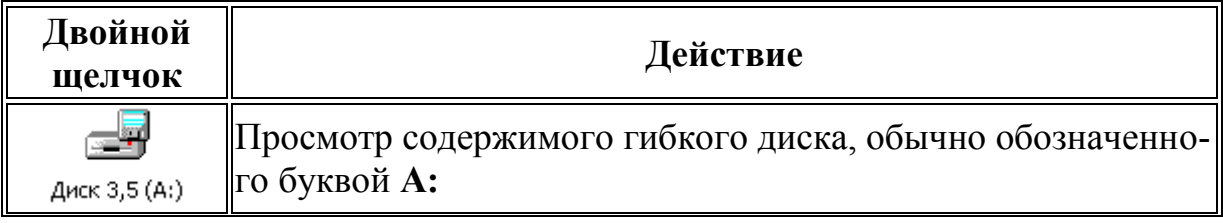

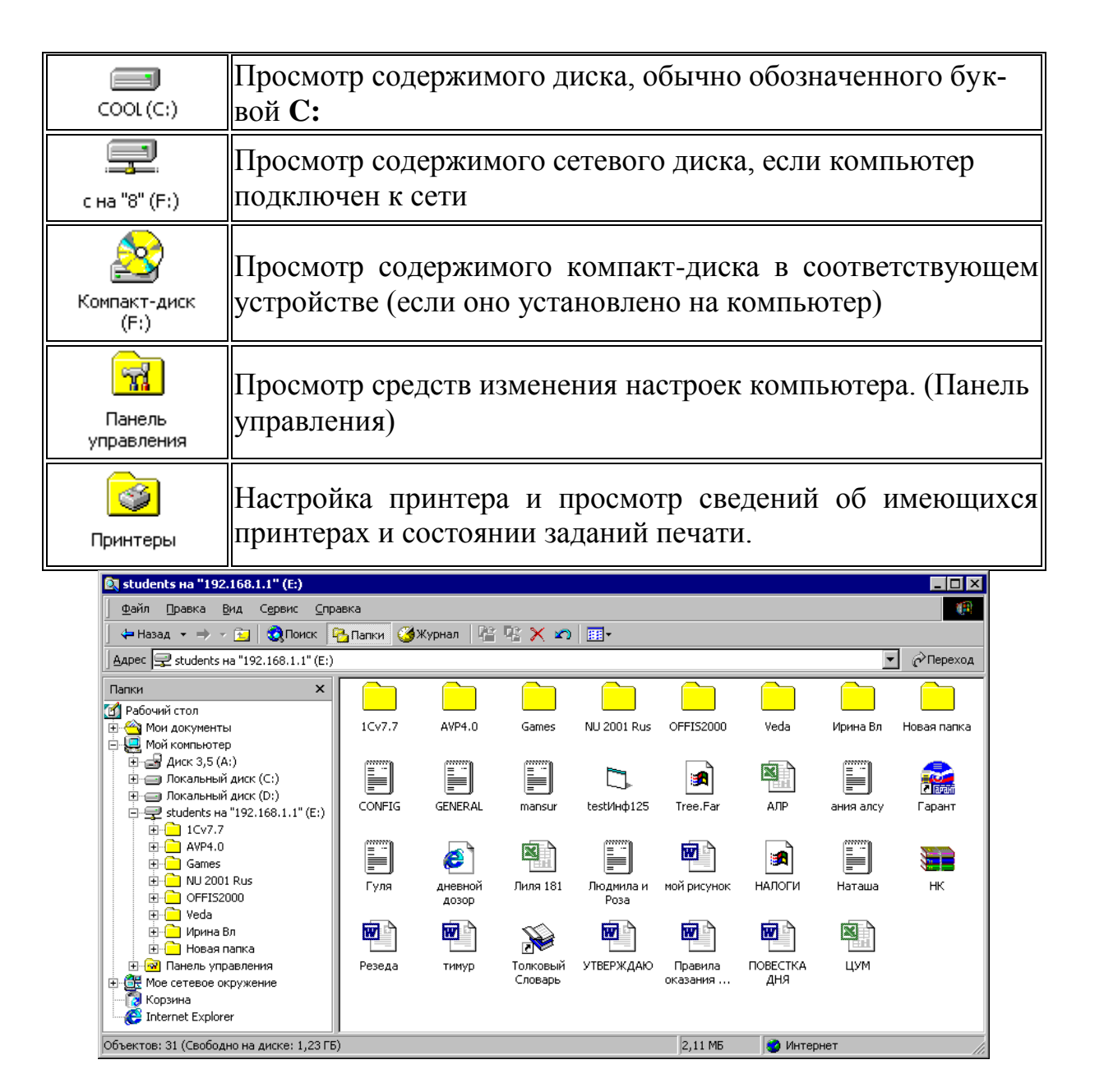

#### **Меню «Файл»**

Все программы для Windows, которые могут читать с диска и записывать на диск, имеют пункт меню **Файл**, обеспечивающий стандартный сервис для файловых операций. В меню «Открыть» открывается окно, где возможны основные операции над файлами:

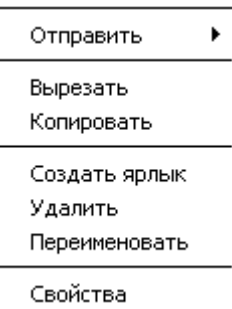

- 1) Меню «Файл» программы
- 2) Мой компьютер
- 3) Проводник

#### Операция 1. Открытие файла или папки

Чтобы открыть файл или папку (используя меню «Файл» программы).

Если программа предполагает работу с файлами, в ее меню Файл есть стандартные команды «Создать», «Открыть» «Закрыть», «Сохранить».

Файл  $\Box$  Создать... **⊯ Открыть...** Закрыть

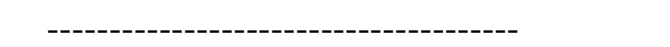

Чтобы открыть файл или папку (используя окно «Мой компьютер»).

- 1. Откройте папку «**Мой компьютер**». Для этого дважды щелкните ее значок на Рабочем столе.
- 2. Дважды щелкните ДИСК, на котором содержится файл.
- 3. Дважды щелкните файл или папку, которую следует открыть.

-------------------------------

Чтобы открыть файл или папку (используя окно «Проводник»).

Щелкните кнопку Пуск правой кнопкой мыши и выберите команду **Проводник**, а затем дважды щелкните файл или папку, которую нужно открыть.

Папка **Мой компьютер** входит в состав **Проводника**.

-----------------------------------

*Примечание*:

В Windows существуют ассоциации (т.е. связи, сопоставления) между определенными типами файлов и зарегистрированными в системе приложениями (программами), которые устанавливаются автоматически. /см. далее.

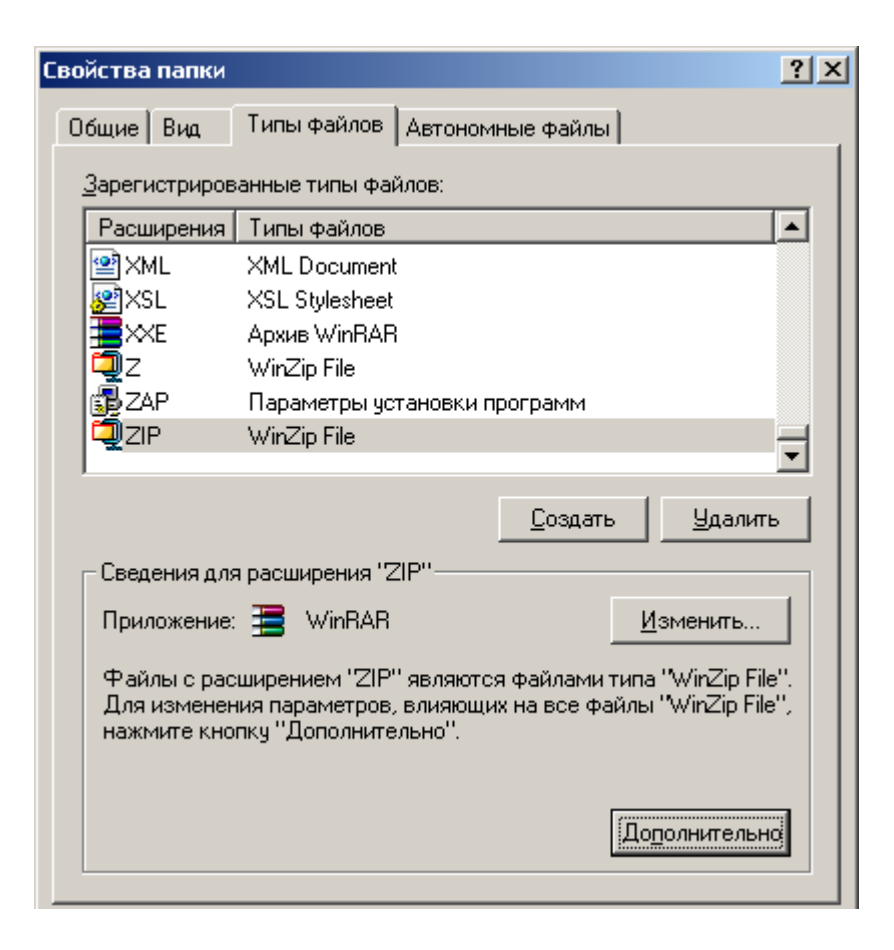

Если открываемый файл не связан ни с какой конкретной программой, то можно выбрать программу для открытия файла. Для этого щелкните файл правой кнопкой мыши, выберите команду **Открыть с помощью**, а затем выберите название программы.

Однако, в большинстве случаев это бесполезно.

#### Операция 2. Сохранение файла

В меню **Файл** текущей программы выберите команду **Сохранить**.

#### *Примечание* **1:**

Если файл сохраняется впервые, введите для него имя в поле **Имя файла**.

#### *Примечание* **2**:

Чтобы сохранить копию файла под другим именем, или в другой папке, или на другом диске, выберите в меню **Файл** команду **Сохранить как**, а затем укажите имя файла, а также папку и диск, куда следует сохранить файл.

#### Операция 3. Копирование и перемещение объектов (файлов и папок) через *буфер обмена*

Буфер обмена – это область ОЗУ, предназначенная для временного размещения данных при переносе из одного места в другое, например, между областью данных приложения и устройством ввода/вывода.

- 1. Откройте **Проводник** или **Мой компьютер**.
- 2. Выберите ДИСК или папку, откуда следует скопировать объект.
- 3. Выберите файл или папку, которую следует скопировать или переместить.
- 4. Для копирования в меню **Правка** выберите команду **Копировать (Ctrl+C)**.

Или выберите команду **Вырезать (Ctrl+X)**, чтобы переместить объект.

Также можно щелкнуть файл правой кнопкой мыши. Объект помещается в буфер обмена.

- 5. Откройте папку или ДИСК, куда требуется скопировать или переместить объект.
- 6. В меню **Правка** выберите команду **Вставить (Ctrl+V)**.

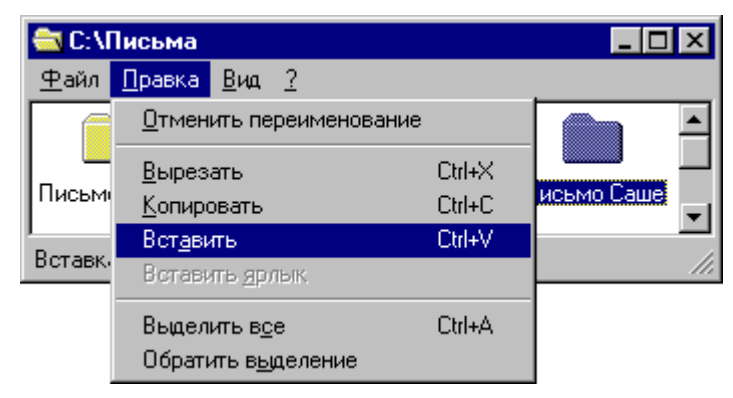

### Операция 4. Копирование с помощью перетаскивания (ПРОВОДНИК)

Для копирования и перемещения объектов в окне Проводника можно использовать перетаскивание их с помощью "мыши".

Выберите объект и перетащите его на новое место, удерживая нажатой левую кнопку мыши.

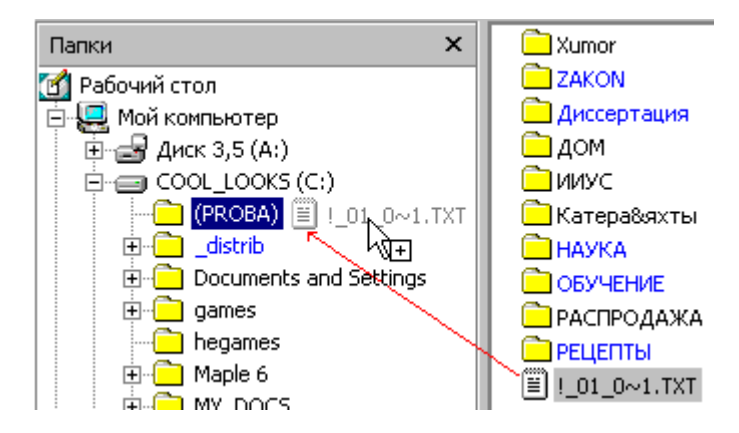

При перетаскивании система сама определяет, какой режим выбрать. Если перетаскивание осуществляется в пределах одного диска, то выбирается "перенос", а если с одного диска на другой, то – "копирование".

При копировании под курсором "мыши" (стрелкой) появляется квадратик с плюсом. При переносе – ничего не появляется.

В некоторых случаях система предлагает создание ярлыка – тогда под курсором появляется квадратик с изогнутой стрелкой.

В тех случаях, когда операция запрещена, появляется перечеркнутый круг.

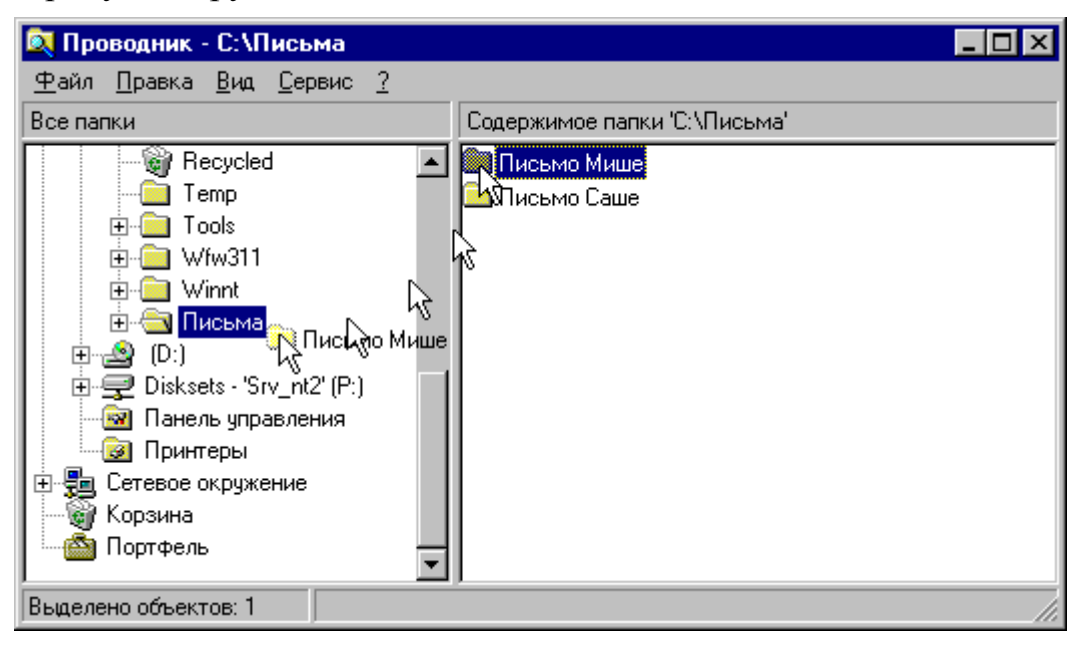

Возможен принудительный выбор режимов, для этого при перетаскивании нужно придерживать клавишу Shift , Ctrl | или Alt

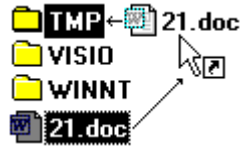

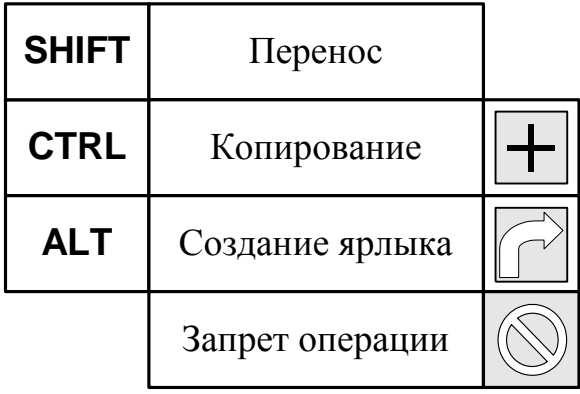

#### **Специальное перетаскивание**

Если перетаскивание осуществлять при нажатой правой кнопке мыши, то появляется локальное меню, предлагающее выбрать действие.

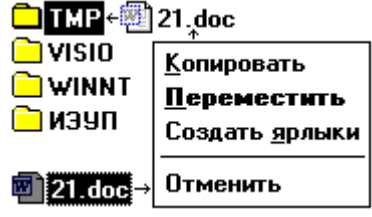

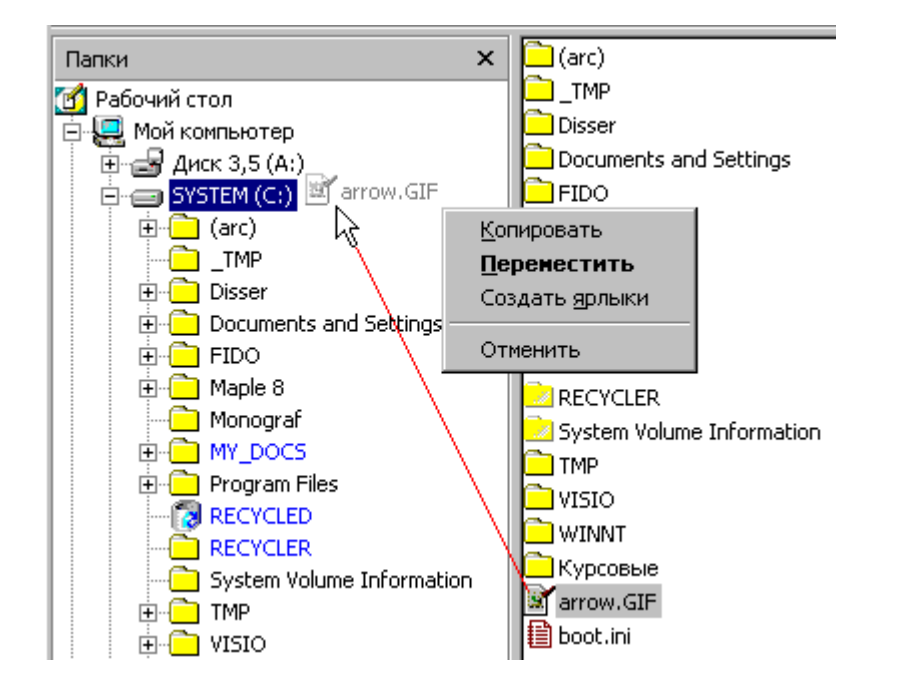

#### **Групповые операции копирования, перемещения, удаления**

- Чтобы выбрать из списка файлов **последовательно расположенные**  $\bullet$ (**смежные**) файлы или папки, выберите первый объект и, удерживая клавишу Shift, выберите последний объект.
- Чтобы выбрать **произвольные** файлы или папки, (т.е. не обязатель- $\bullet$ но последовательно расположенные), выберите каждый объект, удерживая клавишу Ctrl.
- Чтобы снять выделение, щелкните в любом месте экрана.

Выбранную группу файлов можно скопировать, переместить или удалить аналогично одному файлу.

Операция 5. Форматирование дискеты

Перед первым использование дискету следует отформатировать. В результате форматирования на диске создаются дорожки, разбитые на сектора. Создается файловая система FAT, необходимая операционной системе для записи файлов на диск.

1) Вставьте дискету в дисковод.

2) Откройте папку Мой компьютер

3) Щелкните правой кнопкой мыши по значку **Диск 3,5 (А:)**. Выберите команду **Форматировать…**

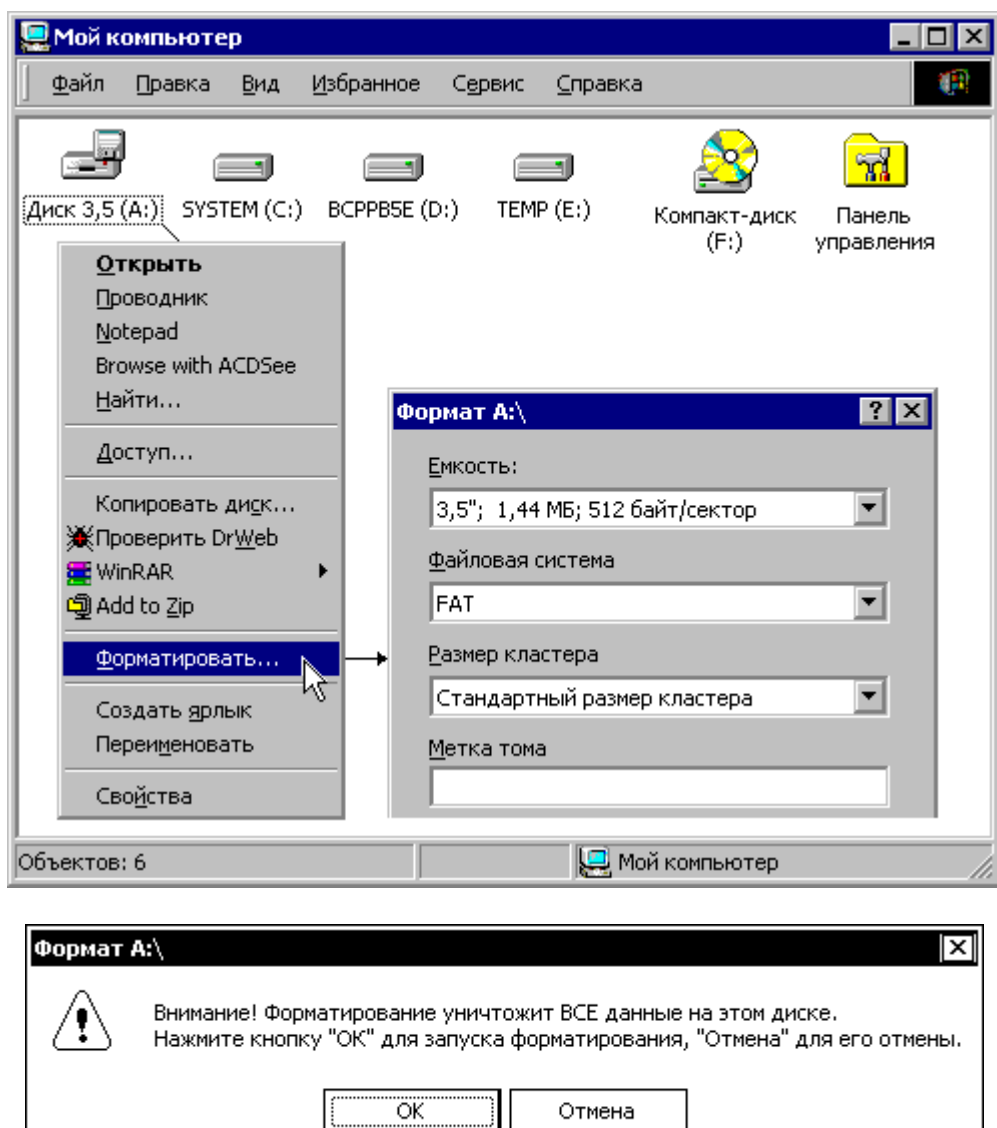

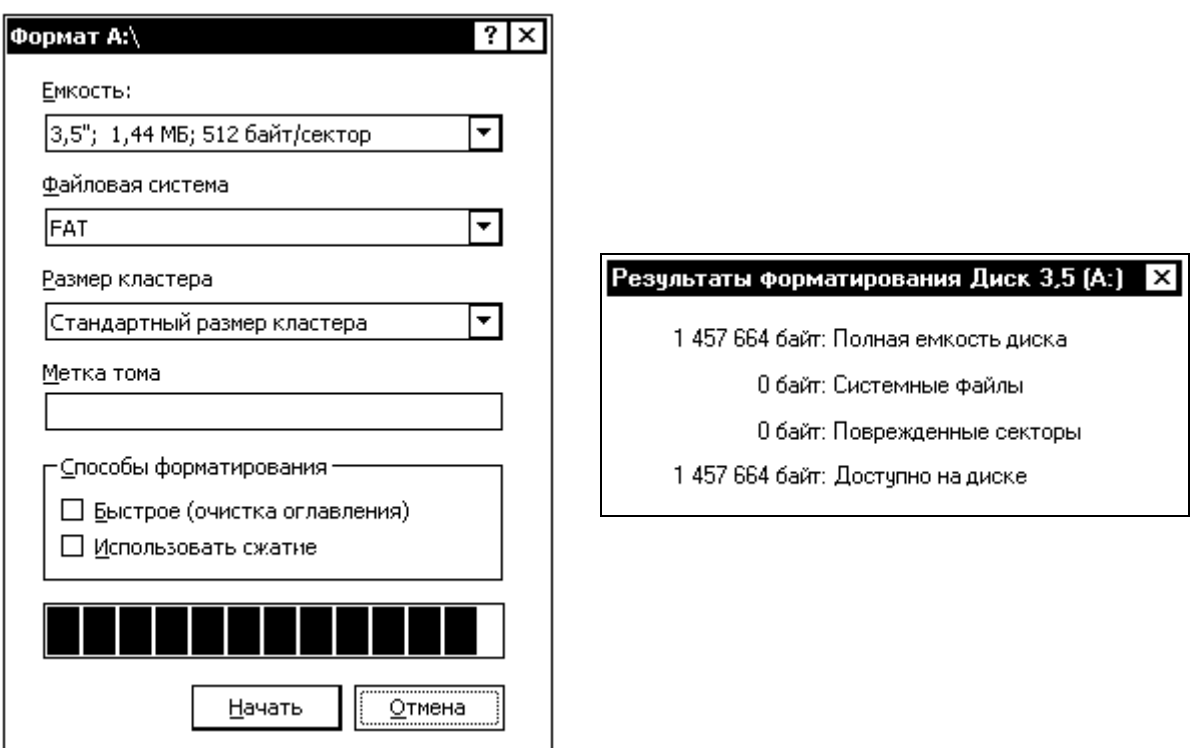

# Операция 6. Копирование файла или папки на дискету

Используются те же приемы, что и при работе с жестким диском. Например, можно перетащить объект в окне **Проводника** на изображение **Диск 3,5 (А:)**.

Кроме того, имеются дополнительные возможности.

Чтобы скопировать файл или папку на дискету

- 1. Вставьте дискету в дисковод.
- 2. Откройте **Проводник** или **Мой компьютер**.
- 3. Выберите файл или папку, которую следует скопировать.
- 4. В меню **Файл** выберите команду **Отправить**, а затем выберите **Диск 3,5 (А)**.

Можно также щелкнуть объект правой кнопкой мыши и выбрать команду **Отправить**, а затем **Диск 3,5 (А)**.

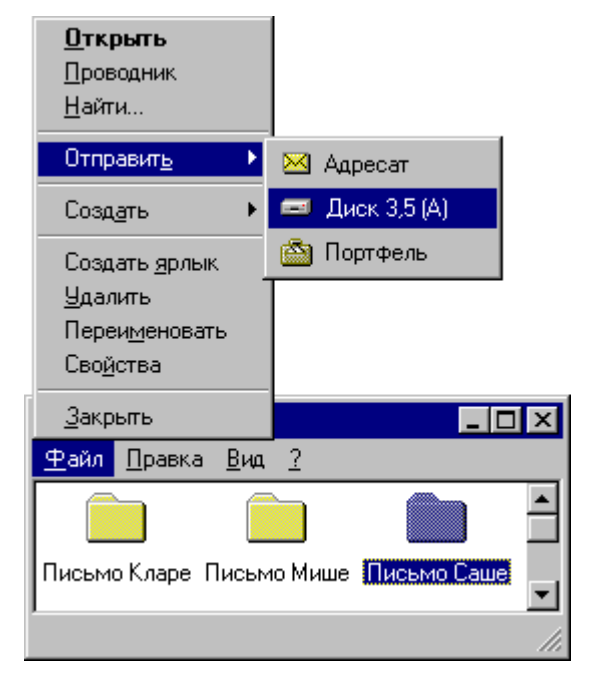

# Операция 7. Изменение имени файла или папки

Чтобы изменить имя файла или папки

- 1. Откройте **Проводник.**
- 2. Выберите файл или папку, которую следует переименовать.
- 3. В меню **Файл** выберите пункт **Переименовать**.
- 4. Введите новое имя и нажмите клавишу **ENTER**

Файлы и папки также можно переименовать, щелкнув по ним правой кнопкой мыши и выбрав команду **Переименовать**.

# *Примечания*

- Не следует открывать файл или папку, чтобы их переименовать.
- Имена таких системных папок, как *Documents and Settings*, *Windows* или *System32*, не могут быть изменены, поскольку они необходимы для правильной работы Windows-XP. Не рекомендуется переименовывать папку Program Files.

## Операция 8. Удаление файла или папки

Чтобы удалить файл или папку

- 1. Откройте **Проводник.**
- 2. Выберите файл или папку, которую следует удалить.
- 3. В меню **Файл** выберите пункт **Удалить**.

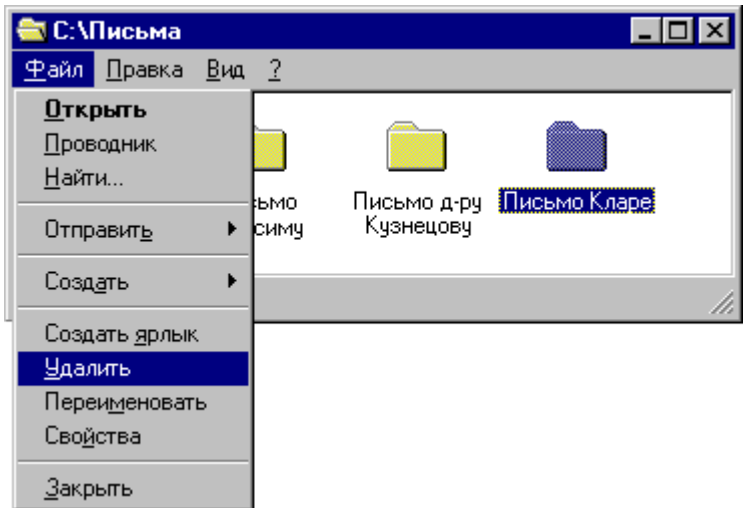

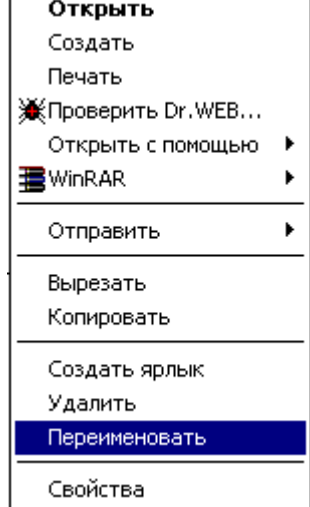

#### *Примечания*

- Файлы и папки можно удалить, перетащив их на значок Корзины.
- Файлы и папки можно удалить, щелкнув их правой кнопкой мыши и выбрав команду **Удалить**.
- Для удаления файлов можно использовать клавишу Del.
- Удаленные файлы хранятся в Корзине, пока она не будет очищена. Если во время удаления объекта в Корзину удерживать клавишу SHIFT, объект будет удален без помещения Корзину.

# Операция 9. Работа с Корзиной

Удаление и восстановление файлов из корзины

- 1. На **Рабочем столе** дважды щелкните значок **Корзина**
- 2. Выполните одно из следующих действий:

#### [восстановление]

- o чтобы восстановить файл, щелкните его правой кнопкой мыши и выберите **Восстановить**;
- o Чтобы восстановить сразу несколько файлов, нажмите клавишу CTRL и, удерживая ее, выделите все нужные файлы. Затем выберите команду **Восстановить** в меню **Файл**.
- o чтобы восстановить все файлы, выберите команду **Выделить все (Ctrl+A)** в меню **Правка** и затем в меню **Файл** выберите команду **Восстановить**;

#### *Примечания*

- При восстановлении файла из Корзины, он будут помещен в исходное местоположение.
- При восстановлении файла, находившегося в удаленной папке, вначале будет восстановлена эта папка, а затем сам файл.

#### [удаление]

- o чтобы удалить файл из Корзины, щелкните его правой кнопкой мыши и выберите **Удалить**;
- o для удаления файлов, выбранных в окне Корзины, можно использовать клавишу Del.
- o чтобы удалить все файлы из Корзины, выберите команду **Очистить корзину** в меню **Файл**;

M

#### *Примечания*

- При удалении файла из корзины он удаляется с диска без возможности его восстановления.
- Следующие элементы **не** хранятся в Корзине и поэтому не могут быть восстановлены:
- o элементы, удаленные с сетевых дисков;
- o элементы, удаленные с гибких дисков (например 3,5-дюймовых дискет);
- o элементы, размер которых пр кость кор

Server

SHIFT

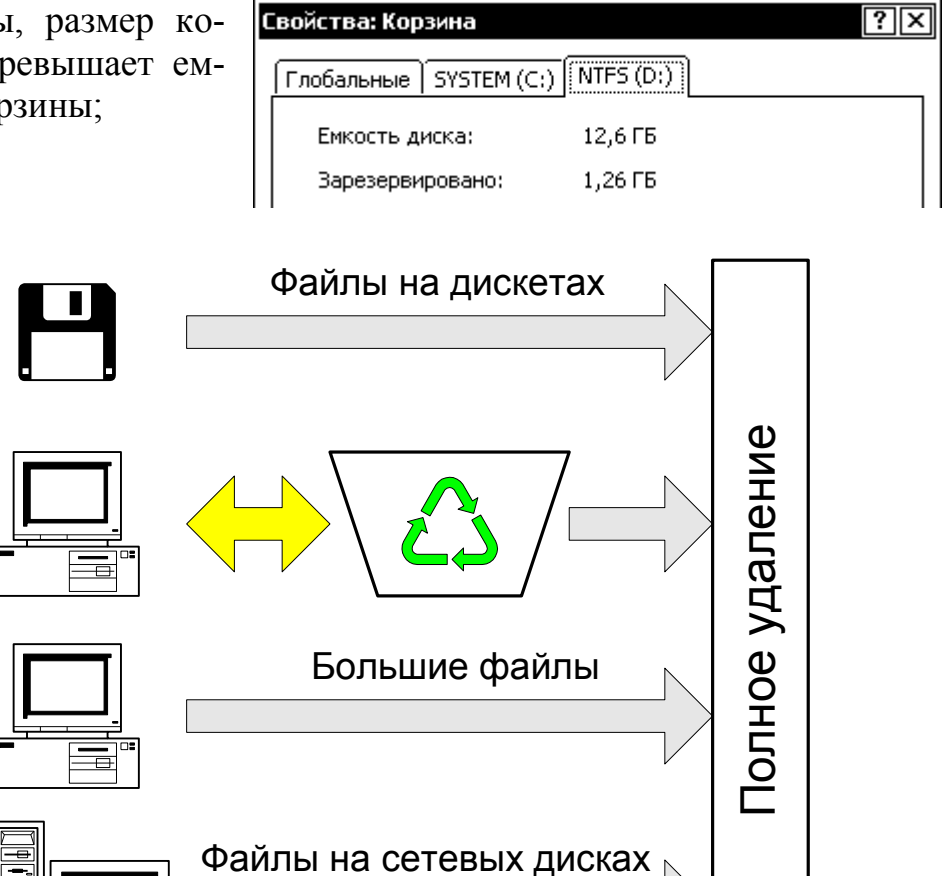

#### Свойства Корзины

Основным параметром в свойствах Корзины является ее размер, задаваемый в процентах от свободного места на диске. Стандартное значение – 10%. Однако емкость можно выбрать любой – от 0% до 100% от свободного места на диске. Если размер удаляемого файла превышает текущую емкость корзины, то файл удаляется без помещения в корзину.

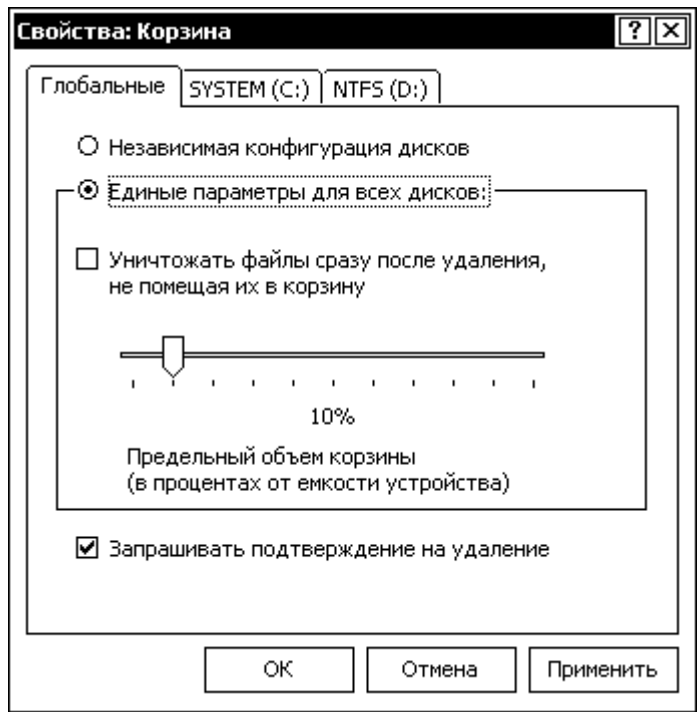

#### Операция 10. Поиск файла или папки

1. Нажмите кнопку ЕПуск, выберите команду **Найти**, а затем **Файлы и папки**.

2. В поле "**Искать имена файлов или папок**" введите имя или часть имени файла или папки, которые требуется найти.

3. Для поиска файлов, содержащих конкретный текст в кодировке Windows, введите искомый текст в поле "**Искать текст**".

4. В поле "**Где искать**" выберите диск, папку (или сетевой ресурс), в которых требуется выполнить поиск.

При получении слишком большого объема результатов, следует ввести дополнительные условия поиска, чтобы сделать поиск более конкретным. Чтобы задать дополнительные условия поиска, щелкните ссылку **»Параметры поиска**, а затем выберите один или несколько из следующих параметров для сужения поиска:

oустановите флажок **Тип** для поиска файлов конкретного типа, например текстовых файлов;

oустановите флажок **Дата** для поиска файлов, созданных (или измененных) в конкретном диапазоне дат;

6. Щелкните кнопку **Найти**.

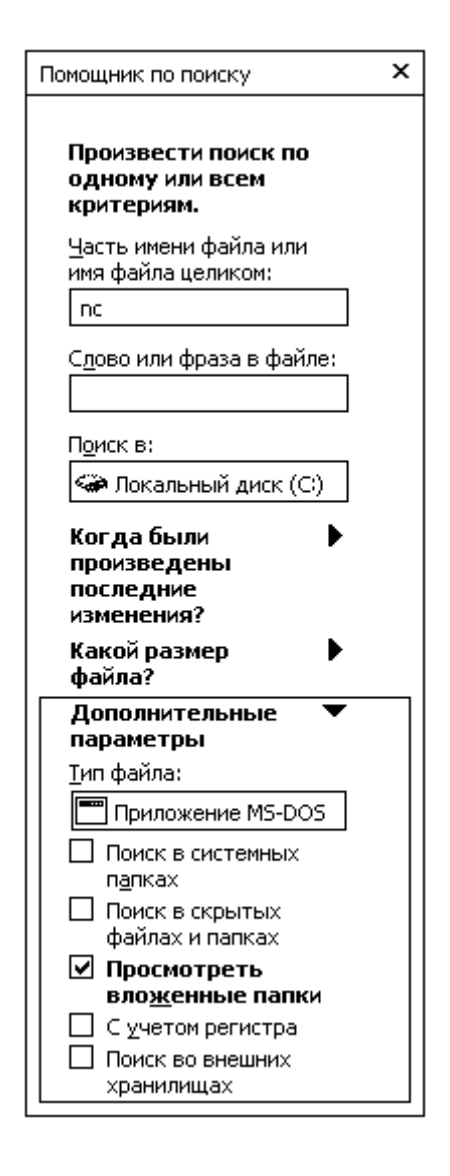

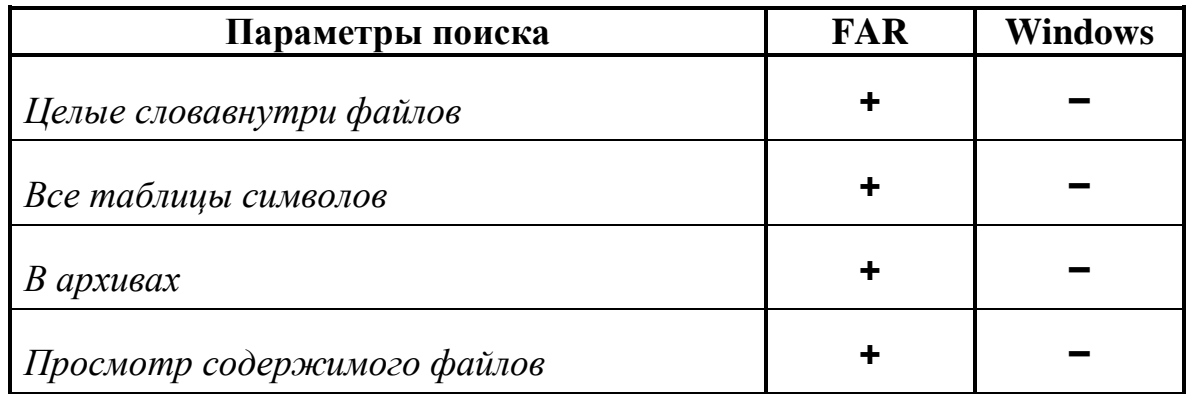

Сравнение возможностей поиска в **FAR** и **WINDOWS**

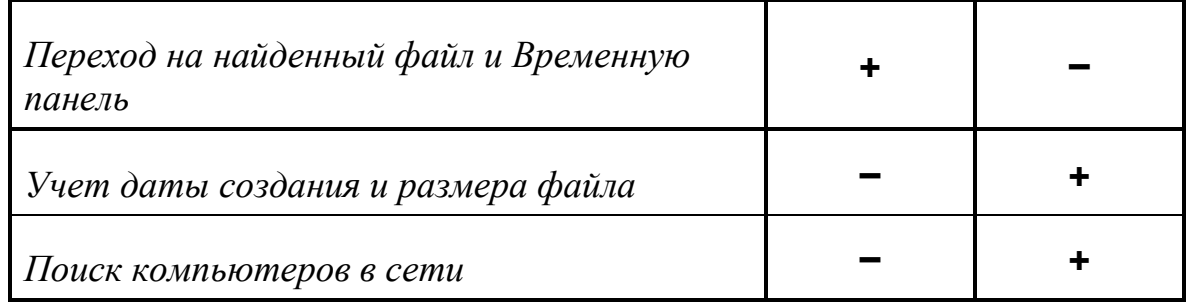

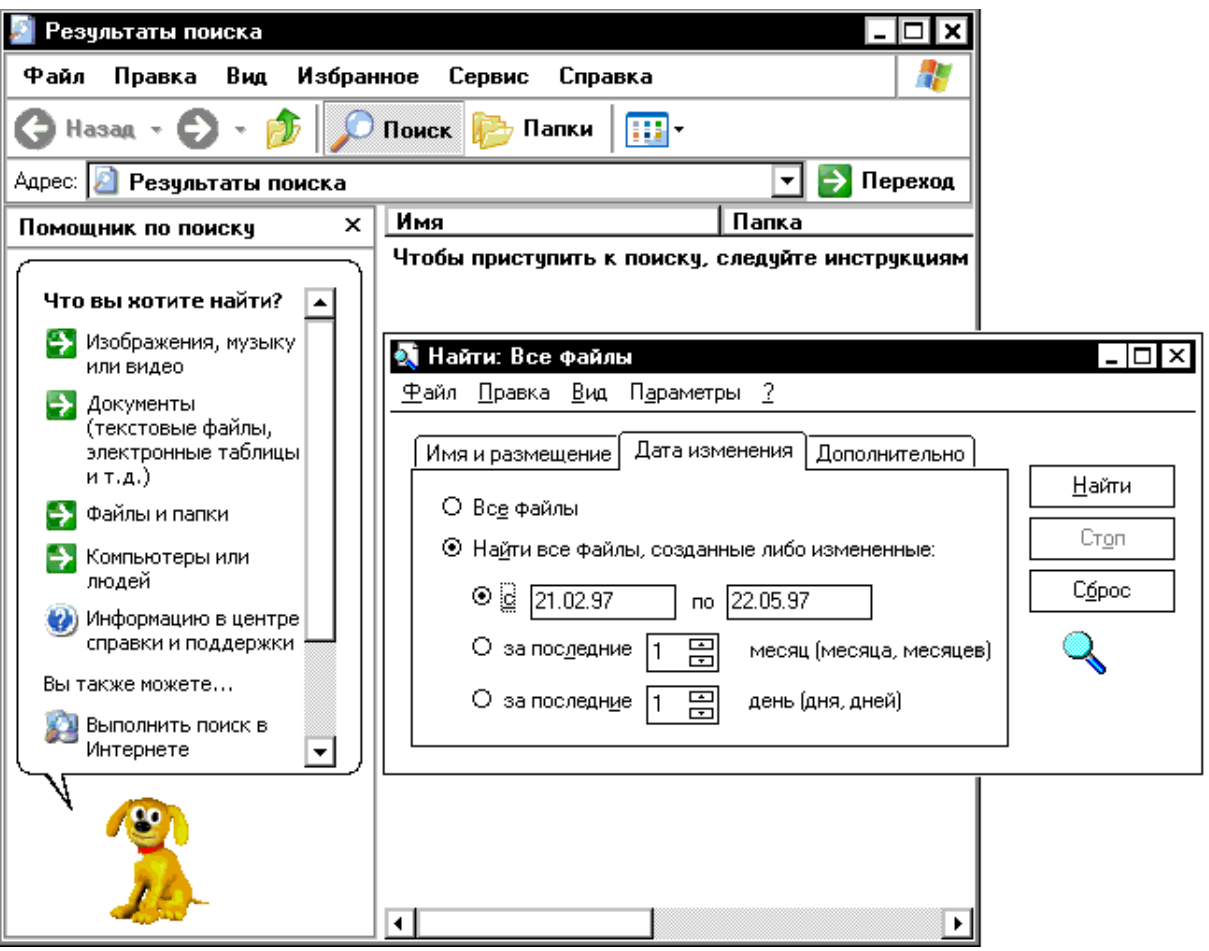

# **Категория III. Защита информации**

# **Безопасность**

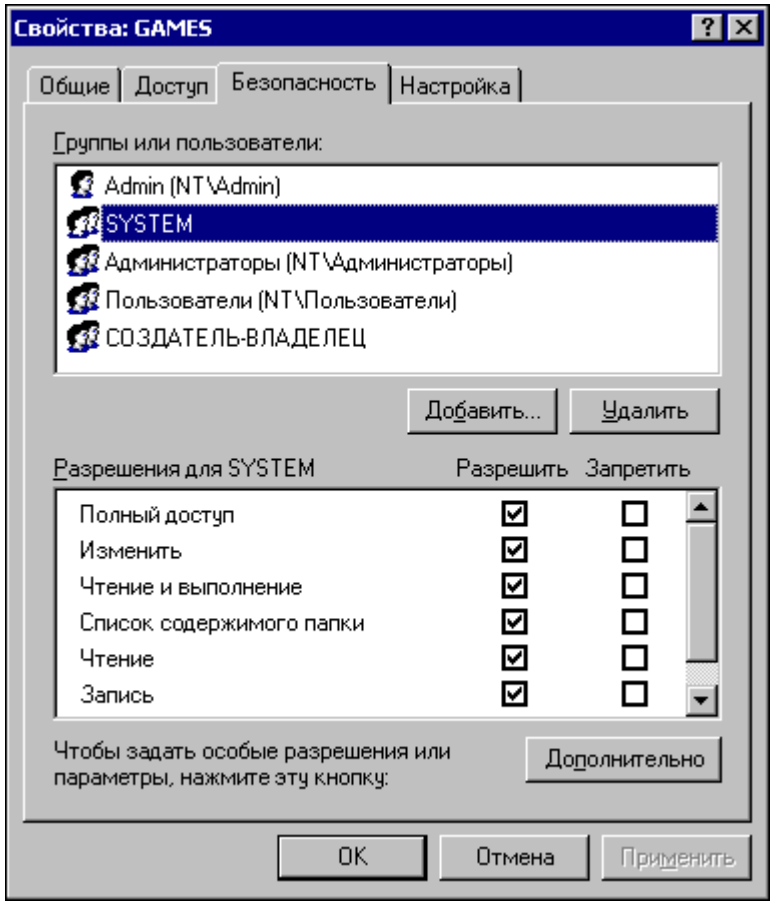

# **Шифрование файлов и папок**

Для шифрования данных на диске должна быть файловая система NTFS. Предположим, что NTFS имеется на диске D:

Создадим на этом диске папку, например SEKRET. В папку поместим файлы, которые необходимо зашифровать.

Откроем окно свойств, щелкнув по файлу правой кнопкой мыши. На вкладке **Общие** нажмем кнопку **Дополнительно**.

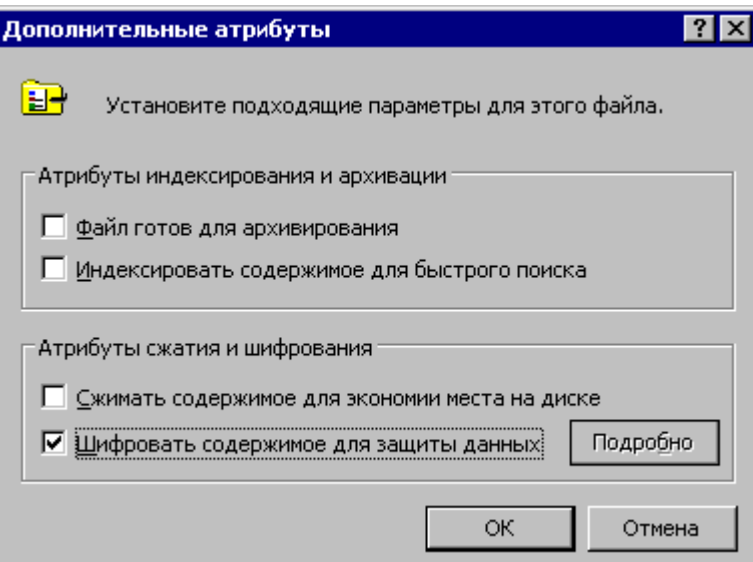

Установим флажок «Шифровать содержимое для защиты данных». Система предупредит о том, что желательно зашифровать также и папку.

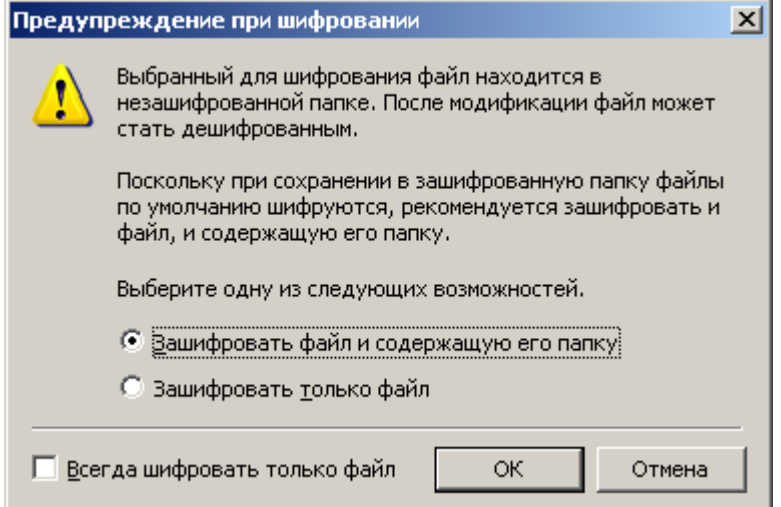

Согласимся на шифрования папки. После завершения процесса имя файла будет отображаться зелеными (а не черными) символами.

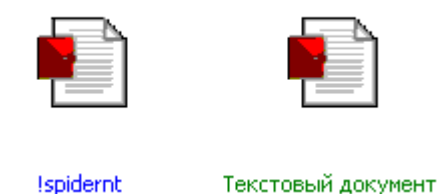

Если теперь сменить пользователя, то зашифрованный файл

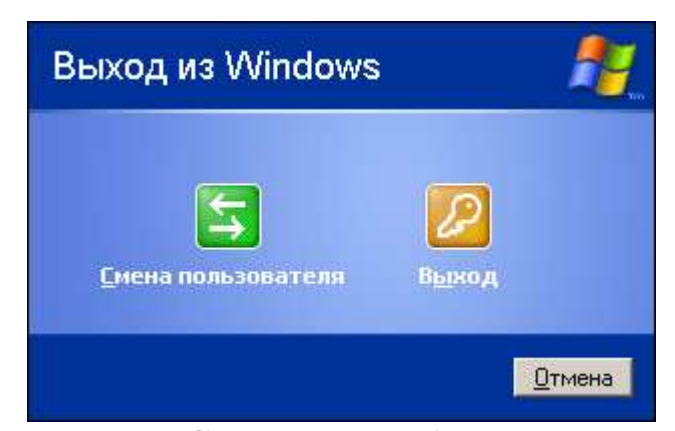

открыть не получится. Система сообщит о том, что отказано в доступе.

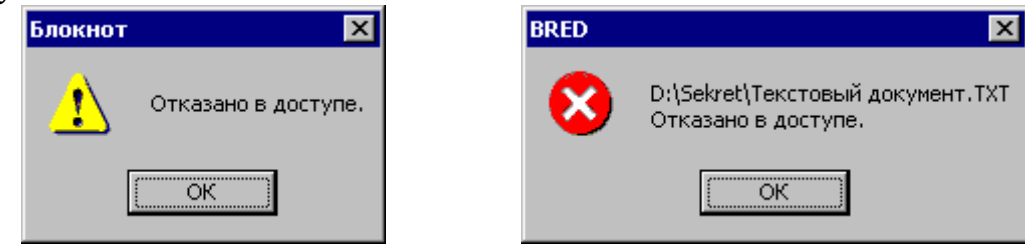

# **Настройка Windows**

# **Панель управления**

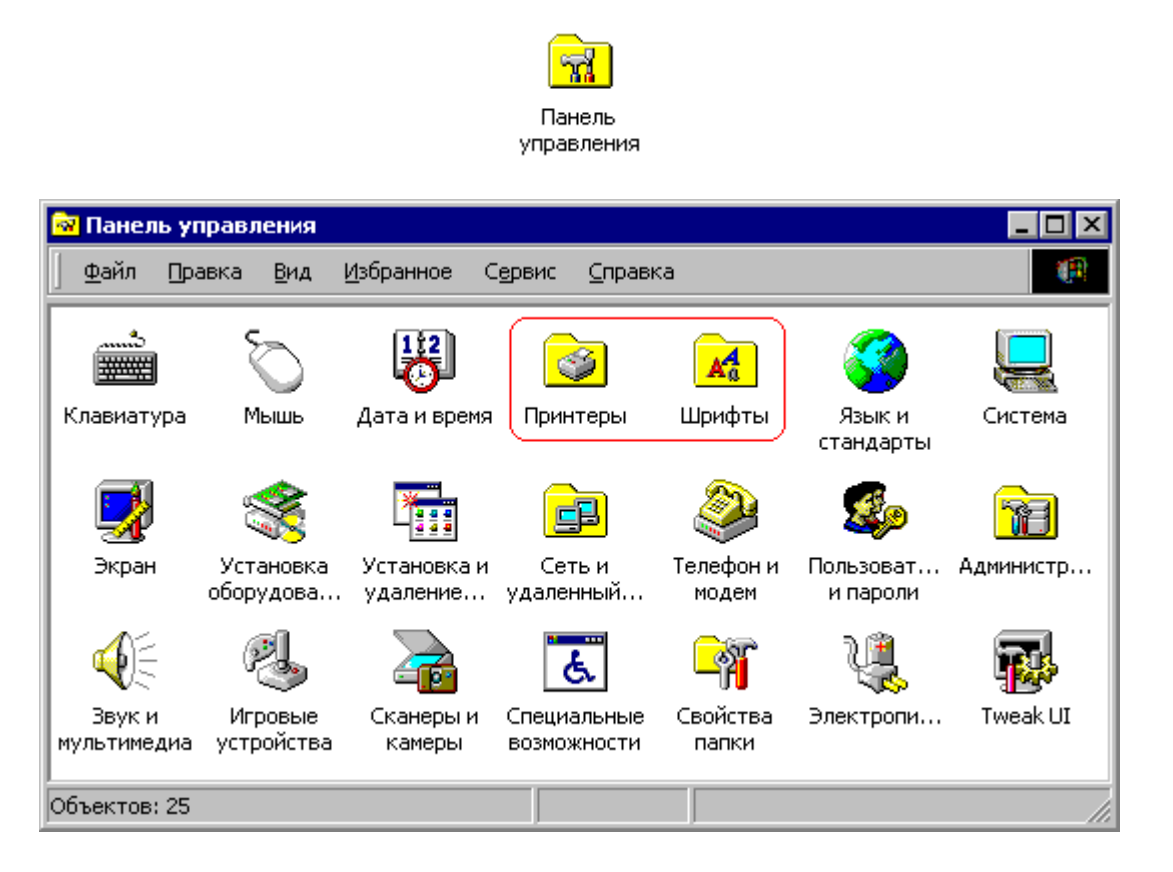

# **Печать в Windows XP**

Для обеспечения возможности печати в системе должен быть установлен принтер. Рекомендуется установить (т.е. зарегистрировать в системе) принтер даже при его отсутствии. Установка производится в **Панели управления**, в папке **Принтеры**.

После установки значок принтера появляется в папке «**Принтеры**», а также в диалоговом окне **Печать** используемой программы.

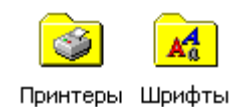

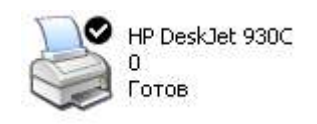

Принтер может быть подключен непосредственно к компьютеру (локальный), а может быть общим сетевым принтером.

Также в системе должны быть установлены необходимые шрифты.

## **Шрифты**

Шрифт – это набор символов с общим стилем начертания.

В системе MS-DOS использовались примитивные растровые шрифты. Это не масштабируемые шрифты. Они выглядят приемлемо, только будучи изображенными оптимальным для них размером. При попытке увеличить или уменьшить размер букв их начертание портится.

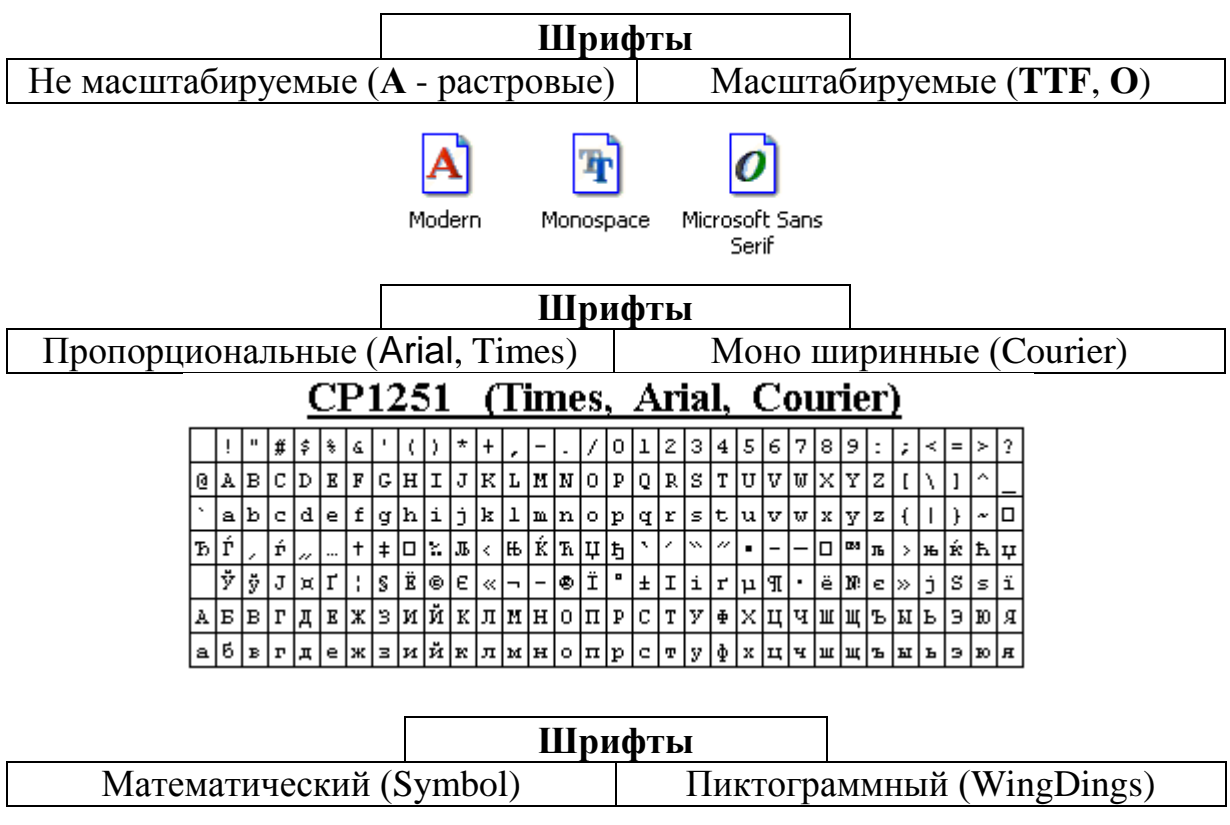

#### **Symbol**

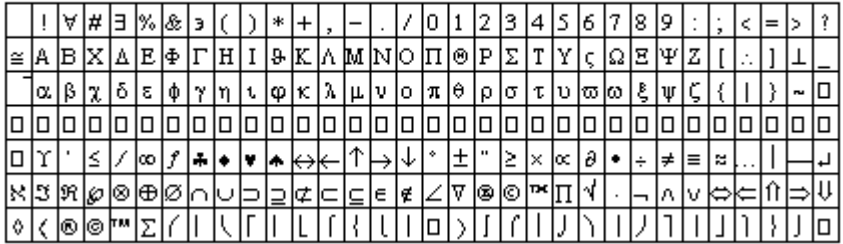

#### **Wingdings**

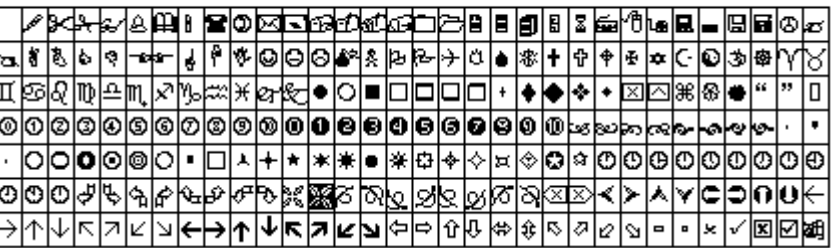

В операционной системе Windows используются масштабируемые шрифты. Они обозначаются **TTF** (True Type Font) и **O** (Open Type).

#### **2. Добавление принтера, подключенного к компьютеру**

- 1. Подключите принтер к соответствующему порту компьютера. Порт – это разъем, к которому подключаются устройства.
- 2. Windows XP устанавливает большинство принтеров автоматически. Однако для завершения установки некоторых старых моделей принтеров требуется указать дополнительные сведения. Выберите один из следующих пунктов, в зависимости от типа имеющегося принтера.

#### Установка принтера, подключенного к параллельному порту (LPT)

Если принтер подключается к компьютеру через параллельный порт (LPT), подключите принтер к компьютеру и откройте папку Принтеры. Дважды щелкните значок **Установка принтера**, чтобы запустить мастер установки принтера. Выберите переключатель **Локальный принтер**, установите флажок **Автоматическое определение и установка принтера Plug and Play** и щелкните кнопку **Далее**.

В зависимости от модели принтера на экране появится сообщение об обнаружении нового оборудования или мастер поиска оборудования. Это означает, что принтер обнаружен и его установка началась.

Можно также перезапустить компьютер после подключения принтера, и Windows XP автоматически запустит мастер поиска нового оборудования.

В папку «Принтеры» будет добавлен значок принтера.

#### Установка принтера с интерфейсом USB

При установке принтера, имеющего интерфейс USB, Windows XP распознает его и автоматически запускает мастер поиска нового оборудования. Выключать или перезапускать компьютер не потребуется.

В папку «Принтеры» будет добавлен значок принтера.

Установка принтера с инфракрасным интерфейсом

При установке принтера с ИК интерфейсом Windows XP распознает и автоматически установит его. Выключать или перезапускать компьютер не потребуется.

Расположите два устройства с ИК интерфейсом примерно в метре друг от друга, чтобы установить беспроводную связь. Через несколько секунд компьютер распознает принтер, значок принтера появится в области состояния **Панели задач.**

В папку «Принтеры» будет добавлен значок принтера.

#### *Примечания*

- При добавлении принтера из списка имеющихся портов нужно выбрать параллельный порт (LPT1). Однако для некоторых **плоттеров** нужно выбрать один из последовательных портов (COM).
- Если компьютер не поддерживает инфракрасную связь, можно подключить к последовательному порту (COM) или USB инфракрасный приемопередатчик. Это обеспечит возможность печати на принтере, имеющем инфракрасный интерфейс.

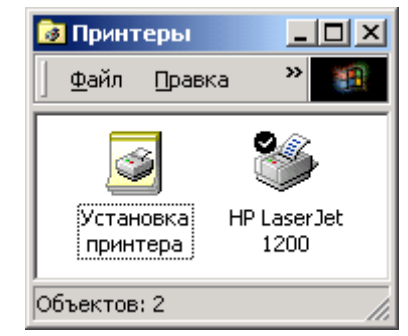

#### **3. Назначение принтера по умолчанию**

Чтобы назначить принтер по умолчанию

- 1. Откройте папку Принтеры.
- 2. Если на компьютере установлено несколько принтеров, щелкните правой кнопкой мыши принтер, который нужно назначить принтером по умолчанию, и выберите команду **Использовать как принтер по умолчанию**.

Рядом со значком этого принтера в папке «Принтеры» появится галочка.

#### *Примечание*

При выборе команды **Печать** в меню **Файл** большинства Windowsпрограмм будет использоваться принтер по умолчанию, если не будет явно указан иной принтер.

#### **4. Подключение к сетевому принтеру**

- 1. Откройте папку **Принтеры**. Для этого щелкните кнопку **АПуск** и выберите команды **Настройка** и **Принтеры**.
- 2. Дважды щелкните значок **Установка принтера**, чтобы запустить мастер установки принтера.
- 3. Выберите переключатель **Сетевой принтер**.
- 4. Подключитесь к нужному принтеру путем:
	- o ввода его имени в следующем формате

**\\***имя\_сервера\_печати***\***сетевое\_имя* **\\192.168.0.1\сетевое\_имя**

o или нажатия кнопки **Далее** для поиска принтера в сети:

В папке «**Принтеры**» появится значок для этого принтера.

#### *Примечания*

Также можно подключиться к сетевому принтеру, перетащив его из папки «Принтеры» сервера печати в папку «Принтеры» локального компьютера.

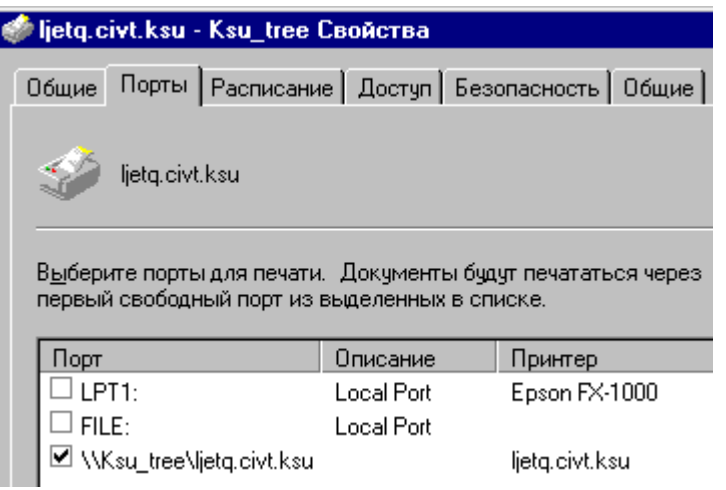

• После подключения к общему принтеру по сети, его можно использовать так же, как если бы он был подключен к локальному компьютеру.

#### **1. Печать документа**

- 1. Откройте документ, который требуется распечатать.
- 2. В меню **Файл** используемой программы выберите команду **Печать**.

#### *Примечания*

- $\bullet$ Чтобы сохранить документ в файле, а не отправлять его на принтер, установите флажок **Печать в файл** в диалоговом окне **Печать**. (*Печать документа в файл дает возможность распечатать документ на любом принтере. Например, если необходимо напечатать документ с использованием профессионального печатного оборудования, то можно напечатать документ в файл, а затем выполнить печать на принтере, который обеспечивает высокое разрешение. При печати в файл необходимо предварительно выбрать принтер, например* PostScript*, на котором, в конечном счете, будет напечатан файл*)
- Чтобы упростить доступ к принтеру, можно создать для него ярлык на Рабочем столе. Ярлык создается перетаскиванием значка принтера из папки **Принтеры** на **Рабочий стол**.
- Можно распечатать документ, даже не открывая его, для чего следует перетащить его значок на ярлык, находящийся на рабочем столе.
- На время печати документа в области состояния  $\bullet$ **Панели задач** рядом с часами появляется значок принтера. Его исчезновение означает, что печать документа завершена.

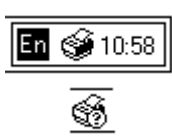

# **5. Настройка печати**

1. Откройте папку Принтеры.

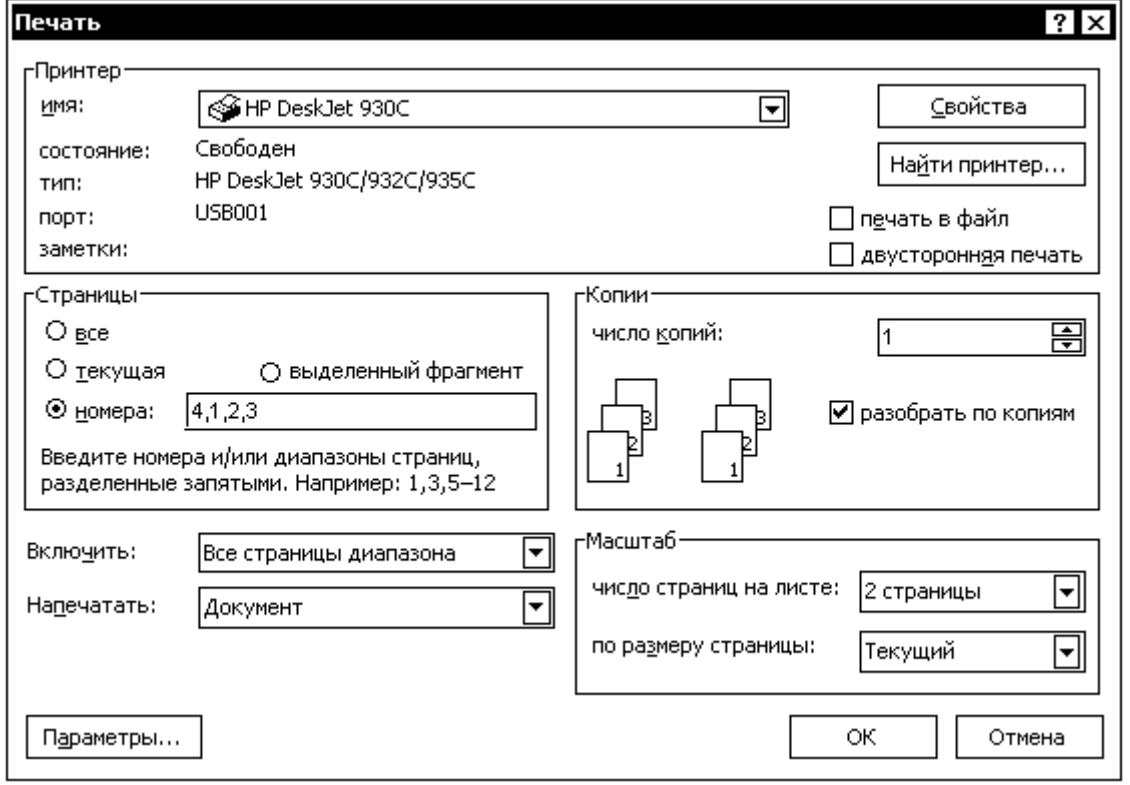

2. Щелкните правой кнопкой мыши используемый принтер и выберите команду **Настройка печати**.

Принтеры бывают матричные, струйные, лазерные.

# **Свойства принтера**

Дальнейшие настройки зависят от модели принтера. Рассмотрим их на примере цветного струйного принтера **HP DJ 930C**.

В окне **HP DJ 930C Настройка печати** можно сделать следующие **основные настройки**: Качество печати: Наилучшее Нормальное Черновое
#### Тип бумаги:

- Обычная бумага
- Другие (специальные) сорта бумаги (прозрачная пленка, термобумага, этикетки CD и др.)

### Формат бумаги:

- A4  $(210x297)$
- A5  $(148x210)$
- другие форматы

В окне **HP DJ 930C Настройка печати** можно сделать следующие **дополнительные настройки**: Настройки цвета: *Цвет / Печать градациями серого* Оптимизация для факса (ч/б) Регулировка: Насыщенности Яркости

Цветового тона (◄ холодный ● теплый ►)

### Чернила:

- Расход (◄-----●-----►); Выбор режима **Эконом** в лазерных принтерах.
- Время высыхания

В окне **HP DJ 930C Настройка печати** можно настроить следующие **параметры**:

Ориентация:

• Книжная (портретная)

- Альбомная
- Зеркальное отображение
- Разворот на 180º

## Двусторонняя печать:

- Книга
- Блокнот

## Масштабирование:

- Печать нескольких страниц на одном листе (2-х страниц; 4-х страниц)
- Печать плакатов (2x2, 3x3, 4x4)
- Печать буклетов

## Дополнительные параметры:

- Печать с последней страницы
- Число копий (1 или несколько)

## В окне **HP DJ 930C Настройка печати** можно выбрать **техническое обслуживание** принтера:

- o Калибровка принтера (после смены картриджа)
- o Чистка картриджа (при засорении сопел печатающей головки или после перезаправки)
- o Печать пробной страницы

## **6. Просмотр очереди печати**

Чтобы просмотреть документы, ожидающие печати

- 1. Откройте папку Принтеры (в Панели управления).
- 2. Дважды щелкните значок принтера, для которого нужно просмотреть документы, ожидающие печати.

## *Примечания*

Очередь печати показывает такие сведения о документах, как: состояние печати, владельца документа и число печатаемых страниц.

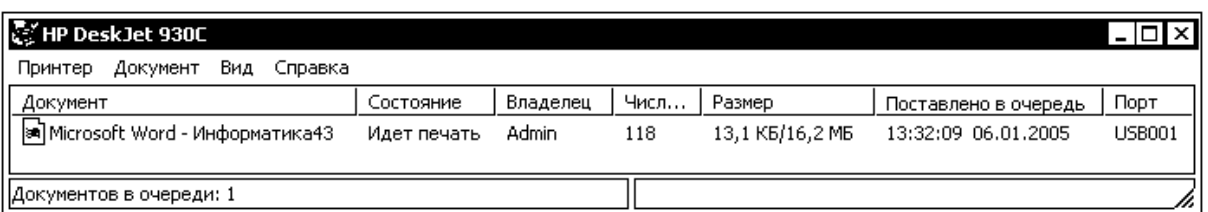

В очереди печати можно приостановить или отменить печать любых документов, отправленных на принтер.

- Открыть очередь печати принтера, на котором в настоящее время выполняется печать, можно также дважды щелкнув значок принтера в области состояния **Панели задач**.
- Приоритет...............

### **7. Приостановка, возобновление и отмена печати**

- 1. Откройте папку Принтеры. Дважды щелкните используемый принтер; при этом откроется очередь печати.
- 2. Щелкните правой кнопкой мыши документ.
- 3. Выполните одно из следующих действий:
	- 3.1. Чтобы приостановить печать, выберите команду **Пауза**.

Документ не будет печататься, пока печать не будет возобновлена. Однако если печать документа уже началась, она обычно завершается, несмотря на приостановку.

3.2. Чтобы возобновить печать, выберите команду **Продолжить**.

Документ начнет печататься. Однако при наличии документов с более высокими приоритетами они будут напечатаны в первую очередь.

3.3. Чтобы отменить печать документа, выберите команду **Отменить**.

3.4. Очистка очереди печати (*показать 3 док-та, печать-пауза-ожидает, +приоритет*)

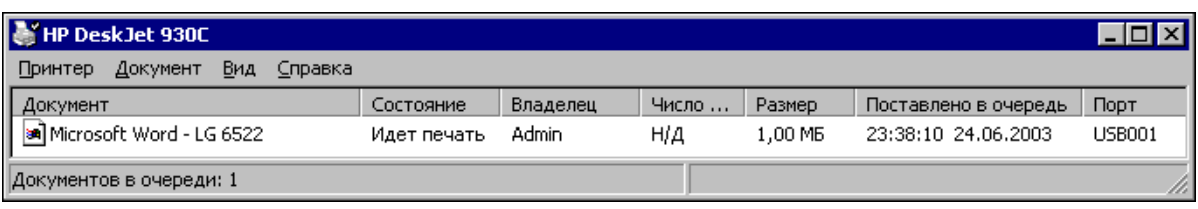

## **АРХИВАТОРЫ**

Файловые архивы, это...

Среди многочисленных программ архивации, рассчитанных для работы в операционной системе Windows, наибольшее распространение получили программы WinZIP и WinRAR. Рассмотрим процесс работы с архивами на примере программы WinRAR.

## **WinRAR 3.2**

После установки программы WinRAR ссылка на нее появляется в пункте Программы главного меню ( $\Box$  Программы  $\rightarrow$  WinRAR). После запуска WinRAR появляется главное окно архиватора.

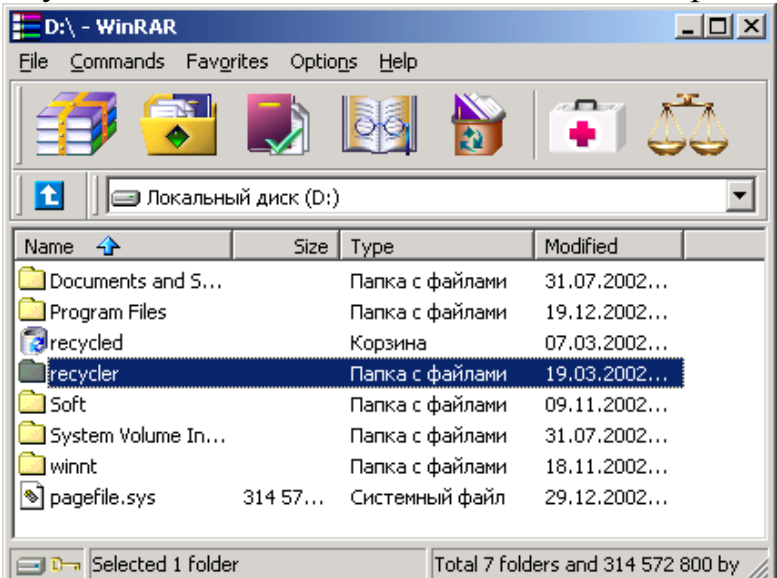

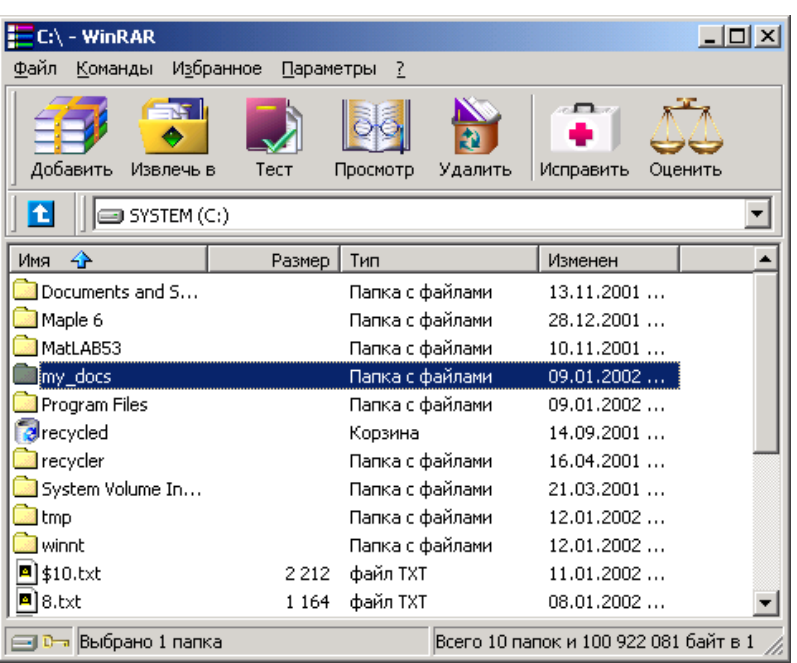

Кроме того, ссылка на архиватор встраивается в контекстное меню, которое можно вызвать правым щелчком мыши на имени файла или папки. Для этого необходимо зайти в **Проводник** или в **Мой компьютер**

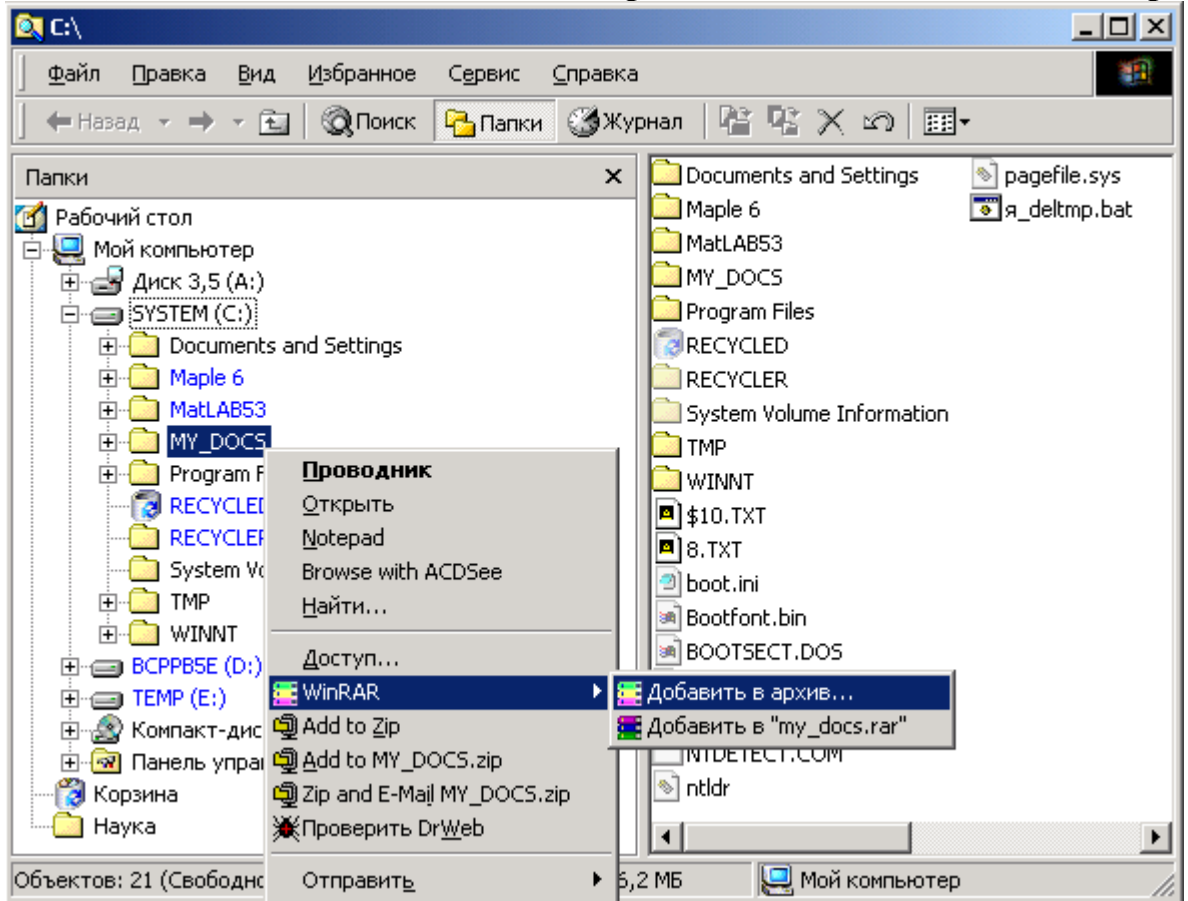

и щелкнуть правой кнопкой по файлу (папке) для появления контекстного меню. Если необходимо поместить в архив несколько объектов, их следует сначала выделить

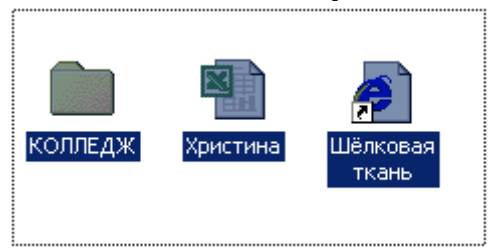

затем щелкнуть по одному из объек-

тов правой кнопкой мыши,

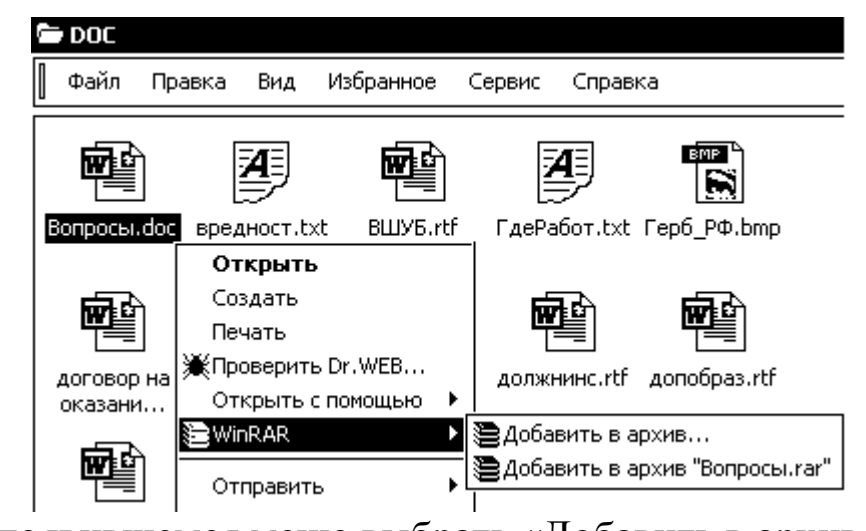

и в появившемся меню выбрать «Добавить в архив...».

## <u>Типы архивов и параметры</u>

## **RAR или ZIP**

WinRAR может создавать архивы двух разных форматов: RAR и ZIP. Ниже описаны преимущества каждого из них.

## Формат ZIP

Основное преимущество формата ZIP - его популярность и распространенность. Так, большинство архивов в Internet имеют формат ZIP. Если вы хотите кому-то отправить архив, но не уверены, что у адресата есть программа WinRAR для распаковки архива, то имеет смысл использовать формат ZIP. Windows XP умеет работать с архивами ZIP, как с папками.

Другое преимущество формата ZIP – скорость. Архивы ZIP обычно создаются быстрее архивов RAR.

## Формат RAR

Формат RAR в большинстве случаев обеспечивает лучшее сжатие, чем ZIP, (особенно в режиме создания непрерывных архивов).

Другая важная возможность RAR - поддержка многотомных архивов - их можно создавать только в формате RAR.

Кроме того, у формата RAR есть возможности, отсутствующие у ZIP, например добавление информации для восстановления, которая позволяет восстановить физически поврежденный файл. Также имеется блокировка важных архивов для предотвращения их случайной модификации.

Формат RAR позволяет обрабатывать файлы практически неограниченного размера (до 8,589,934,591 Гб), а максимальный размер одного файла в архиве ZIP ограничен 4 Гб.

Обратите внимание, что старые файловые системы (FAT) не поддерживают файлы размером более 4 Гб, поэтому при работе с такими файлами вы должны использовать файловую систему NTFS.

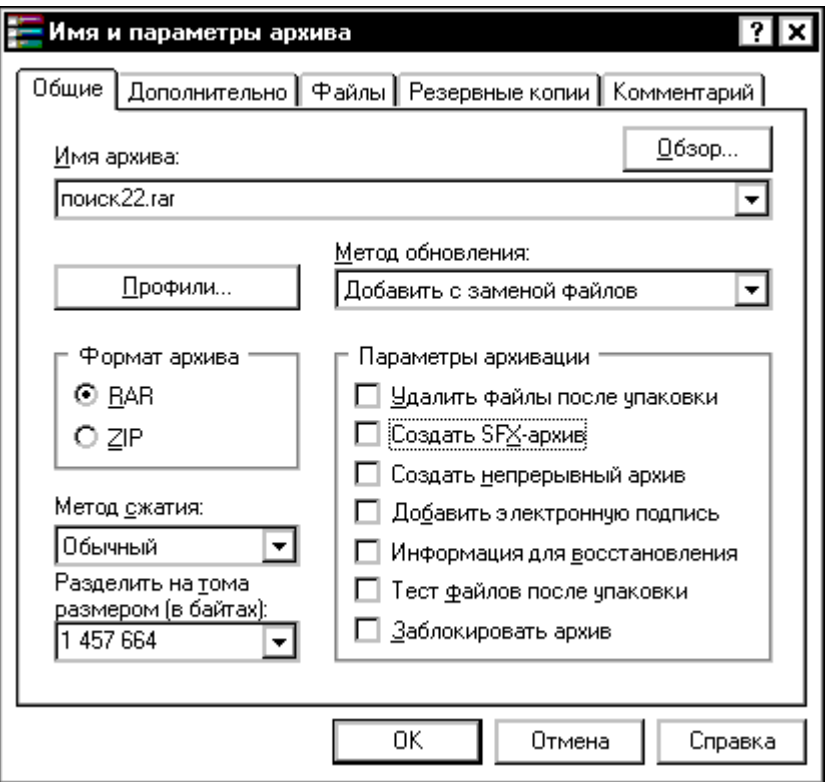

## Поддержка архивов других форматов

Кроме полной поддержки архивов RAR и ZIP, в WinRAR реализована поддержка основных операций для архивов форматов CAB, ARJ, LZH, UUE и др., созданных с помощью других программ архивирования. К этим операциям относятся извлечение файлов, а также просмотр содержимого архива, комментариев и информации об архиве. Для работы с этими архивами не нужны никакие дополнительные программы.

### **Непрерывные архивы**

Непрерывный архив – это архив RAR, упакованный специальным способом, при котором все сжимаемые файлы рассматриваются как один последовательный поток данных. Непрерывная архивация поддерживается только в формате RAR, для формата ZIP такого типа архива не существует. Метод сжатия для архивов RAR – обычный или непрерывный – выбирает пользователь.

Непрерывная архивация значительно увеличивает степень сжатия, особенно при добавлении большого числа маленьких файлов с похожим содержимым.

Однако следует учитывать и некоторые недостатки непрерывной архивации:

- обновление непрерывных архивов происходит медленнее, чем обычных;
- зашифрованные непрерывные архивы невозможно изменять;
- для извлечения одного файла из непрерывного архива необходимо проанализировать все предыдущие заархивированные файлы, поэтому извлечение отдельных файлов из середины непрерывного архива происходит медленнее, чем извлечение из обычного архива. Однако если из непрерывного архива извлекаются все файлы, то в этом случае скорость распаковки практически равна скорости распаковки обычного архива;
- если в непрерывном архиве какой-либо файл окажется поврежденным, то не удастся извлечь и все файлы, следующие после него. Поэтому при сохранении непрерывного архива на ненадежном носителе (например, на дискете) рекомендуется добавлять информацию для восстановления.

Непрерывные архивы лучше использовать в тех случаях, когда:

- архив редко обновляется;
- нет необходимости часто извлекать из архива один или несколько файлов;
- степень сжатия важнее скорости сжатия.

Многотомные и самораспаковывающиеся архивы также могут быть непрерывными.

## Многотомные архивы

Тома – это фрагменты архива, состоящего из нескольких частей. Тома поддерживаются только в формате RAR и используются для сохранения большого архива на нескольких дискетах.

Тома имеют одинаковые имена, но разные расширения. Первый том в последовательности имеет обычное расширение .rar, а расширения последующих томов нумеруются как .r00, .r01, .r02 и т.д.

Тома могут быть также непрерывными и самораспаковывающимися (SFX). Первый SFX- том имеет расширение .exe (т.е. не .rar).

Архивные тома не допускают последующего добавления, обновления или удаления файлов.

Для распаковки томов многотомного архива необходимо начинать извлечение с первого тома (с расширением .rar или .exe).

Если тома находятся на несменном носителе (например, на жёстком диске), то сначала нужно переписать все тома в одну папку.

## Самораспаковывающийся архив (SFX)

Самораспаковывающийся (SFX, от англ. SelF-eXtracting) архив это архив, к которому присоединен исполнимый модуль. Этот модуль позволяет извлекать файлы простым запуском архива как обычной программы. Таким образом, для извлечения содержимого SFX-архива не требуется дополнительных внешних программ. При этом WinRAR может работать с SFX-архивом так же, как и с любым другим, поэтому если вы не хотите запускать SFX-архив (например, когда не можете гарантировать, что в нем нет вирусов), то для просмотра или извлечения его содержимого можно использовать WinRAR.

SFX-архивы, как и любые другие программы, обычно имеют расширение . ЕХЕ.

SFX-архивы удобны в тех случаях, когда нужно передать кому-то архив, но вы не уверены, что у адресата есть соответствующий архиватор для его распаковки.

При создании нового архива в оболочке WinRAR включите опцию "Создать SFX-архив" в диалоге ввода имени и параметров и архива. Если же нужно создать SFX-архив из уже существующего, то войдите в него и нажмите кнопку "SFX".

В самораспаковывающийся архив можно зайти, как в папку, с помощью программы WinRAR:

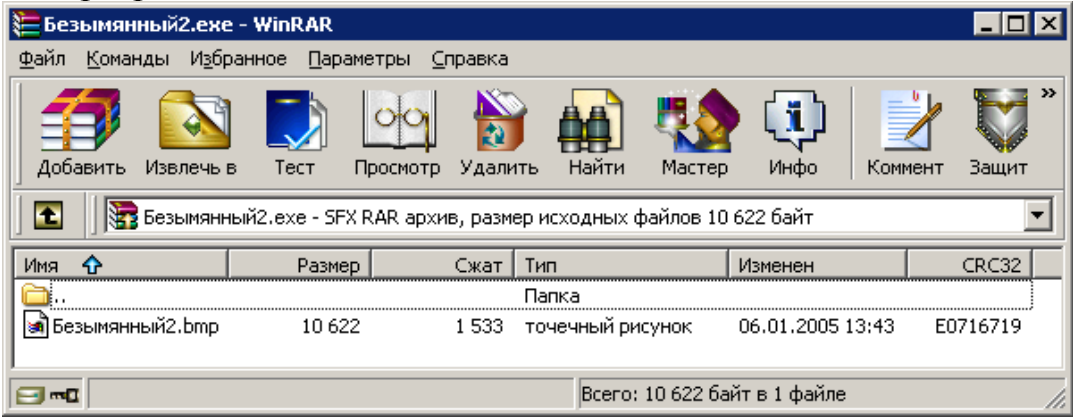

## **Защита информации Шифрование**

Оба формата – RAR и ZIP – поддерживают шифрование. Чтобы зашифровать файлы, необходимо указать пароль – до архивации в меню или прямо на закладке "Дополнительно" диалога "Имя и параметры архива". Для ввода пароля в оболочке WinRAR выберите команду "Пароль" в меню Файл или щелкнув на маленьком значке ключа в левом нижнем углу окна WinRAR. Для ввода пароля в диалоге "Имя и параметры архива" необходимо нажать кнопку "Установить пароль" на закладке "Дополнительно".

Не забывайте удалять введенный пароль после того, как он становится ненужным, иначе вы можете случайно запаковать какие-либо файлы с паролем, абсолютно не намереваясь этого делать. Для удаления пароля введите пустую строку в диалоге ввода пароля или закройте WinRAR и снова его запустите. Когда пароль введен, значок ключа меняет свой цвет с желтого на красный. Кроме того, если вы начинаете архивацию с использованием пароля, заголовок диалога ввода имени и параметров архива дважды мигнет.

Если вы ввели пароль непосредственно в диалоге "Имя и параметры архива", то вам не нужно отменять его самостоятельно – пароль будет действителен только в течение одной архивации, по окончании которой сбросится автоматически.

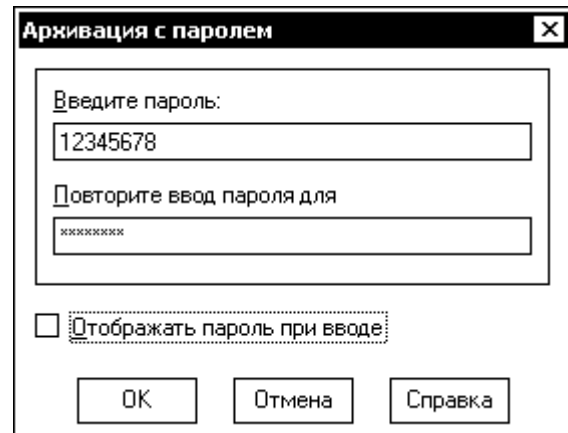

При извлечении зашифрованных файлов можно ввести пароль заранее, хотя это и необязательно. Если пароль не был введен перед началом извлечения и WinRAR обнаружил зашифрованный файл, он спросит пароль у пользователя.

В отличие от обычных архивов, зашифрованные непрерывные архивы невозможно модифицировать.

В форматах RAR и ZIP применяются оригинальные алгоритмы шифрования, однако шифрование в RAR значительно надежнее. Если вам необходимо зашифровать важную информацию, то лучше выбрать формат архива RAR. Для обеспечения достаточного уровня безопасности используйте пароли длиной не менее 8 символов. Не следует использовать в качестве пароля слова какого-либо языка, лучшим выбором является случайная комбинация букв и цифр. Обратите внимание, что в паролях учитывается регистр букв. Помните, что если вы потеряете свой пароль, вам не удастся восстановить из архива зашифрованные файлы, так как извлечь их не сможет даже сам автор WinRAR.

## Комментарий архива

В архивы RAR и ZIP можно добавлять необязательную текстовую информацию. Эта информация называется комментарием архива. Чтобы добавить его вручную к уже существующему архиву в режиме оболочки WinRAR, используйте команду Добавить архивный комментарий.

Комментарий можно также указать непосредственно при архивации файлов в диалоге Имя и параметры архива.

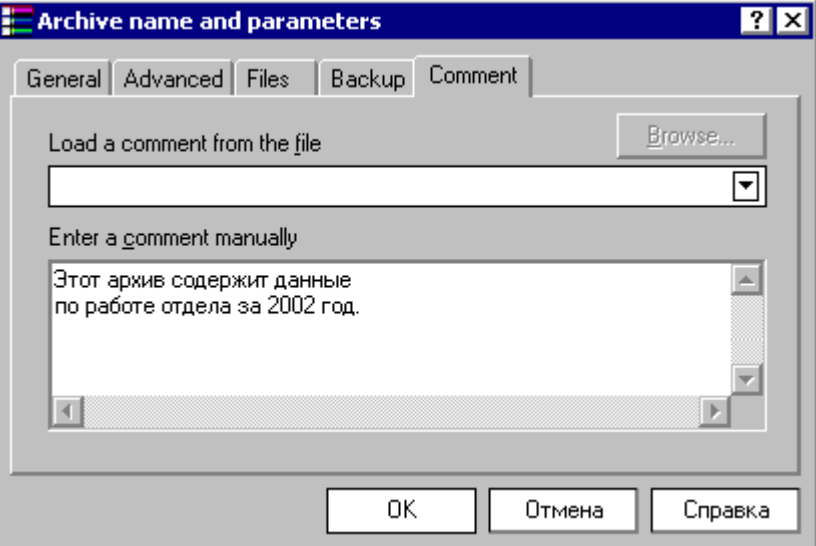

Если вы открываете в WinRAR архив, содержащий комментарий, а в диалоге Общих установок включена опция "Показывать комментарий", то справа от списка файлов будет отображаться окно с комментарием.

## Настройка параметров архивации

1) Прежде всего, при создании нового архива нужно выбрать его формат. Если вы не уверены, что у получателя есть программа WinRAR, то лучше использовать ZIP. В противном случае разумнее выбрать формат RAR, так как он функционально богаче и обеспечивает более сильное сжатие

2) Вслед за форматом архива необходимо выбрать метод сжатия. В обоих форматах поддерживаются шесть методов архивации: "Без сжатия", "Скоростной", "Быстрый", "Нормальный", "Хороший" и "Максимальный".

"Максимальный" метод обеспечивает наиболее высокую степень сжатия, но с наименьшей скоростью. Напротив, "Скоростной" сжимает сравнительно плохо, но очень быстро. Метод "Без сжатия" просто помещает файлы в архив без их упаковки.

Если вы создаете архив для распространения или для долгого хранения, то имеет смысл пожертвовать временем и выбрать метод "Максимальный" для получения наилучшего сжатия. Если же вы создаете ежедневную резервную копию данных, то, как правило, лучше использовать "Нормальный" метод.

Если в качестве формата архива был выбран ZIP, то на этом этапе подготовка заканчивается. Возможности, описанные ниже, поддерживаются только архивами RAR.

3) Следующий параметр - размер словаря (специальная область памяти, которую использует архиватор). Словарь может принимать значения 64, 128, 256, 512 и 1024 Кб. Чем больше размер словаря, тем лучше, но медленнее сжатие, т.е. здесь все аналогично выбору метода упаковки.

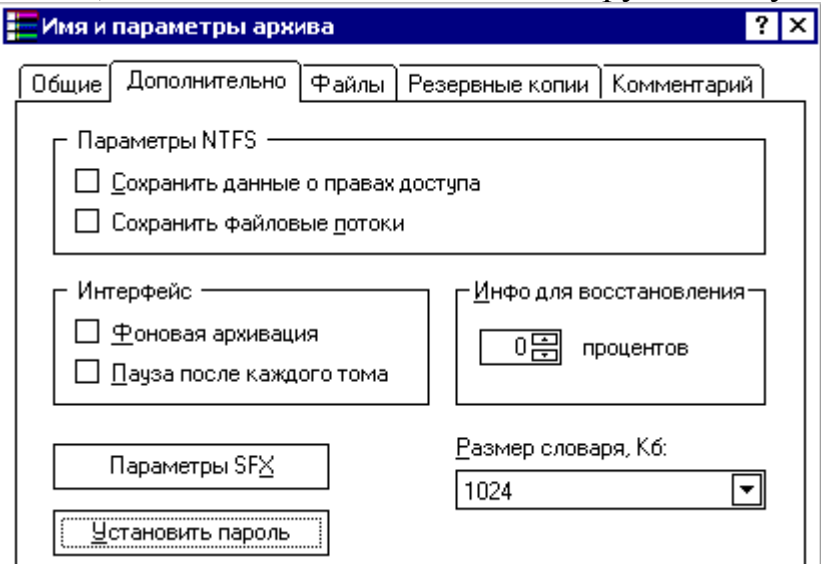

В общем случае лучше установить размер словаря 1024 Кб и управлять соотношением размер/скорость, изменяя метод сжатия. При этом, однако, имейте в виду, что большие словари используют больше памяти. Если ваш компьютер имеет всего 16 Мб памяти, то следует выбрать словарь меньшего размера, например 256 Кб.

Обратите внимание, что при извлечении файлов ни на скорость, ни на требования к объему памяти метод сжатия и размер словаря не влияют.

4) Следующий параметр - непрерывное сжатие. Если вы хотите добиться максимальной степени сжатия - используйте непрерывное сжатие. Если же нужна максимальная скорость обновления или извлечения отдельных файлов, а также тогда, когда вы хотите уменьшить потери данных в случае повреждения архива, непрерывную архивацию использовать не следует.

5) При архивировании папок, содержащих файлы и вложенные папки, может потребоваться сохранение информации о структуре папок. Для этого следует включить опцию "Сохранять относительные пути" или "Сохранять полные пути".

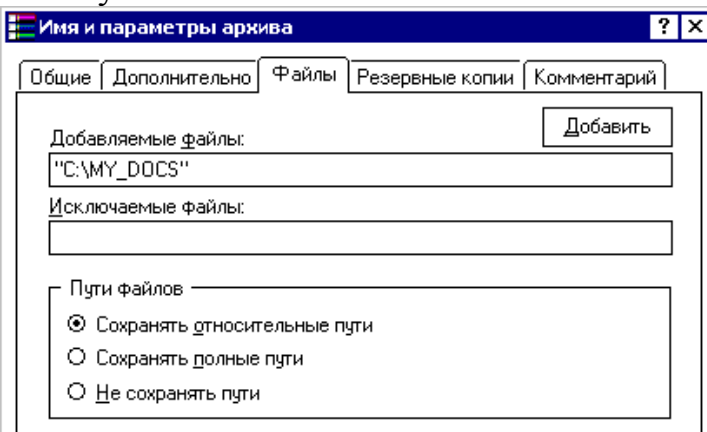

После настройки всех параметров следует нажать кнопку **OK**, после чего появится окно, отображающее ход выполнения архивации.

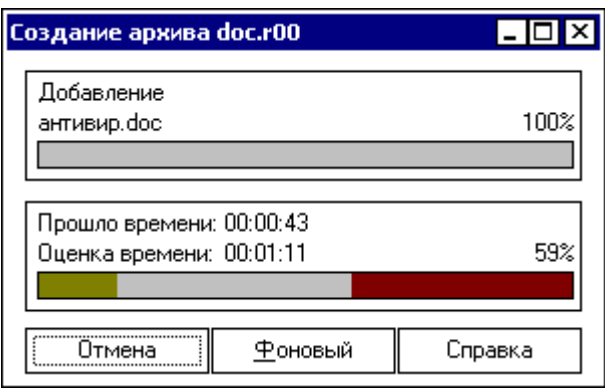

Пример архивации папки C:\My\_Docs\DOC

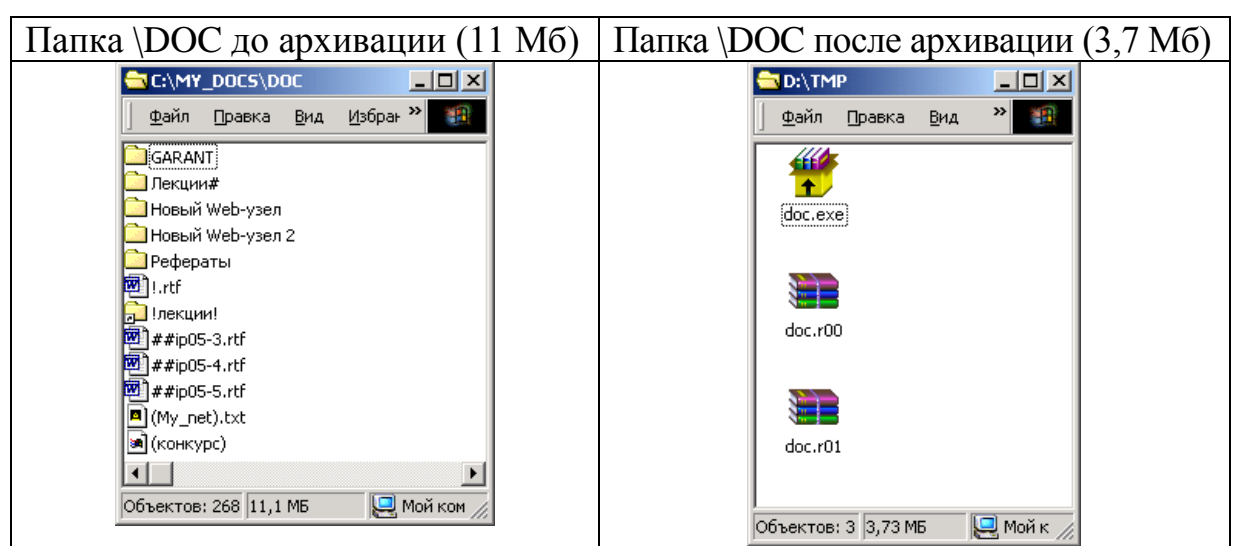

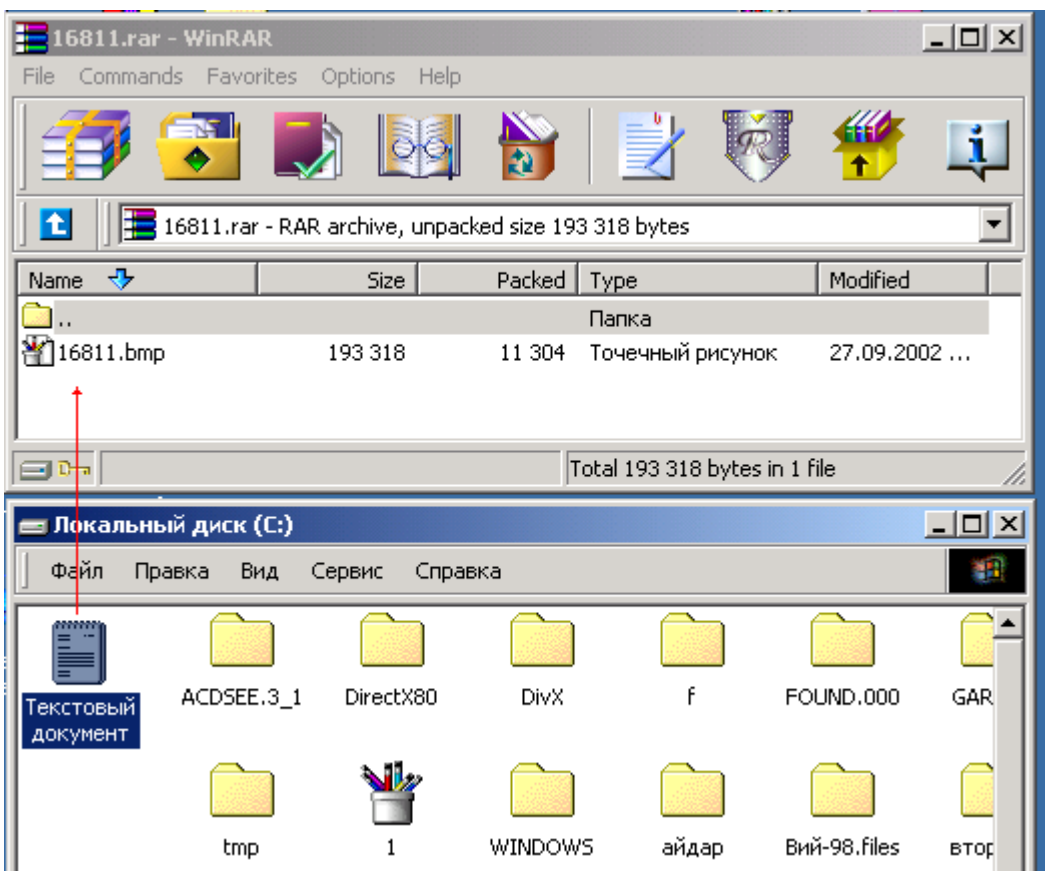

## **Добавление файлов в архив**

Добавить файлы в архив можно путем перетаскивания их в окно или на значок архива.

#### **Распаковка архива**

Для извлечения файлов из архива проще всего щелкнуть правой кнопкой по имени архива и выбрать "**Извлечь в [**имя папки**\]**".

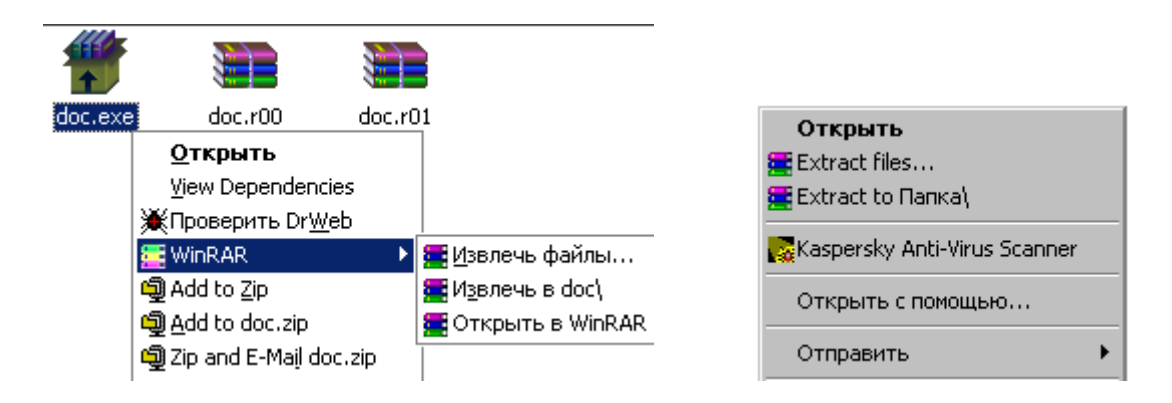

В текущей папке будет создана новая папка с именем, совпадающим с именем архива. В эту папку и будут распакованы файлы.

# **Сеть Windows XP**

Сетевые возможности Windows XP позволяют подключать компьютер к другим компьютерам сети. При подключении компьютера к сети или к другому компьютеру появляются следующие возможности:

- доступ к файлам и папкам на других компьютерах;
- предоставление другим пользователям доступа к файлам и папкам на данном компьютере;
- использование принтеров и других устройств, подключенных к другим компьютерам;
- предоставление другим пользователям доступа к принтерам и другим устройствам, подключенным к данному компьютеру.

Возможны следующие типы сетевых подключений в Windows:

- 1. Прямое кабельное подключение к другому компьютеру (через нуль-модемный кабель)
- 2. Удаленный доступ к сети (через обычный модем, или высокоскоростной DSL-модем, или с помощью GPRS)
- 3. Подключение к локальной сети (через сетевой адаптер), а также к другому компьютеру через *кросс-кабель* или *инфракрасный порт*

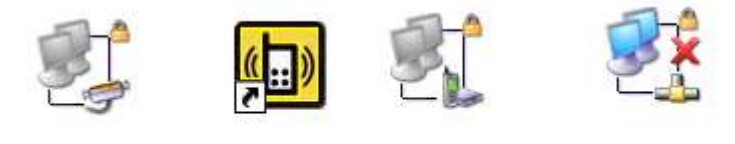

Прямое кабельное

**GPRS** 

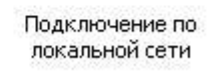

## **I. Прямое кабельное подключение**

melt

1. Откройте папку **Сеть и удаленный доступ к сети**, для этого щелкните кнопку Пуск и выберите команды **Настройка** и **Сеть и удаленный доступ к сети**.

2. Дважды щелкните значок Создание нового подключения и нажмите кнопку Далее.

3. Выберите переключатель Прямое подключение к другому компьютеру, щелкните кнопку Далее и следуйте инструкциям мастера сетевого подключения.

## Примечания

- Назначить компьютер, участвующий в прямом подключении, ведомым может только Администратор. Для назначения компьютера ведущим административные полномочия не требуются.
- Если компьютер будет назначен ведомым, то для созданного подключения в папке «Сеть и удаленный доступ к сети» появится значок Вхоляшие подключения.
- При создании прямого подключения с помощью последовательного (RS-232C) кабеля выбранный в Мастере сетевого подключения порт настраивается для нуль-модемных подключений.

## II. Удаленный доступ к сети

Для создания этого типа подключения необходимо подключить модем к последовательному порту COM1 или COM2.

Это может быть обычный модем для коммутируемых линий, или DSL-модем для цифровых линий, или модем, встроенный в мобильный телефон. В последнем случае получается беспроводное соединение.

После подключения модема необходимо:

1. установит драйвер модема

2. указать системе, к какому порту подключен модем

3. установить дополнительные параметры (номер дозвона, логин, пароль и др.)

В случае использования сотовой сети Билайн удобно воспользоваться программой GPRS-explorer, которая сама сделает необходимые настройки, а в дальнейшем упростит процедуру установки соединения и мониторинга за трафиком.

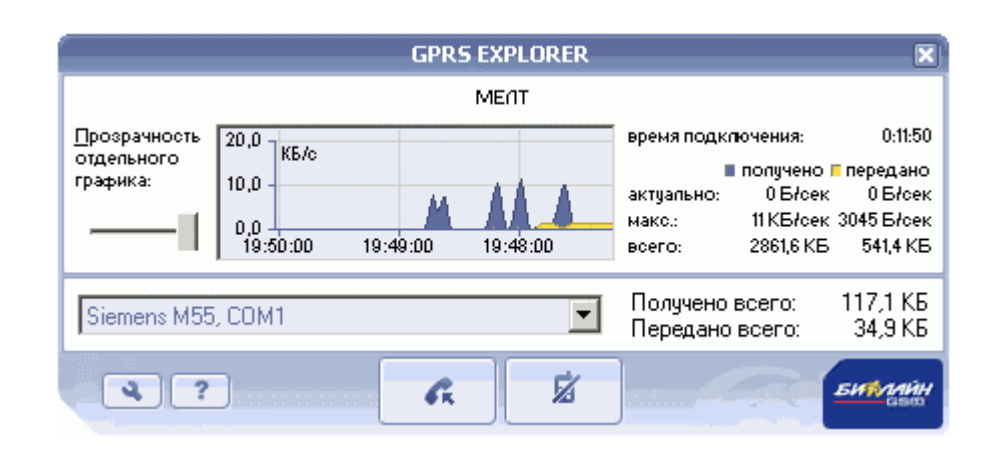

**III. Локальная сеть**

Локальная сеть, это коммуникационная сеть, соединяющая группу компьютеров, принтеров и других устройств в пределах относительно ограниченного пространства (например, в здании). Локальная сеть позволяет соединенным устройствам взаимодействовать друг с другом.

Для создания локальной сети обычно используется кабель типа "витая пара".

Для работы с сетью в компьютер должна быть установлена **сетевая карта** или встроен **сетевой адаптер**.

Технологии построения сети (**10/100/1000base-T**) предполагает использование "витой пары" и специального **коммутатора**.

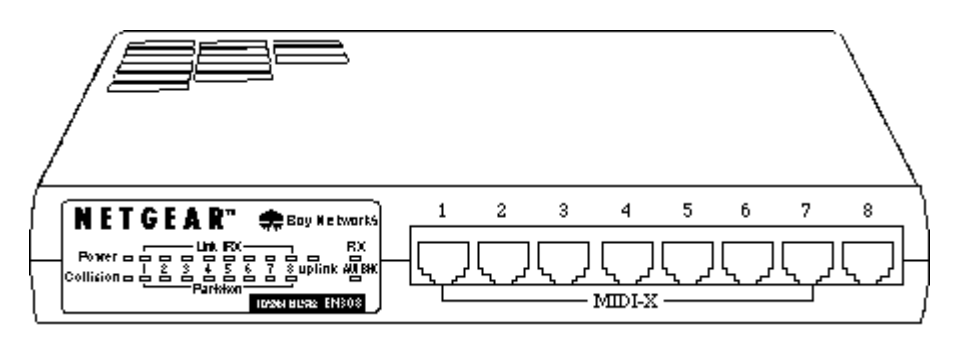

Коммутатор (**switch**) обеспечивает "звездообразную" топологию сети. При этом к каждой рабочей станции подходит отдельный кабель и неисправность отдельного участка сети не приводит к потере работоспособности остальных рабочих станций.

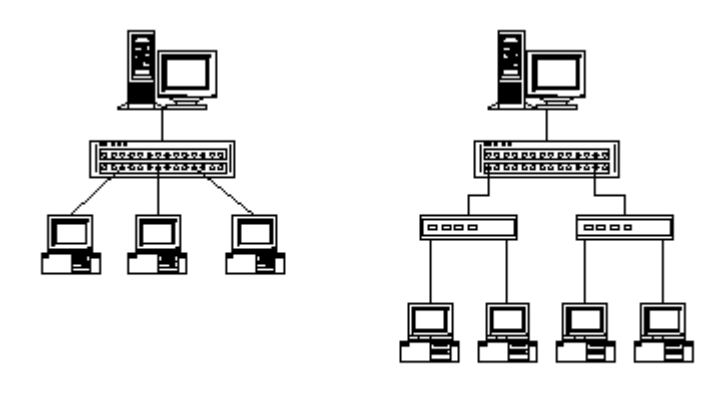

 $a$  - Иерархическая звезда  $\qquad$  б - Древовидная иерархия

Возможно соединение двух компьютеров без коммутатора, с помощью специального кросс-кабеля.

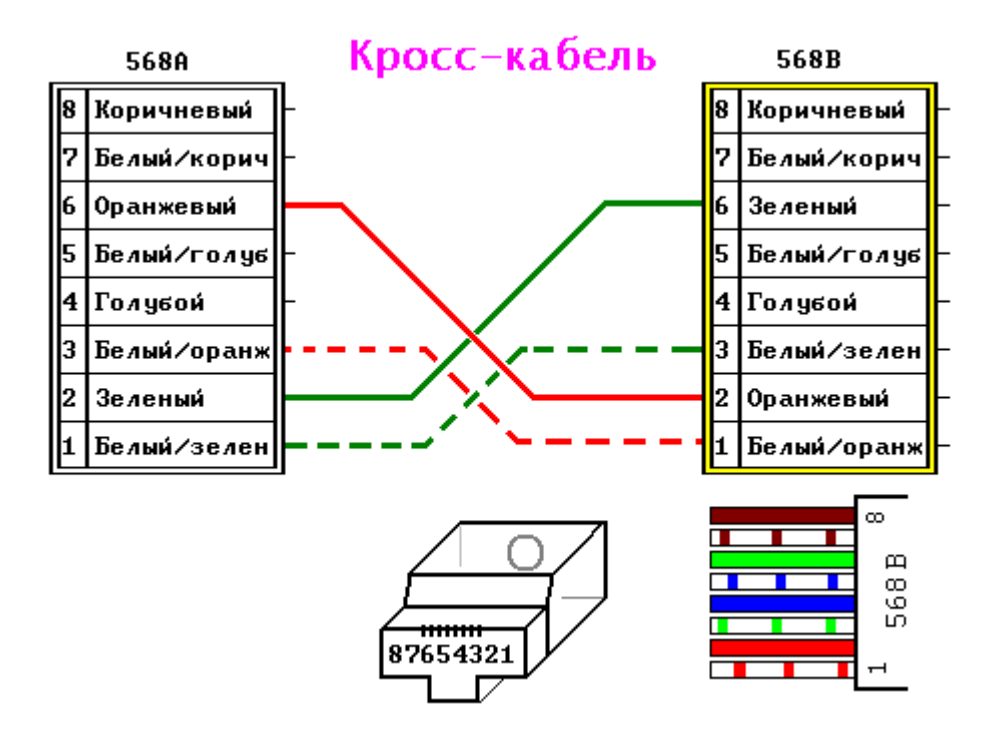

### **Создание подключения к локальной сети**

Обычно большинство пользователей Windows XP работает в локальной сети. Если сеть настроена, то при запуске компьютера Windows XP обнаруживает сетевой адаптер и автоматически запускает подключение по локальной сети.

В отличие от остальных типов подключений, подключение по локальной сети создается автоматически и его не нужно щелкать, чтобы запустить.

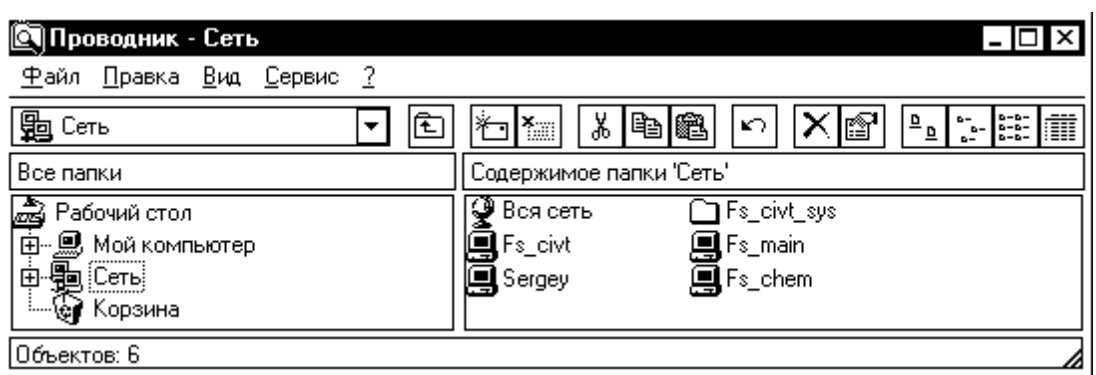

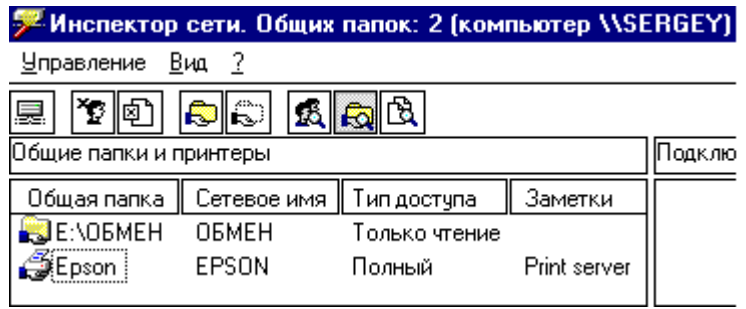

## Локальная сеть по протоколу **ip**

Сетевой протокол – это набор правил, по которым взаимодействуют сетевые компоненты. TCP/IP (Transmission Control Protocol/Internet Protocol) – самый популярный сетевой протокол, служащий основой Интернета. В Windows XP протокол TCP/IP устанавливается автоматически.

В сетях TCP/IP клиентам должны быть назначены IP-адреса.

На **Рабочем столе** отрыть папку **Мой компьютер**, а в ней открыть папку **Панель управления**. Перетащить значок **Сеть** на **Рабочий стол**. При этом будет создан ярлык **Сеть**.

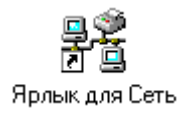

## Часть I. Установка компонентов (Windows-98)

1) В папке **Сеть** в окне **Конфигурация** щелкнуть кнопку **Добавить**, выбрать **Клиент**, нажать кнопку **Добавить**. В списке клиентов выбрать **Клиент для сетей Microsoft**. Автоматически будет добавлен и протокол TCP/IP.

2) В папке **Сеть** нажать кнопку **Добавить** и установить сервис «**Служба доступа к файлам и принтерам сетей Microsoft**».

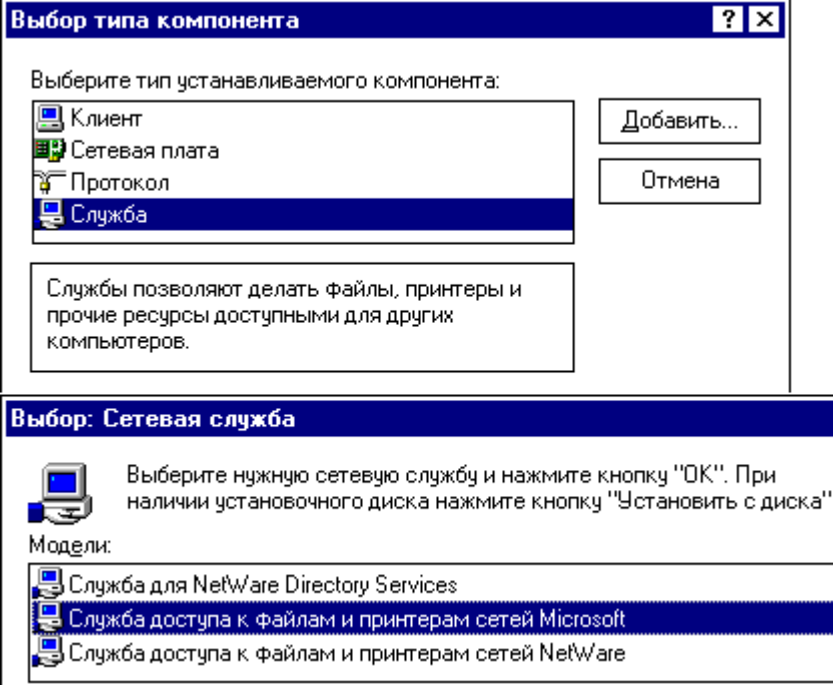

3) В папке **Сеть** в поле «Способ входа в сеть» выбрать **Обычный вход в Windows**. Затем нажать кнопку "**Доступ к файлам и принтерам**" и установить галочки около соответствующих пунктов.

Доступ к файлам и принтерам

- Файлы этого компьютера можно сделать общими.
- Принтеры этого компьютера можно сделать общими.
- 4) Получим следующие установленные компоненты:

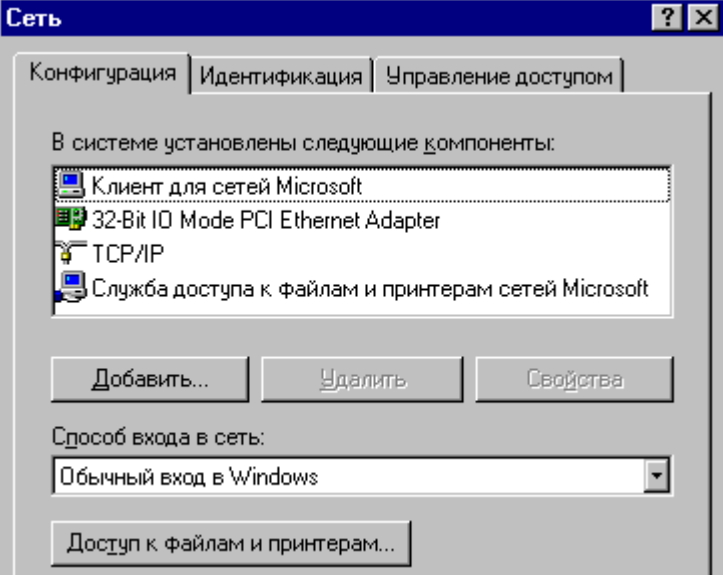

## Часть II. Настройка компонентов

5) В папке Сеть выберите протокол ТСР/IР и нажмите кнопку Свойства.

На странице Свойства: ТСР/IР выберите ір-адрес явным образом, Выберите уникальный адрес в диапазоне 192.168.0.1 - 192.168.0.9.

Адрес не должен совпадать с адресом другой машины, иначе будет конфликт адресов! Не используйте "крайние" адреса, т.е. 192.168.0.0 и 192.168.0.255.

Маска подсети 255.255.255.0 встанет по умолчанию.

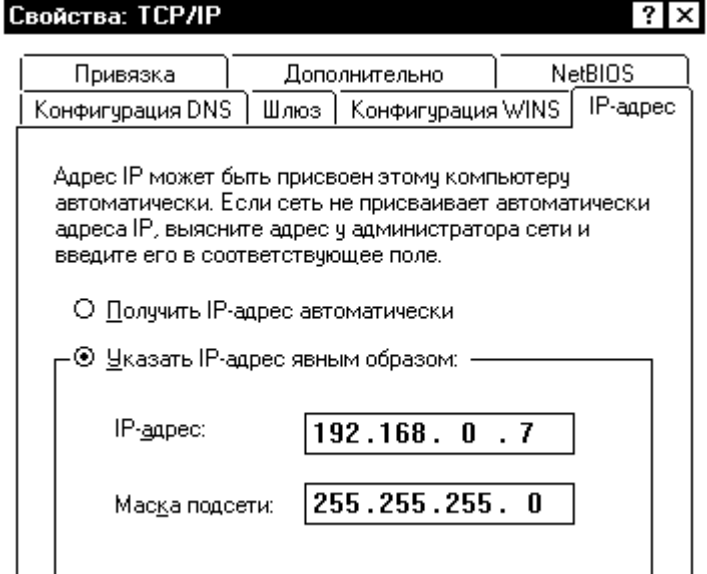

На странице Конфигурация WINS выбрать "Отключить распознавание WINS" (WINS - служба имен).

На странице NetBIOS проверяем наличие галочки у "Включить NetBIOS через TCP/IP"

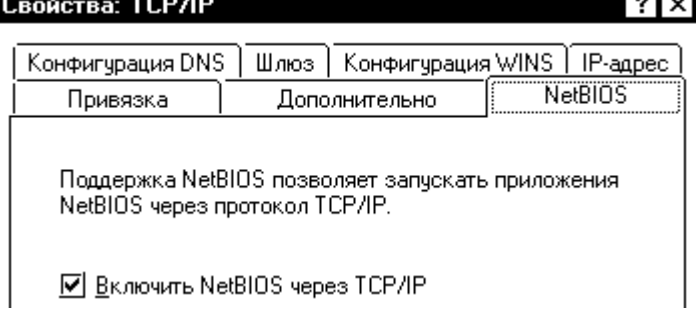

На странице Привязка проверяем:

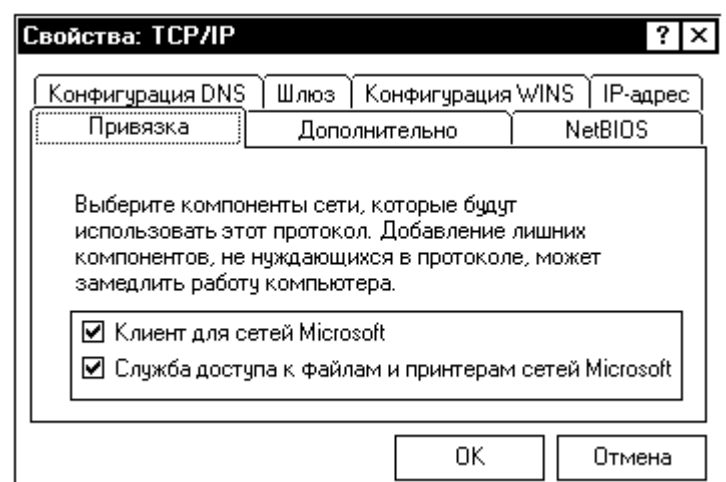

Настройка протокола TCP/IP на этом закончена.

6) В папке **Сеть** в окне **Идентификация** установите уникальное имя компьютера и общее для всех название рабочей группы. Можно также ввести комментарий. Рекомендуется использовать латинский алфавит и цифры (не использовать кириллицу).

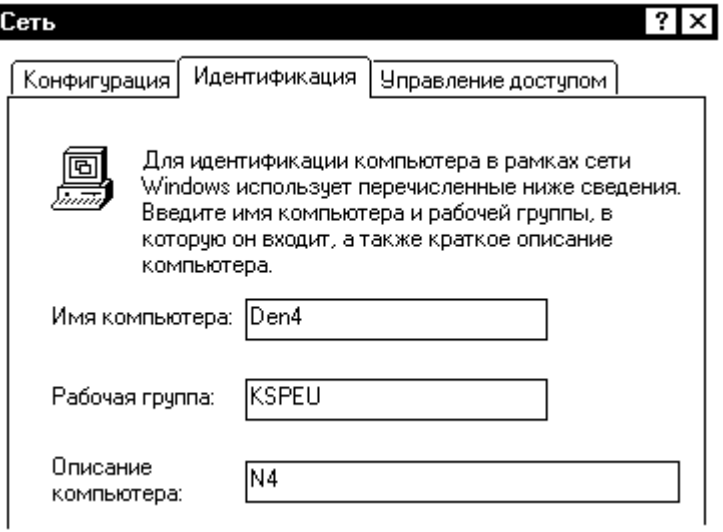

Windows-2000/XPЛВС или высокоскоростной Интернет

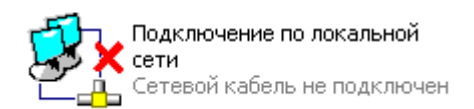

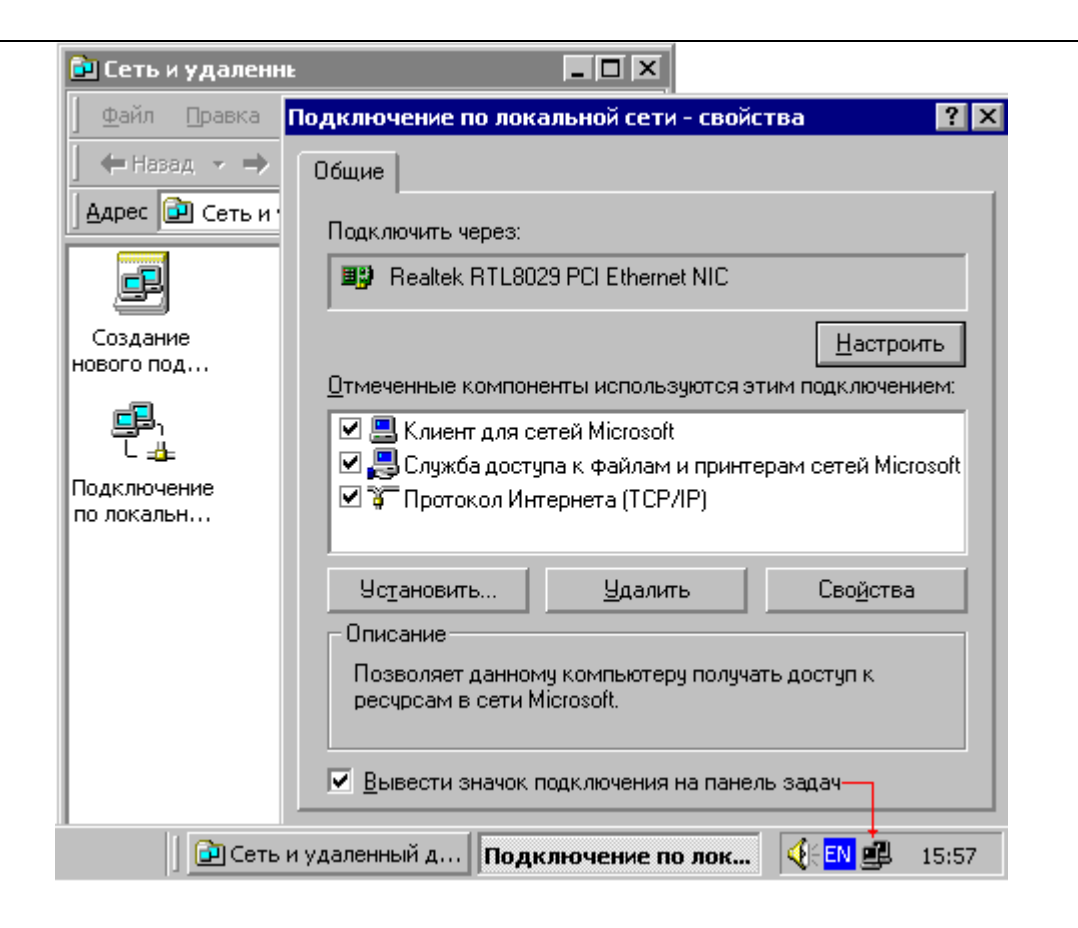

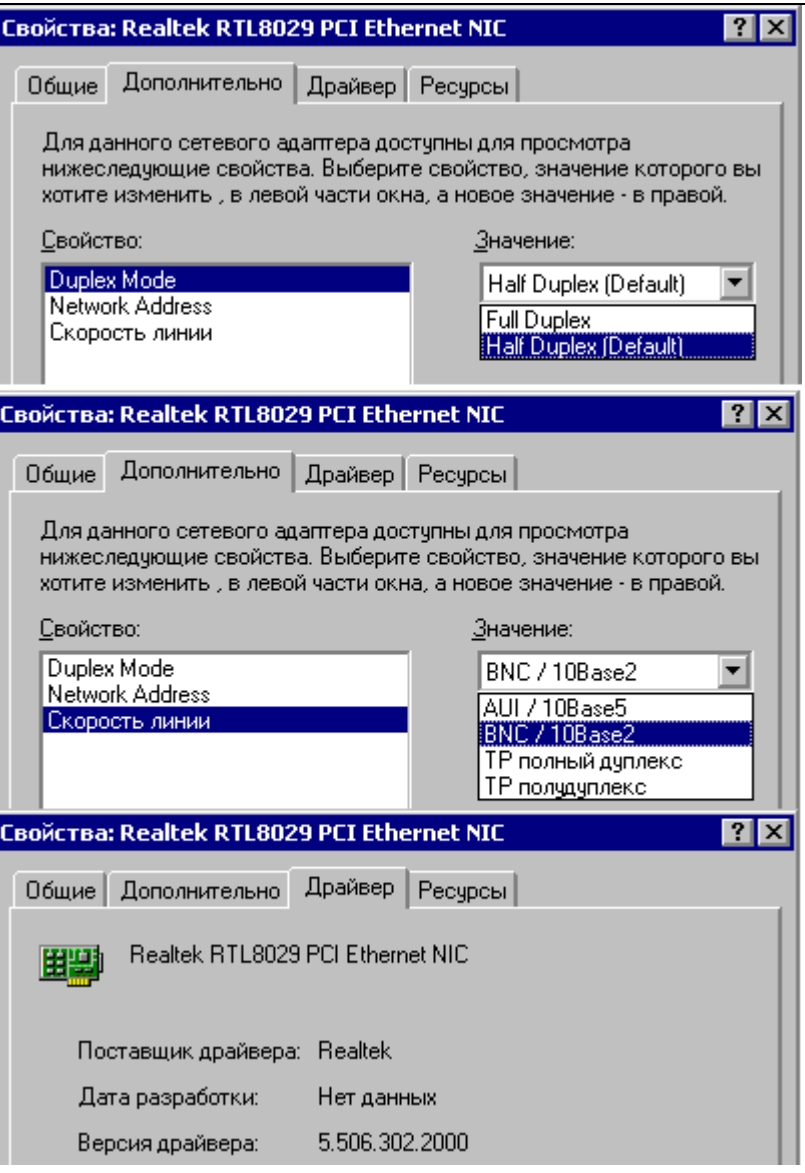

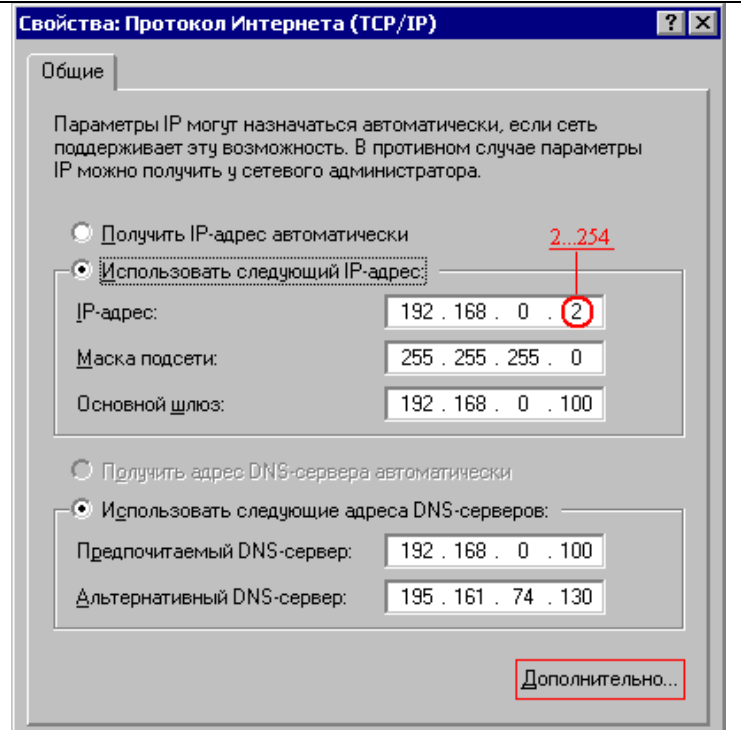

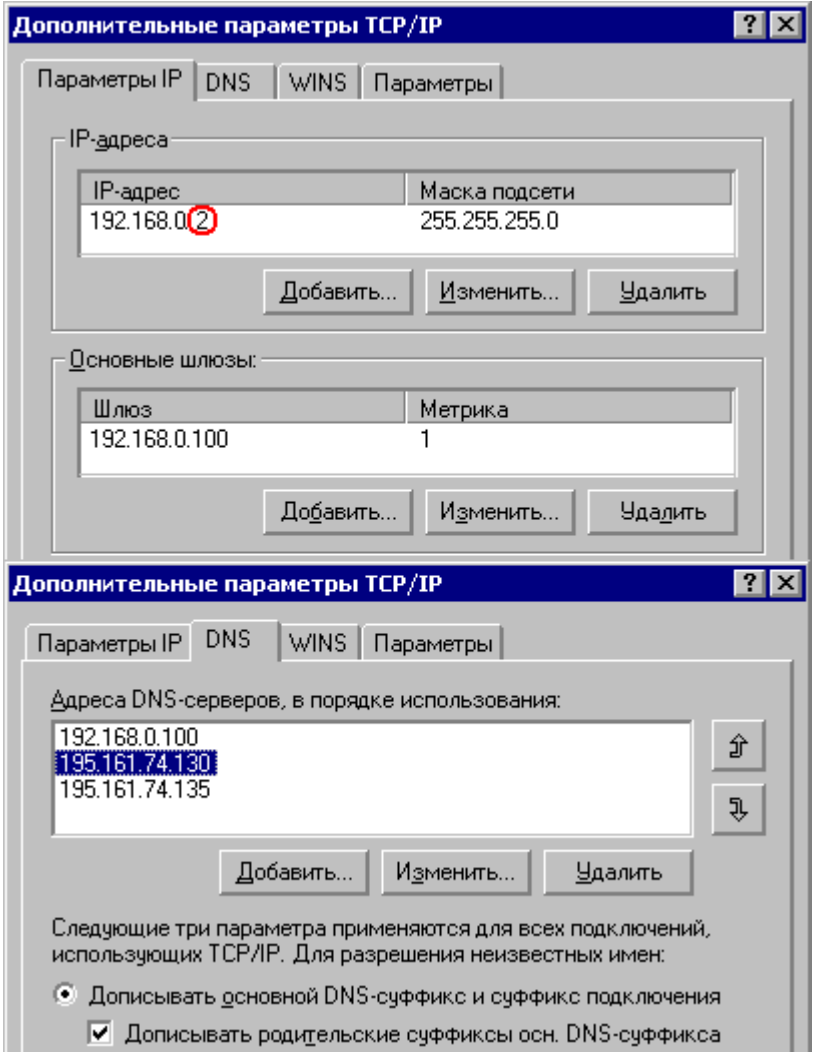

7) Настройки завершаются нажатием кнопки ОК.

Следует также поместить в папку **WINDOWS** файл с именем **hosts** (без расширения) следующего содержания:

```
# © Корпорация Майкрософт (Microsoft Corp.), 1993-2003
 Это файл HOSTS, используемый Microsoft TCP/IP для Windows.
### Этот файл содержит сопоставления IP-адресов именам узлов.
# Каждый элемент должен располагаться в отдельной строке.
# IP-адрес должен находиться в первом столбце, за ним должно
# следовать соответствующее имя.
# IP-адрес и имя узла должны разделяться хотя бы одним пробелом.
# Кроме того, в некоторых строках могут быть вставлены комментарии,
# они должны следовать за именем узла и отделяться от него символом
# # *127.0.0.1
               localhost # обратная вязь
192.168.0.1
              ws1
                           # рабочая станция 1
192.168.0.2
              ws2
                           #192.168.0.3
                           #ws3
192.168.0.4
               ws4#192.168.0.100 server # сервер сети
```
После этого система попросит перезагрузить компьютер.

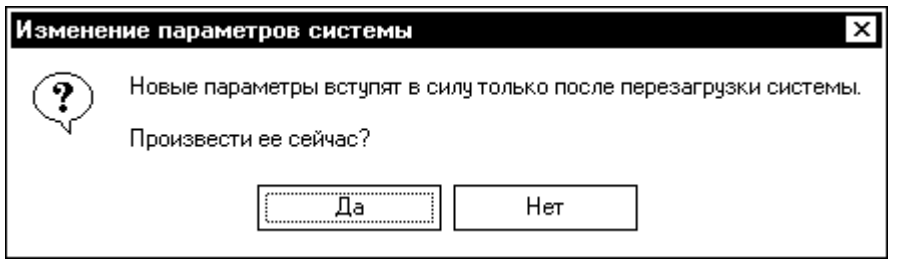

8) После перезагрузки компьютера откройте Проводник, выберите диск С:, щелкните по диску правой кнопкой мыши и в появившемся меню выберите Доступ, а затем Общий ресурс и ОК.

#### **Свойства: Rover (С:)**

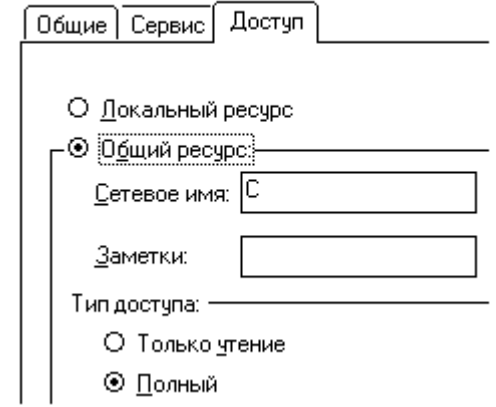

9) Щелкните по значку Сетевое окружение (в Проводнике или на Рабочем столе) и попробуйте найти другие компьютеры сети (сетевые настройки на них должны быть тоже выполнены). Если компьютеры не видны, нажмите кнопку F5 (освежить). Если компьютеры не появились, нажмите ЕПуск на Панели задач и выберите Найти/Компьютер.

Проверьте, видится ли другой компьютер командой **ping**. Для этого запустите файловый менеджер **FAR** и наберите в командной строке ping 192.168.0.7 (свой ip-адрес). Если все работает верно, должно получиться примерно следующее:

```
Обмен пакетами с 192.168.0.7 по 32 байт:
Ответ от 192.168.0.71: число байт=32 время<10мс ТТL=128
Статистика Ping для 192.168.0.7:
  Пакетов: отправлено = 4, получено = 4, потеряно = 0 (0% потерь),
Приблизительное время передачи и приема:
    наименьшее = 0мс, наибольшее = 0мс, среднее = 0мс
```
Выполните команду ping, указав символьное имя своего компьютера.

>Ping den4. Должно получиться то же самое.

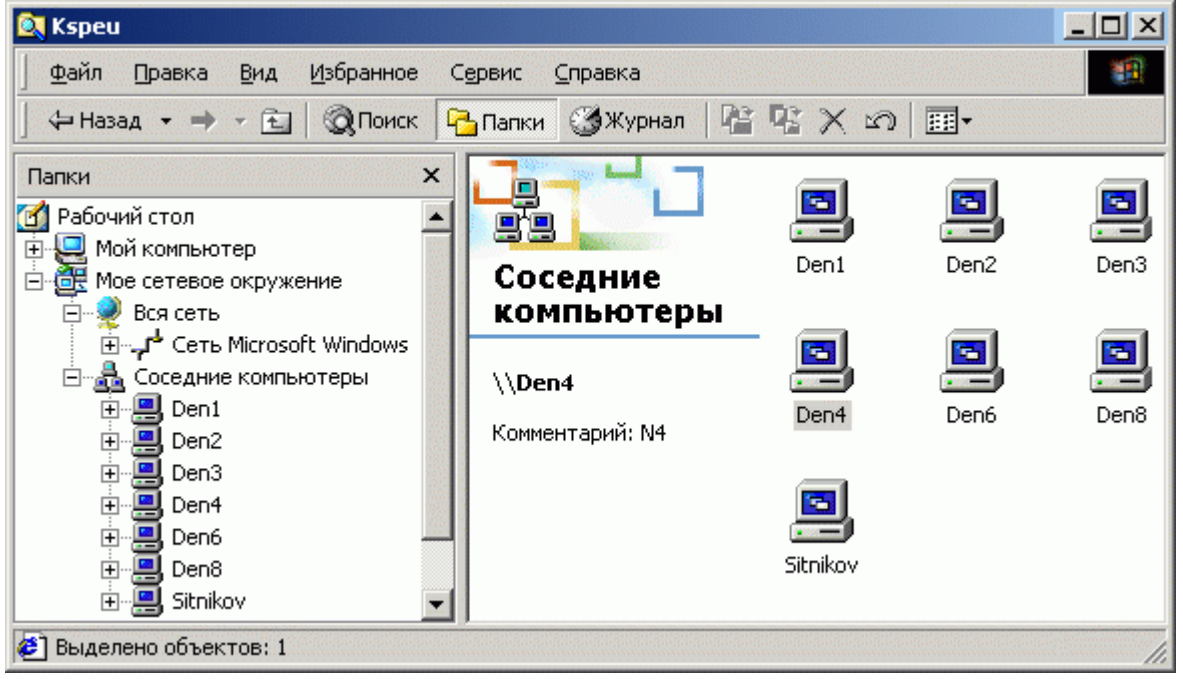

Теперь попробуйте "пинговать" другой компьютер, указывая его адрес или символьное имя. Если отклика от другого компьютера нет, появиться сообщение "Превышен интервал ожидания для запроса". Если в данный момент работает подключение локальной сети класса к Интернет, попробуйте получить отклик от сервера провайдера (МЕЛТ -213.24.139.25).

```
Обмен пакетами с 213.24.139.25 по 32 байт:
Ответ от 213.24.139.25: число байт=32 время=40мс ТТL=254
```

```
Статистика Ping для 213.24.139.25:
   Пакетов: отправлено = 4, получено = 4, потеряно = 0 (0% потерь),
Приблизительное время передачи и приема:
    наименьшее = 30мс, наибольшее =
                                     40мс, среднее = 32мс
```
Так как сервер удаленный, отклик должен приходить с задержкой. Если отклики приходят нормально, закройте **FAR**.

10) Откройте Проводник. Выберите Сетевое окружение, затем какой-либо компьютер. После двойного щелчка по сетевому компьютеру должен открыться ресурс, предоставленный в общее пользование. Как правило, это диск С:.

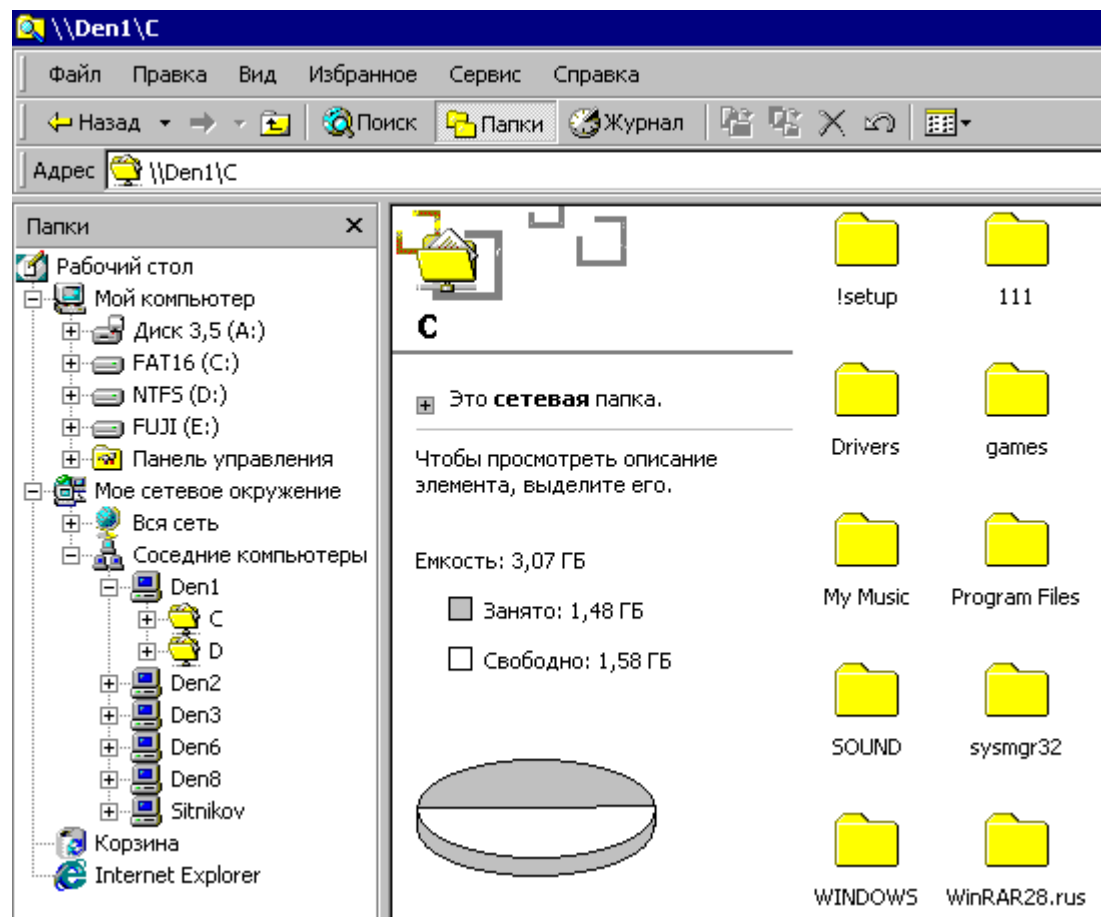

Если данный этап достигнут (т.е. виден диск сетевого компьютера), то переходите к проверке передачи сообщений по локальной сети.

## Подключение сетевого диска

- 1) Открыть проводник.
- 2) Выбрать меню Сервис > Подключить сетевой диск...
- 3) Выбрать ресурс, которому будет присвоена следующая свободная буква.

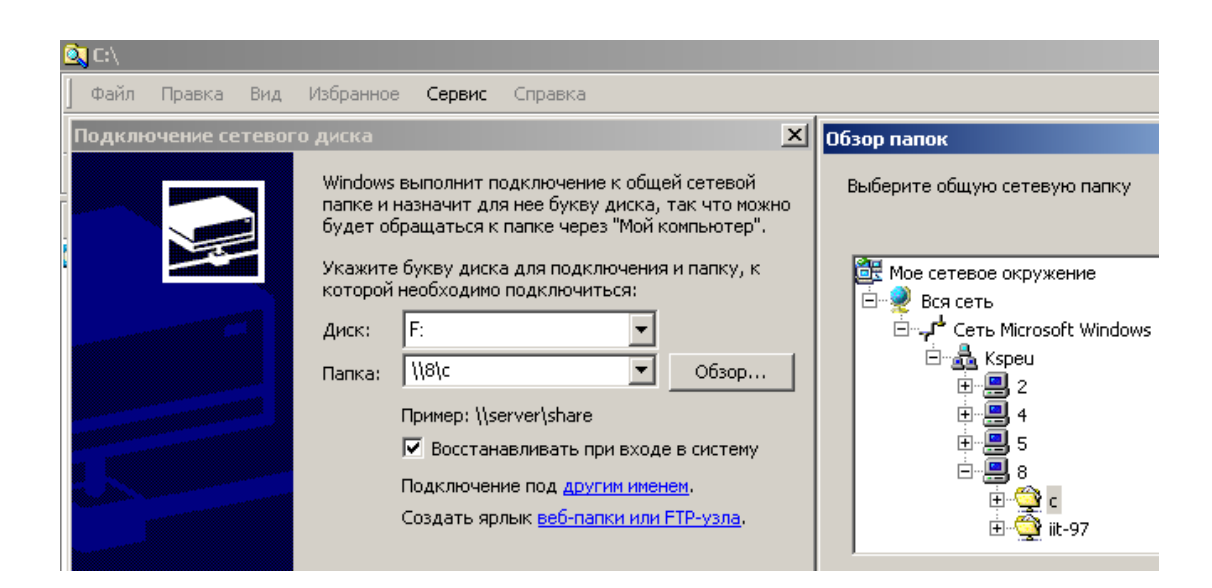

## ЗАЩИТА ИНФОРМАЦИИ

## Антивирусные программы

Что такое компьютерный вирус

Компьютерные вирусы представляют собой наборы кодов, которые при определенных обстоятельствах прикрепляются к «носителю» (например, файлу программы или документу Word, или к электронному письму).

По определению, вирусы самовоспроизводятся. Это означает, что после открытия документа, зараженного вирусом, создаваемые затем документы также заражаются этим вирусом.

Например, если открыть текстовый документ с вирусом, то в дальнейшем текстовый процессор будет заражать этим вирусом создаваемые с его помощью документы.

Некоторые вирусы относительно безвредны или просто надоедливы, тогда как другие могут нанести серьезный ущерб данным или оборудованию компьютера.

#### Использование антивирусного программного обеспечения

Вирусы — это разрушающие или вредоносные программы, распространяющиеся с одного компьютера на другой через Интернет или любую другую сеть. Вирусы могут находиться в файлах или выглядеть, как обычные файлы. Защитить компьютер от вирусов и других угроз безопасности можно с помощью:

- установки и использования обновленного антивирусного программного обеспечения;
- настройки работы электронной почты и программного обеспечения Интернета таким образом, чтобы затруднить доступ зараженных файлов на локальный компьютер.

Кроме обновленного антивирусного программного обеспечения следует использовать возможность сканирования в режиме реального времени (в зависимости от марки оборудования этот параметр может иметь другое название). С помощью сканирования в режиме реального времени выполняется проверка файлов до момента их открытия и использования.

#### Примечание (для Windows XP SP2)

• Чтобы открыть компонент «Центр обеспечения безопасности», нажмите кнопку Пуск, выберите команды Настройка и Панель управления, а затем дважды щелкните значок Центр обеспечения безопасности

#### **Макровирусы**

Макроязыки являются удобным инструментом настройки приложений, и многие разработчики пользуются макросами для автоматизации своего труда и разработки специальных решений.

*В пакете MS Office и многих других приложениях для их автоматизации* (*написания макросов*) *используется язык* **Visual Basic for Applications** (**VBA**)*, работа с которым будет изучаться во 2-м семестре*.

Однако использование макроязыка (приложения) не по назначению может закончиться созданием макровирусов.

Поэтому все пользователи компьютеров должны помнить об угрозе, исходящей от макровирусов, и о доступных в настоящее время мерах безопасности, позволяющих предотвратить передачу вирусов.

В настоящее время наибольшее распространение получили макровирусы, написанные на макроязыке того или иного приложения (например, на VBA для Excel). Если диалоговое окно защиты от макровирусов (с соответствующим предупреждением) появляется (в тех случаях), когда документ не должен содержать макросов или автор присланного документа неизвестен, необходимо всегда выбирать команду Отключить макросы или Не открывать.

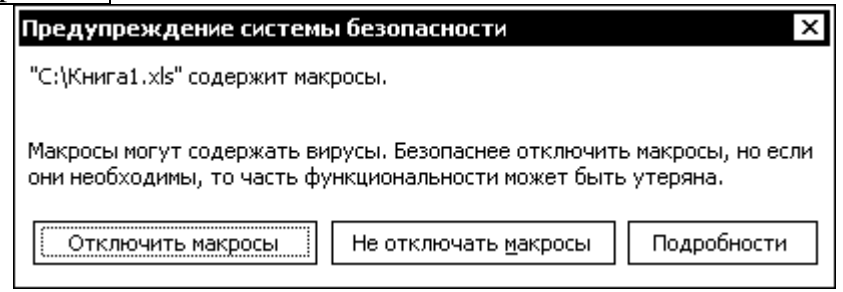

## **Программа Dr.Web**

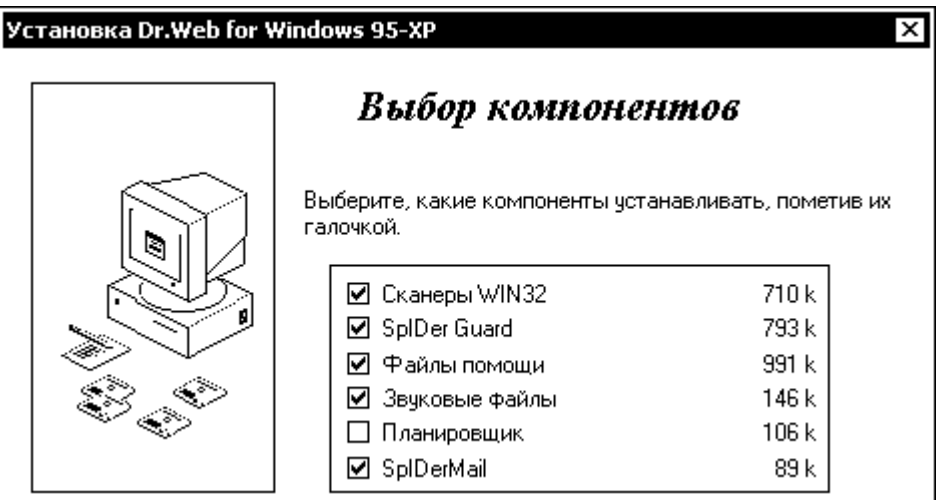

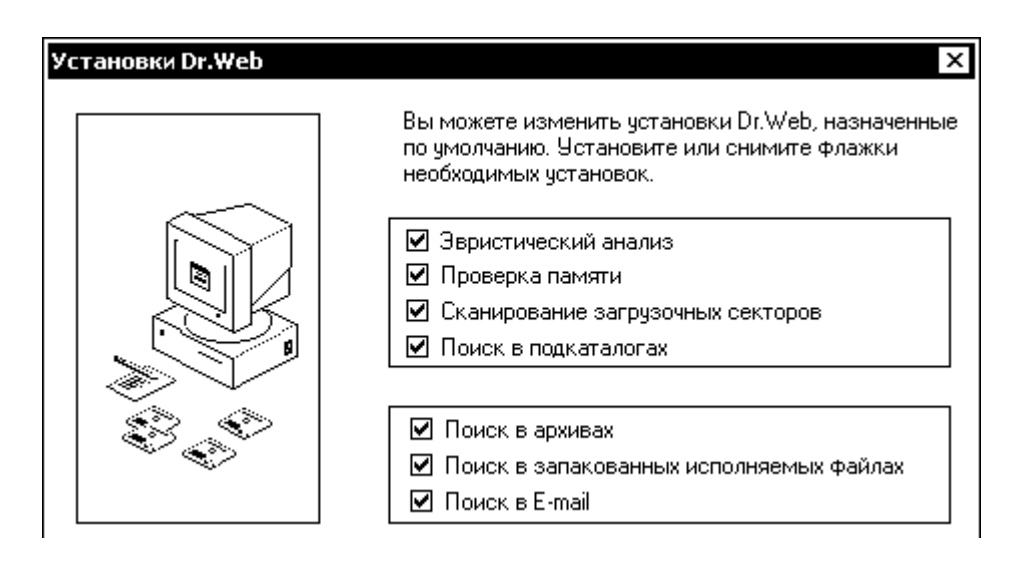

Проверку оперативной памяти и файлов на вирусы рассмотрим на примере программы "Доктор Веб". После запуска программы она автоматически проверяет оперативную память. После этого можно выбрать диск или отдельную папку и нажать кнопку с зеленой лампочкой.

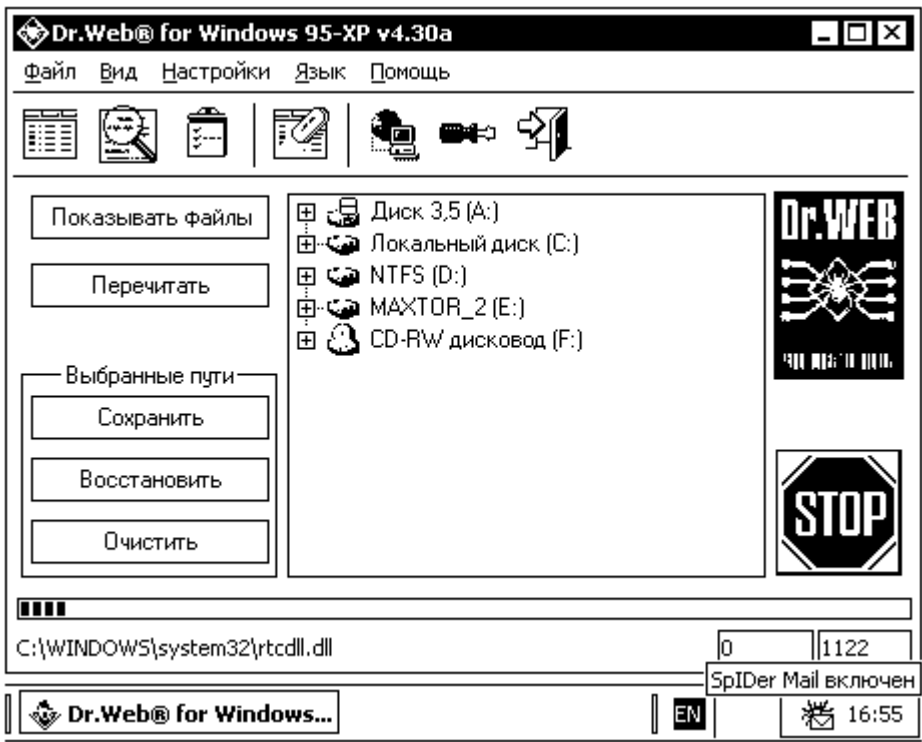

## **Информационная безопасность компьютера в сети Интернет**

Проблема компьютерной безопасности является одной из наиболее актуальных.

Если компьютер подключен к сети Интернет, то проникновение вирусов и других вредоносных объектов в компьютер происходит в первую очередь через два наиболее популярных сервиса:

- 1. посредством электронной почты
- 2. посредством Web-браузинга (просмотра Веб-страниц)

#### 1. Вирусы из электронной почты

При ежедневной работе с электронной почтой часть писем обязательно содержит вирусы.

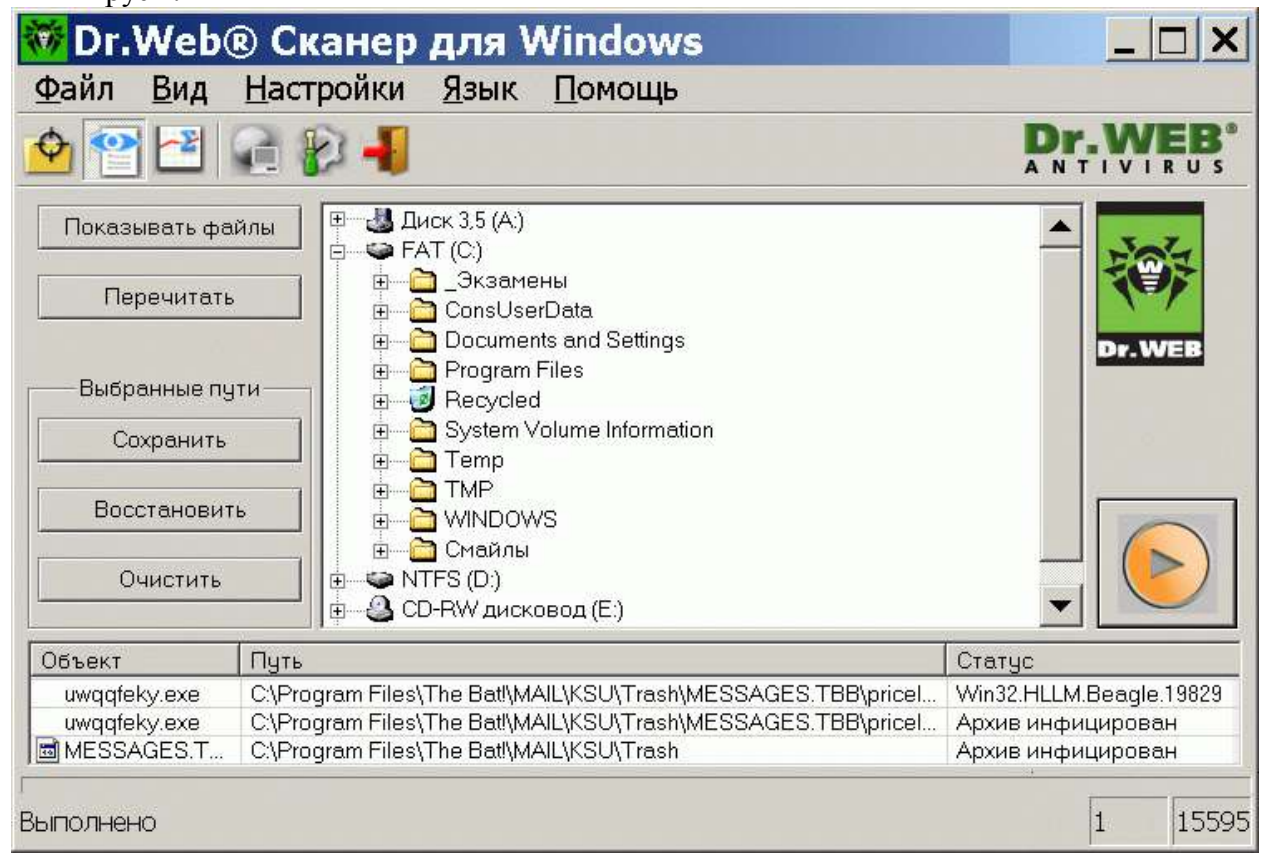

Для проверки электронной почты «на лету» существует компонент SpiderMail, входящий в состав антивирусного комплекса Dr.Web. Модуль SpiDerMail является резидентным, т.е. постоянно активным и находящимся в оперативной памяти.

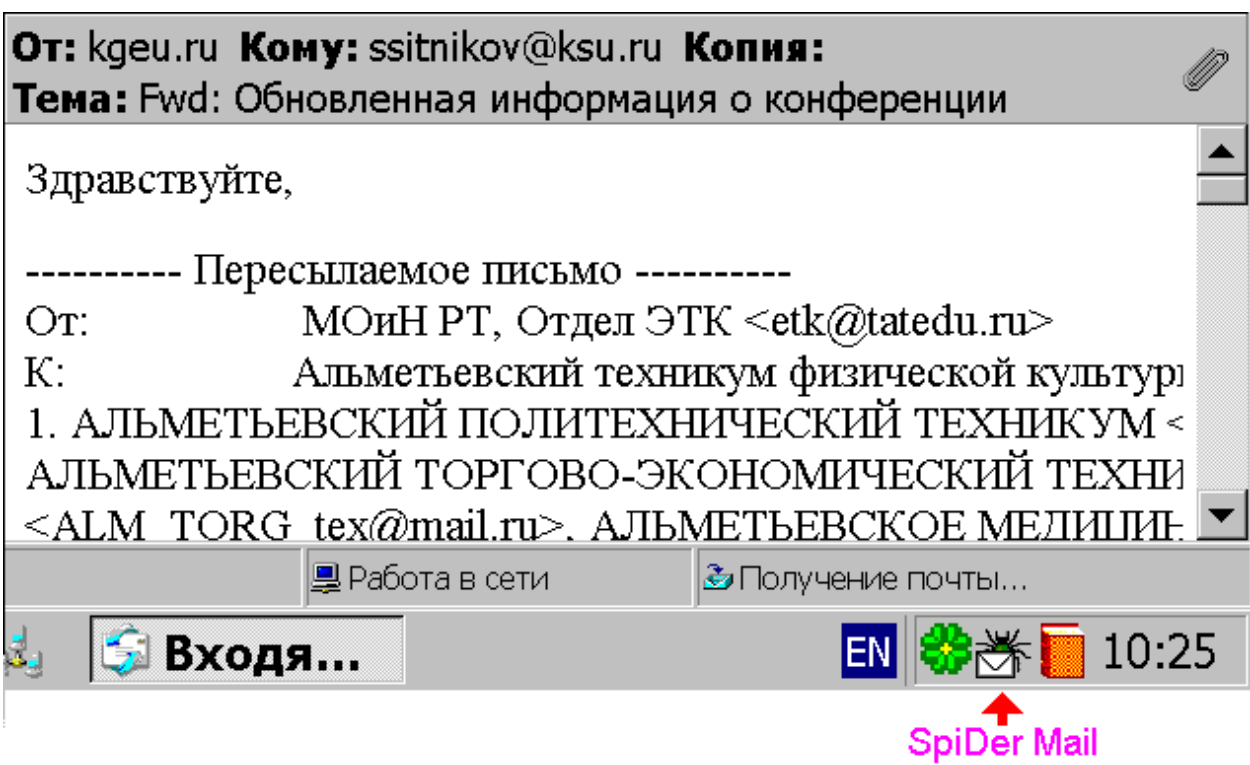

#### 2. Вирусы из Всемирной паутины

С момента появления первых вирусов, вредоносные программы постоянно эволюционировали. Стали появляться новые их разновидности, начали использоваться новейшие методы получения конфиденциальной информации с помощью шпионских программ.

Существует огромное количество разновидностей вредоносных модулей - от сравнительно безопасных, задачей которых является отсылать по указанному адресу ссылки, находящиеся в вашей папке "Избранное" до таких, которые крадут ваши пароли, нарушают стабильную работу браузера и т.д. Все подобные модули обозначаются общим словом Malware, что является сокращением от Malicious [ma'lifas] Software, то есть, вредоносные программы. К ним, в частности, относятся:

• Spyware - так называемые шпионские модули, собирающие ту или иную конфиденциальную информацию;

• Browser HiJack – модули, которые направлены на изменение некоторых компонентов браузера - изменение стартовой страницы, добавление ссылок в "Избранное", инсталляция панели инструментов (toolbar) и т.д.;

**Trojan Horses** - "троянские кони" или "логические бомбы". "Троян" может выполнять на компьютере абсолютно различные действия от самых безобидных до опаснейших. Например, он может выдвинуть CD-

ROM, заставить курсор мышки произвольно перемещаться по экрану, показать сообщение с ругательствами.

На этом действие "трояна" не заканчивается – он может красть, удалять или изменять файлы и т.д. Обычно "троянский конь" функционирует не в одиночку, а прикрепляется к какой-нибудь программе, вроде Internat.exe (индикатор раскладки клавиатуры, который виден в панели задач).

Одна из разновидностей "троянов" предназначена для удаленного администрирования. Как правило, такие "трояны" состоят из двух частей: программы-сервера и программы-клиента. Одна половинка "трояна" остается у хакера, а другая отсылается жертве. Когда вирус активируется на удаленной машине, уровень сетевой безопасности опускается до нуля, поскольку такой компьютер целиком оказывается во власти хакера.

Также существуют "троянские кони", собирающие все пароли с компьютера и отсылающие их по указанному адресу. Самый популярный способ распространения трояна – по электронной почте.

**KeyLoggers** – это программы, основное предназначение которых фиксировать все нажатия клавиш на клавиатуре с возможностью отсылки созданного лог-файла по заданному почтовому адресу. Кейлоггеры могут также делать *скриншоты* (фотографии) рабочего стола через определенные промежутки времени.

**Dialers** – программы, которые без ведома пользователя начинают соединяться с Интернетом посредством dial-up соединения, осуществляя при этом дозвон на номера, соединение с которыми будет стоить пользователю больших денег.

**Adware** – Рекламные модули, которые могут проявляться в виде баннеров, всплывающих pop-up окон, несанкционированной установки программ рекламного характера и т.д.

Согласно различным исследованиям, от 60% до 90% компьютеров заражены вредоносными программами. Кроме хакеров, нередко сами разработчики программного обеспечения встраивают в свои продукты шпионские модули (spyware), предназначенные для сбора той или иной информации о пользователе и передачи ее по указанному адресу. Таким образом, шпионские модули имеются даже в самой операционной системе.

В целях повышения информационной безопасности некоторые настройки Windows следует изменить. Для этих целей служит программа XP-AntiSpy. После первого запуска программа предлагает пользователю избавиться от «лишних» настроек. К ним относятся:

- отключение модуля "ALEXA",
- отключение поддержки Удалённого рабочего стола в Explorer,
- отключение Службы сообщений,
- запрет на автоматическое обновление Internet Explorer.

После изменения параметров системы необходимо нажать кнопку "Принять изменения", чтобы они вступили в силу.

Рассмотрим подробнее настройки, которые можно изменить при помощи XP-AntiSpy.

## Отключение элемента реестра "ALEXA"

Ключ реестра Alexa это дополнение к браузеру, собирающее данные о ваших предпочтениях при серфинге в Интернете. Эта информация отправляется на сайт Alexa (http://www.alexa.com). И XP-AntiSpy, и ряд других программ, удаляющих установленные шпионские модули, определяют модуль Alexa как вредоносный.

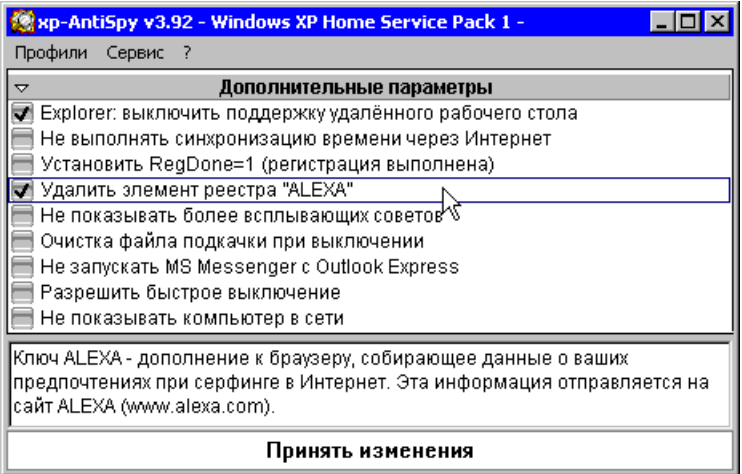

Является ли в действительности Alexa шпионским модулем? Alexa это служба поиска сходных по тематике веб-страниц, позволяющая просмотреть близкие по содержанию к текущей странице ресурсы.

Эта служба была интегрирована в Internet Explorer начиная с версии 5.5 и реализована в виде опции Сервис > Показать связанные ссылки.
Следует заметить, что использование подобного сервиса заметно снижает скорость загрузки веб-страниц, что особенно заметно при использовании dial-up соединения. Каждый раз, когда вы открываете новую веб-страницу, этот модуль заново извлекает информацию из своих архивов, даже в тех случаях,

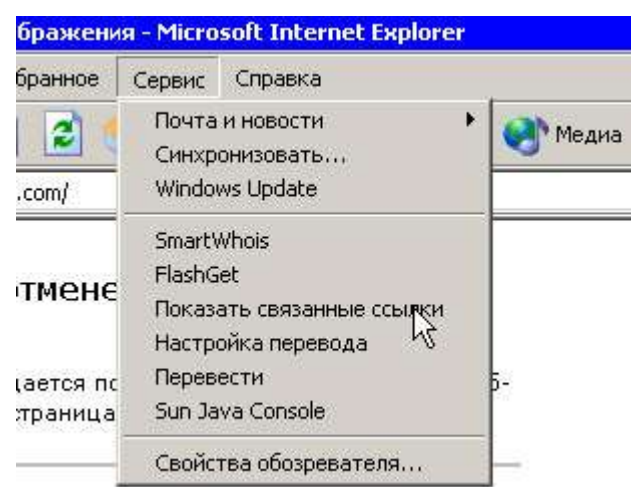

когда вы перемещаетесь в пределах одного домена.

Почему служба поиска Alexa попала в список шпионских модулей? Дело в том, что при поиске похожих страниц на адрес службы, а также на сайт MSN передается информация о том, на какой странице в данный момент находится пользователь. Таким образом, происходит утечка конфиденциальной информации, а пользователь может об этом и не знать.

#### Отключение поддержки Удалённого рабочего стола в Explorer

После того как на компьютере, работающем под управлением системы Windows XP Professional, разрешено удаленное управление, а на клиентском компьютере, работающем под управлением Windows, установлено клиентское программное обеспечение, можно начать сеанс работы с Удаленным рабочим столом.

Для этого, прежде всего, необходимо с помощью частной виртуальной сети (VPN) или службы удаленного доступа подключить клиентский компьютер к сети организации или к компьютеру-узлу.

Подобная функция представляет собой угрозу безопасности пользователя, поэтому если не нужно, чтобы вашим компьютером управляли удаленно, убедитесь в том, что вы отключили поддержку Удалённого рабочего стола (см. рис. про отключение ALEXA).

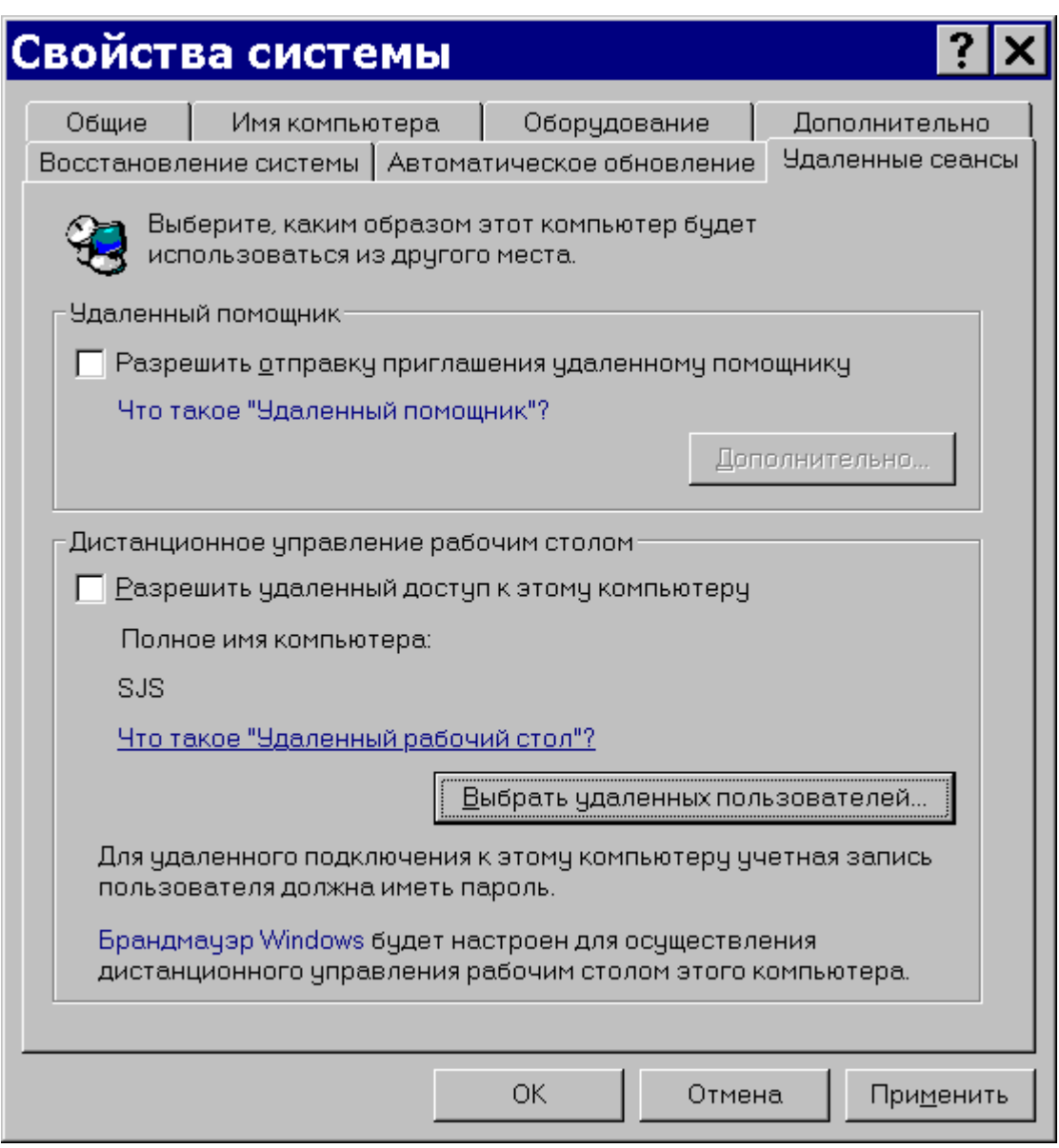

# Отключить Службу сообщений

Служба сетевых сообщений позволяет передавать краткие текстовые сообщения в локальных сетях. Нередко эта функция используется для рассылки спама, поэтому если вы не хотите стать жертвой спаммеров, ее нужно отключить.

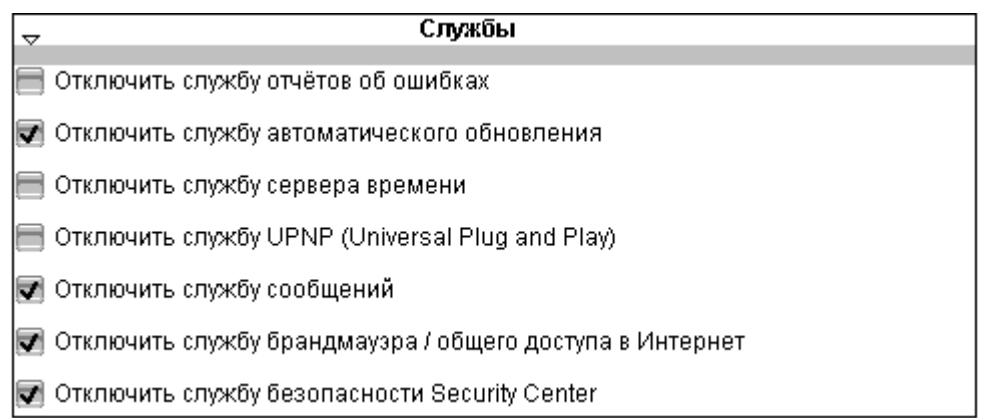

XP-AntiSpy останавливает службу сообщений Windows установкой соответствующего флажка.

# Запретить автоматическое обновление Internet Explorer

Этот параметр блокирует автоматическое соединение браузера Internet Explorer 6 с сервером Microsoft для запроса и установки обновлений. Использование автоматического обновления заметно снижает скорость передачи данных в Сети, а также может привести к непредсказуемым послелствиям.

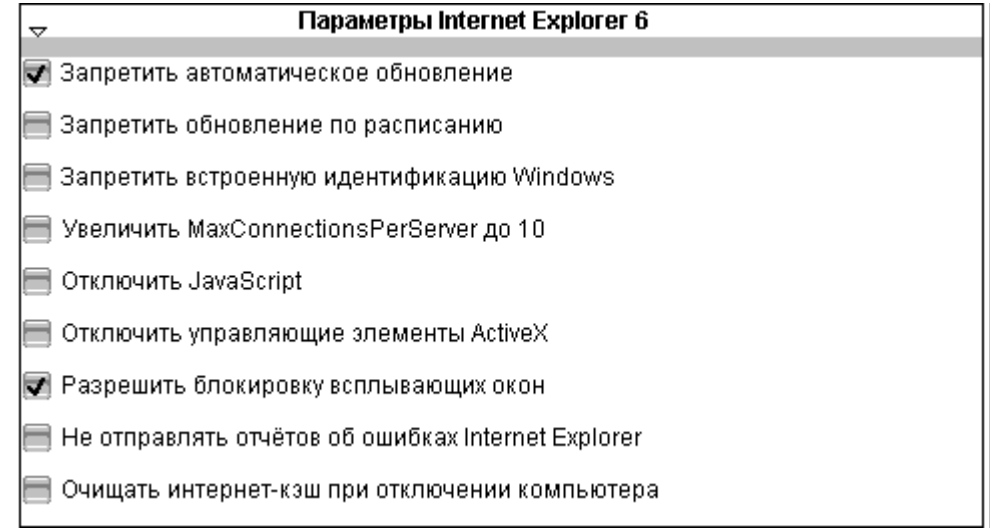

Нередко свежие обновления могут стать причиной нестабильной работы системы, поэтому лучше использовать проверенные, стабильные версии приложений.

Кроме этого, при обновлении Internet Explorer может быть заново установлен и автоматически включен модуль Alexa, даже если вы его предварительно отключили.

#### **Программа Ad-Aware SE**

Отключение упомянутых опций Windows не гарантирует стопроцентную защиту вашей конфиденциальной информации, так как и сама операционная система, и Internet Explorer имеют массу уязвимостей, которые не всегда своевременно обнаруживаются и закрываются.

Есть ли на вашем компьютере spyware?

1. вы активно работаете в Интернете – скачиваете музыкальные файлы, фильмы и картинки? Ищете ключи, серийные номера и «ломалки» для коммерческого ПО?

2. Устанавливали ли Вы бесплатное ПО, скачанное из Интернет? Пользуетесь ли Вы файлообменными системами?

3. Вы общаетесь с другими пользователями посредством служб мгновенных сообщений ICQ («аська»)?

4. Вы получаете большое количество спама (рекламы) ?

5. Нажимали ли Вы на случайно появлявшиеся рекламные окна ?

6. Если вы ответили «да», то на вашем компьютере почти наверняка установлены шпионские модули, которые используют уязвимости системы и браузера.

Чтобы этого не случилось, имеет смысл использовать программу Ad-Aware SE от компании [Lavasoft.](http://www.3dnews.ru/documents/8795/aawsepersonal.exe) Это приложение позволяет обнаруживать и удалять все известные шпионские модули. Программа также обеспечивает защиту от новых версий spyware.

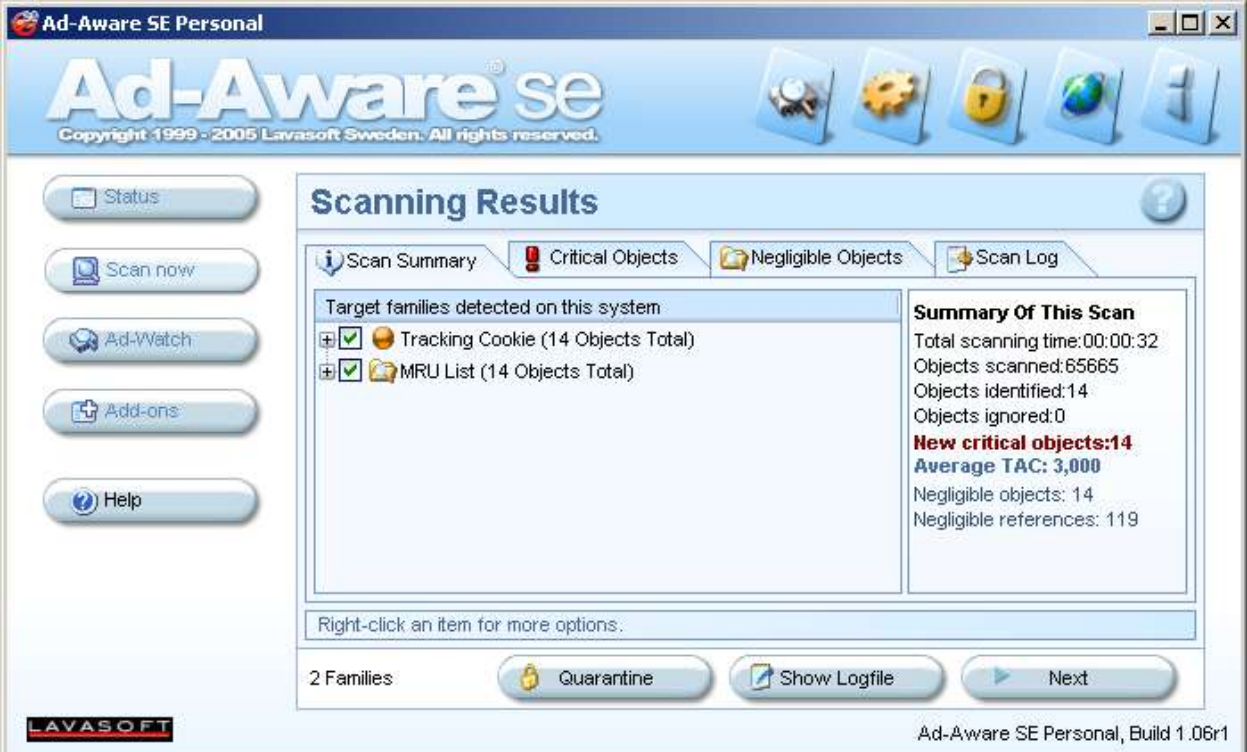

Кроме этого, Ad-Aware SE версии **Pro** предоставляет возможность мониторинга системы, блокируя несанкционированную установку ПО, а также предотвращая утечку конфиденциальной информации.

Еще одним достоинством программы является регулярное обновление базы известных модулей.

# Другие, не менее известные программы борьбы с троянами – «**BPS Spyware-Adware Remover**» и «**Microsoft AntiSpyware**»

Однако необходимо отметить, что вышеупомянутые программные продукты устраняют лишь англоязычных шпионов и прочие "закладки", но не работают с "отечественными производителями". Поэтому, необходимо соблюдать общие меры предосторожности, в том числе активировать упоминавшийся выше компонент – SpiDer Mail из пакета Doctor Web.

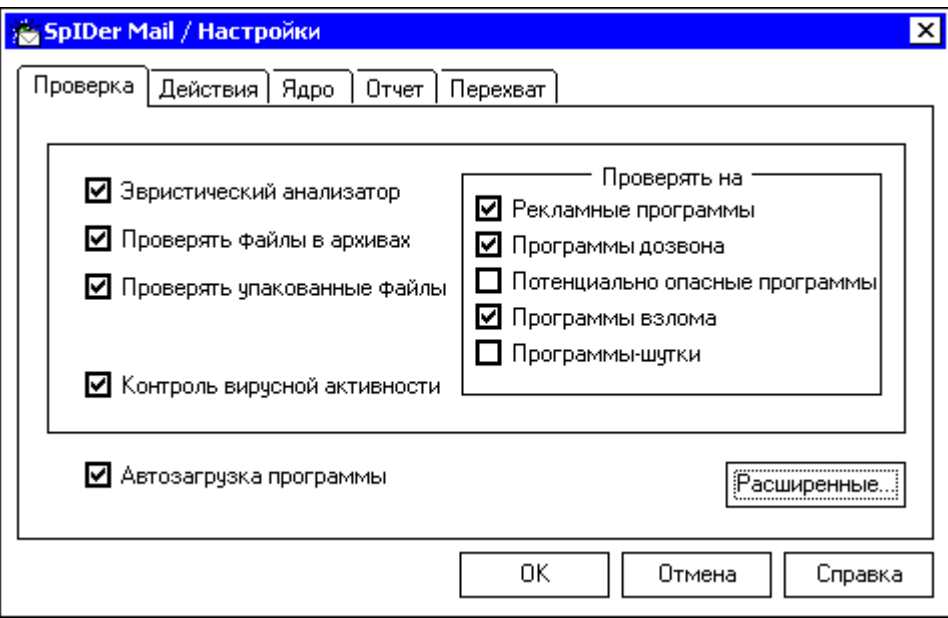

# **АСПЕКТЫ** КОРПОРАТИВНОЙ ИНФОРМАЦИОННОЙ **БЕЗОПАСНОСТИ**

# 1. Принципы создания комплексных систем информационной безопасности

Подход к обеспечению ИБ должен быть комплексным, сочетающим меры следующих уровней:

1.1. законодательного (законы, нормативные акты, стандар- $TbI)$ ;

1.2. административного (действия общего характера, предпринимаемые руководством организации);

1.3. процедурного (меры безопасности, реализуемые персоналом);

1.4. программно-технического (конкретные технические меры).

При обеспечении ИБ существует два аспекта: формальный - определение критериев, которым должны соответствовать защищенные информационные технологии, и практический определение конкретного комплекса мер безопасности применительно к рассматриваемой информационной технологии.

Практические правила обеспечения ИБ на всех этапах жизненного цикла информационной технологии должны носить комплексный характер и основываться на проверенных практикой приемах и методах. Режим ИБ должен обеспечиваться:

на процедурном уровне - путем разработки и выполнения разделов инструкций для персонала, посвященных ИБ, а также мерами физической защиты;

Меры физической защиты реализуют:

- системы охранной и пожарной сигнализации;
- системы видео наблюдения;
- системы контроля доступа и оборудование контрольнопропускных пунктов.

на программно-техническом уровне - применением сертифицированных решений, стандартного набора контрмер: резервное копирование, антивирусная защита, парольная защита, межсетевые экраны, шифрование данных и т.д.

# 2. Системы резервного копирования

Система резервного копирования предназначена для создания резервных копий данных и программного обеспечения.

Система резервного копирования обычно состоит из сервера с установленным на нем управляющим ПО и библиотеки для хранения данных.

Современные информационные системы строятся на основе сети, поэтому система резервного копирования должна быть также сетевой, т.е. обеспечивать сохранение данных со всех узлов сети.

Резервное копирование и восстановление информации клиентов осуществляется по запросу от серверной части, клиенты только передают информацию серверу, который осуществляет ее сохранение в библиотеке. Клиентами системы могут быть отдельные рабочие места на базе персональных компьютеров и серверы сети.

Как правило, существует несколько режимов копирования:

- полная копия, содержащая точный образ всех сохраняемых данных;
- дифференциальная копия, содержит только файлы, измененные со времени создания последней полной копии;
- инкрементальная копия, содержит только файлы, изме- $\bullet$ ненные со времени создания последней полной, дифференциальной или инкрементальной копии.

К достоинствам такого подхода относятся:

- уменьшение времени резервного копирования;
- экономия памяти на внешнем носителе.

# 3. Системы идентификации пользователя

Системы идентификации и аутентификации пользователей - обязательный элемент любой информационной системы!

Традиционно системы аутентификации строятся на базе парольной системы. Ее недостатки хорошо известны: пароль можно украсть, пароль периодически надо менять, и др.

распространенной альтернативой Наиболее являются устройства на основе пластиковых карт с PIN-кодом, электронных ключей Touch Memory (таблеток "DALLAS"). Они способны обеспечить больший уровень защищенности, однако эти карточки или ключи также можно украсть или передать другому лицу.

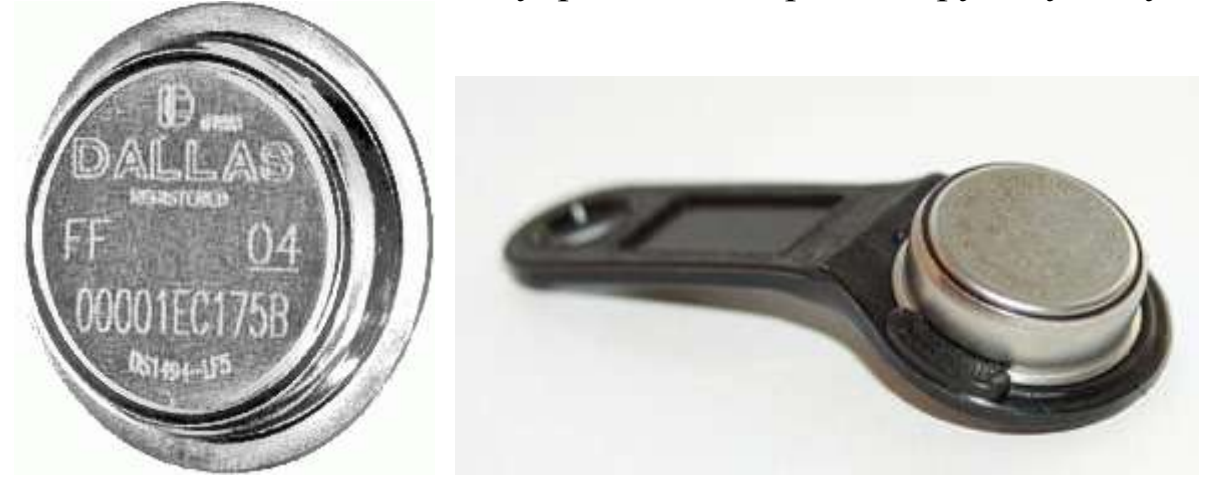

Перспективными являются системы, позволяющие зафиксировать уникальные характеристики самого человека системы. Например биометрические манипуляторы типа «МЫШЬ» СО

встроенным сканеотпечатка **pom** пальна фирмы **BioLink** позволяюшее проводить идентификацию  $\overline{M}$ аутентификацию пользователя  $KOM$ пьюте-

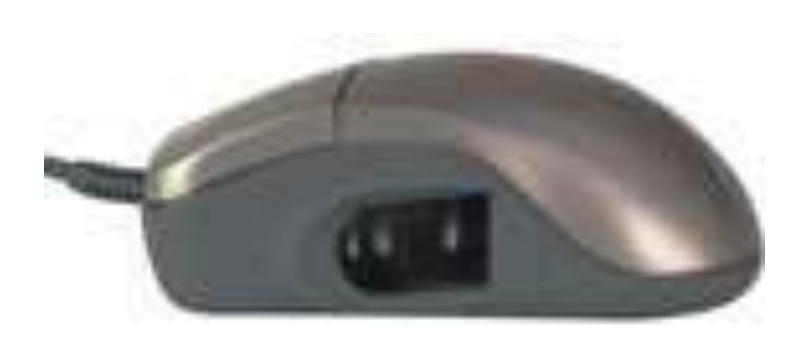

ра по отпечатку пальца.

Устройство BioLink Mouse является в настоящее время лидером по параметру ошибочного доступа (ошибка второго рода), одна ошибка приходится более чем на миллиард выполненных аутентификаций.

# 4. Системы криптографической защиты информации

Подсистемы криптографической защиты информации используются при создании защищенных корпоративных сетей, защищенных систем электронного документооборота и при использовании других телекоммуникационных систем, в том числе:

- клиент-серверных;
- корпоративных сетей на основе публичных сетей передачи данных (с использованием протоколов X.25, IP, Frame Relay, ATM);

Для создания защищенных систем используется функционально полный набор средств защиты, передачи и обработки информации, включающий:

- Средства защиты каналов связи средства канального шифрования.
- Средства защиты клиент-серверных технологий средства, основанные на принципе раздельного функционирования систем обработки запросов и систем криптографической защиты информации и предназначенные для использования в с системах доступ к базам данных, (например в системах Банк-Клиент) и т.п.
- Технологии взаимодействия через открытые сети комплекс средств защиты, предназначенных для организации защищенных корпоративных почтовых систем, защищенного документооборота через Internet приложения.
- Автономные средства защиты приложения, предназначенные для шифрования информации, хранящейся на персональном компьютере, электронной подписи документов, передачи по открытым каналам связи и т.д. Использование этих средств на мобильных (переносных) ПК становится все более актуальным.
- **Texhonozua VPN (Virtual Private Networks)** применяется для построения корпоративных распределенных сетей без применения дорогих решений на базе выделенных линий (и технологии Frame Relay). Связь между территориально или логически разделенными сетями обеспечивается с помощью защищенного канала (туннеля). Данные, передаваемые в рамках виртуальной собственной сети, упаковываются в зашифрованные IP-пакеты. Любой абонент защищенной сети, может обмениваться данными с любым другим абонентом сети, причем шифрование передаваемых данных для абонентов является прозрачным.

Кроме того, реализация VPN позволяет скрыть трафик между абонентами защищенных локальных сетей.

# **5. Информационные шлюзы и экраны в корпоративных сетях**

*Информационный шлюз* служит для организации защищенного доступа пользователей к ресурсам корпоративной информационной системы. Реализуется на базе технологии Интранет. Пользователи имеют возможность вызвать приложения, используя обычный "браузер". Этот запрос средствами информационного шлюза преобразуется в запрос к серверу приложений.

Технология информационных шлюзов позволяет использовать механизмы безопасности сервера и обеспечить соблюдение принципа невозможности миновать защитные средства.

При построении информационных шлюзов используется технология **Radius** (Remote Authentication Dial-In User Service, компании Lucent Technologies, являющаяся стандартом де-факто для Интернет и реализованная практически во всех серверах удаленного доступа). Эта технология позволяет выполнить проверку подлинности удаленных пользователей.

*Информационный экран* используется для решения задачи сегментации в соответствии с организационной структурой организации. Информационный экран выполняет роль сервера подразделений или сервера рабочих групп, являясь одновременно шлюзом доступа к информационным ресурсам предприятия или организации. В то же время информационный экран предоставляет локальные сервисы для подразделения, такие как файловый сервис или сервис печати. Особенностью такого сервера является практически полное отсутствие на нем критичной информации информационный экран содержит только ссылки на информационные ресурсы или приложения.

*Внешний шлюз безопасности* обеспечивает защиту территориально распределенной информационной системы организации от внешних угроз, а также внешних сервисов от недопустимых действий внутренних пользователей.

Компонентами шлюза могут быть межсетевые экраны или фильтрующие аппаратные маршрутизаторы.

Межсетевые защитный экраны (МЭ) - это программы, предназначеные для разграничения доступа к локальной сети или к различным сегментам внутри локальной сети и обеспечивающие безопасность коммуникаций (в обоих направлениях) в соответствии с корпоративной политикой безопасности. На любой компьютер, подключенный к Интернету, следует установить защитный экран, ограждающий компьютер от сетевых атак. Лучше всего использовать два экрана: внешний (аппаратный), встроенный в маршрутизатор, и программный, установленный на сомом  $\Pi$ K

Помимо блокировки нежелательного входящего и исходящего трафика, аппаратные защитные экраны позволяют проводить трансляцию сетевую адресов ( $\overline{NAT}$  – Network Address Translation). При этом внешний субъект не имеет возможности установить структуру внутренней сети, так как истинные IPадреса компьютеров маскируются и не выходят за пределы локальной сети.

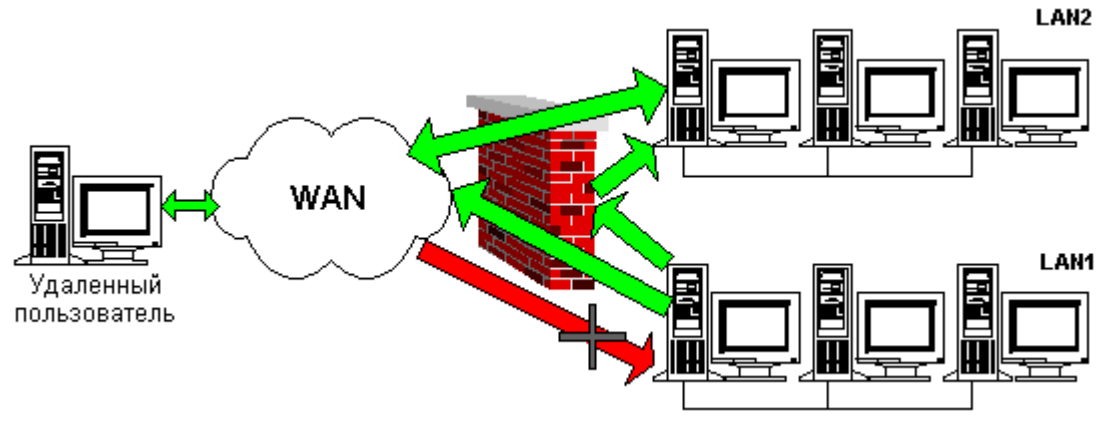

# 6. Межсетевой экран в Windows XP SP2

Межсетевой экран называют также firewall или брандмауэр. Это защитная система, [сетевой] заслон, "огненная стена" система (аппаратная или программная) образующая, в целях защиты, границу между двумя или более сетями, предохраняя от несанкционированного попадания в сеть или предупреждая выход из неё пакетов данных. Брандмауэр - это система безопасности, которая позволяет пользователю настроить ограничения и регулировать обмен данными между компьютером и Интернет.

В Пакет обновления 2 для Microsoft Windows XP (SP2) брандмауэр Windows включен по умолчанию (см. Панель управления->Брэндмауэр Windows). Однако некоторые производители компьютеров и администраторы сети могут выключить его. Необязательно использовать именно брандмауэр Windows – можно установить и включить любой брандмауэр по выбору. При желании установить и включить другой брандмауэр отключите брандмауэр Windows.

# *Как работает брандмауэр Windows XP?*

Когда к компьютеру пытается подключиться кто-то из Интернета или локальной сети, такие попытки называют «непредусмотренными запросами». Когда на компьютер поступает непредусмотренный запрос, брандмауэр Windows блокирует подключение. Если на компьютере используются такие программы, как программа передачи мгновенных сообщений или сетевые игры, которым требуется принимать информацию из Интернета или локальной сети, брандмауэр запрашивает пользователя о блокировании или разрешении подключения. Если пользователь разре-

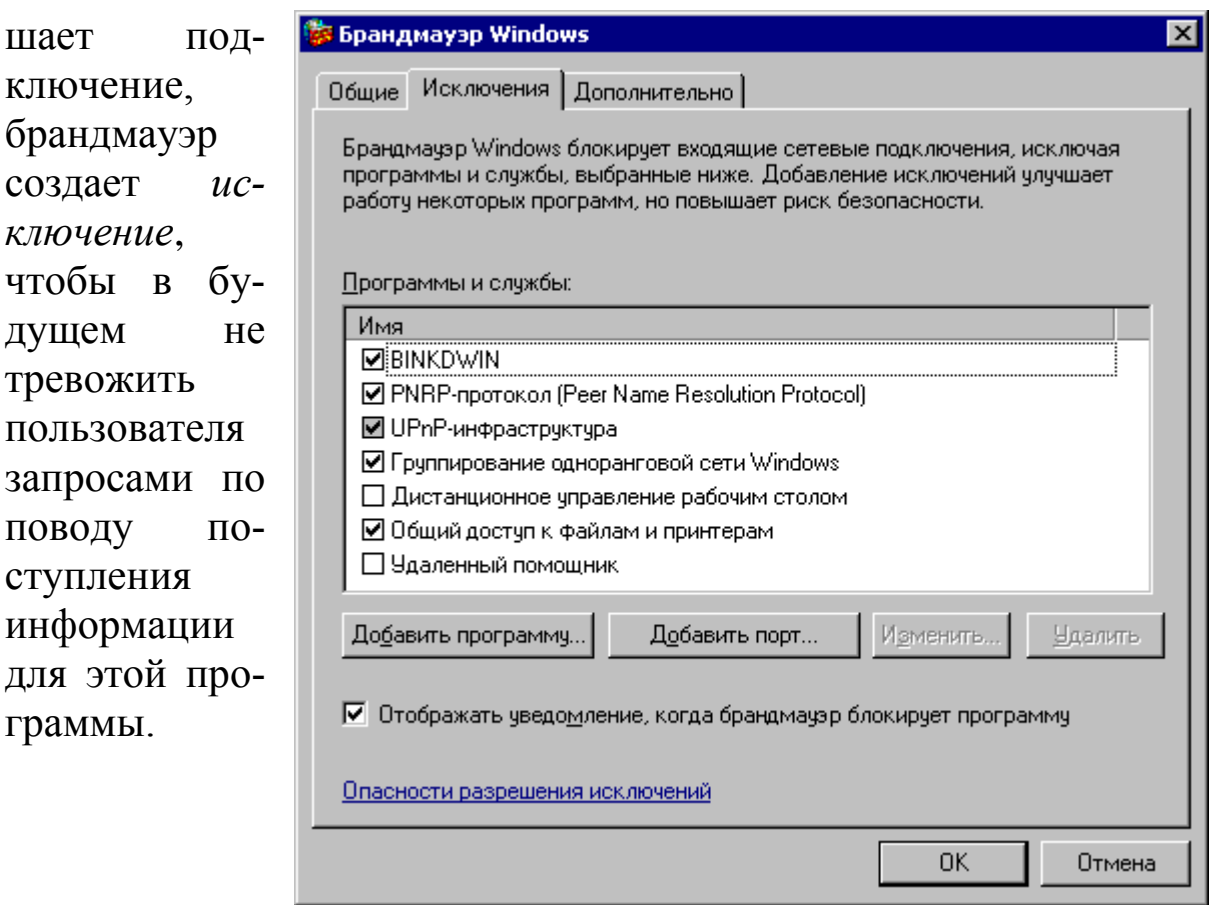

Если идет обмен мгновенными сообщениями с собеседником, который собирается прислать файл, брандмауэр Windows запросит подтверждения о снятии блокировки подключения и разрешении передачи фотографии на компьютер.

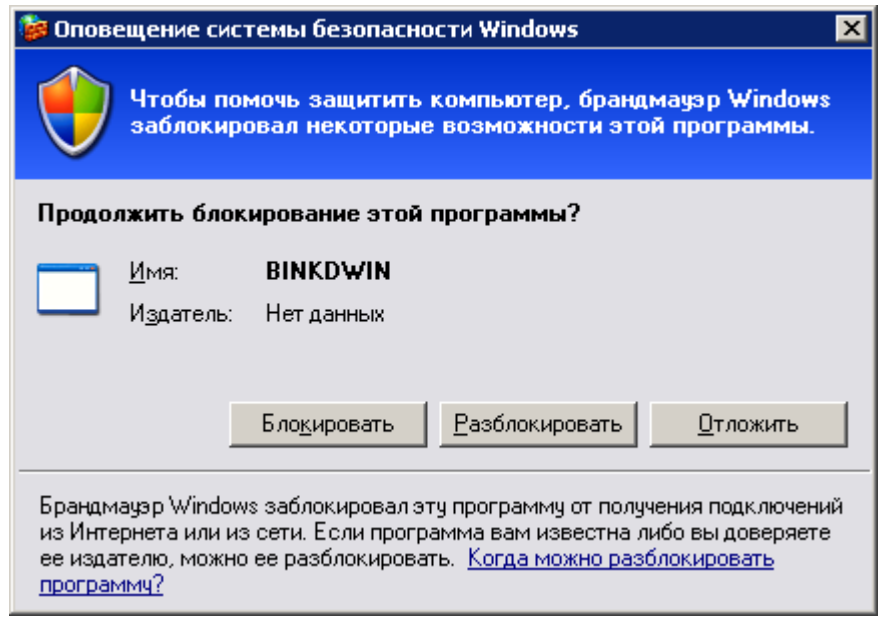

А при желании участвовать в сетевой игре через Интернет с друзьями пользователь может добавить эту игру как исключение, чтобы брандмауэр пропускал игровую информацию на компьютер.

Хотя имеется возможность отключать брандмауэр Windows для отдельных подключений к Интернету или локальной сети, это повышает вероятность нарушения безопасности компьютера.

| Он может:                                                                                                    | Он не может:                                           |
|----------------------------------------------------------------------------------------------------|--------------------------------------------------------|
| Блокировать<br>компьютерным<br>вирусам и «чер-<br><b>ВЯМ»</b> доступ<br>Ha<br>компьютер.                                                        | Обнаружить или обезвредить компью-                     |
|                                                                                                    | терных вирусов и «червей», если они уже                |
|                                                                                                    | попали на компьютер. По этой причине необ-             |
|                                                                                                    | ходимо также установить антивирусное про-              |
|                                                                                                    | граммное обеспечение и своевременно обнов-             |
|                                                                                                    | лять его, чтобы предотвратить повреждение              |
|                                                                                                    | компьютера вирусами, «червями» и другими               |
|                                                                                                    | опасными объектами, а также не допустить               |
|                                                                                                    | использования данного компьютера для рас-              |
|                                                                                                    | пространения вирусов на другие компьютеры.             |
| Он может:                                                                                                    | Он не может:                                           |
|                                                                                                    | Запретить пользователю открывать                       |
|                                                                                                    | сообщения электронной почты с опасными                 |
| Запросить<br>пользователя<br>$\bf{0}$<br>выборе<br>блоки-<br>ровки или разре-<br>шения для опре-<br>деленных запро-<br>сов на подключе-<br>ние. | вложениями. Не открывайте вложения в со-               |
|                                                                                                    | общениях электронной почты от незнакомых               |
|                                                                                                    | отправителей. Следует проявлять осторож-               |
|                                                                                                    | ность, даже если источник сообщения элек-              |
|                                                                                                    | тронной почты известен и заслуживает дове-             |
|                                                                                                    | рия. При получении от знакомого пользовате-            |
|                                                                                                    | ля электронного письма с вложением внима-              |
|                                                                                                    | тельно прочтите тему сообщения перед тем,              |
|                                                                                                    | как открыть его. Если тема сообщения пред-             |
|                                                                                                    | ставляет собой беспорядочный набор знаков              |
|                                                                                                    | или не имеет смысла, не открывайте письмо,             |
|                                                                                                    | пока не свяжетесь с отправителем для полу-             |
|                                                                                                    | чения подтверждения.                                   |
|                                                                                                    | Вести учет (журнал Блокировать спам или не-            |
|                                                                                                    | безопасности) – по жела-  санкционированные и почтовые |

Что может и чего не может брандмауэр Windows

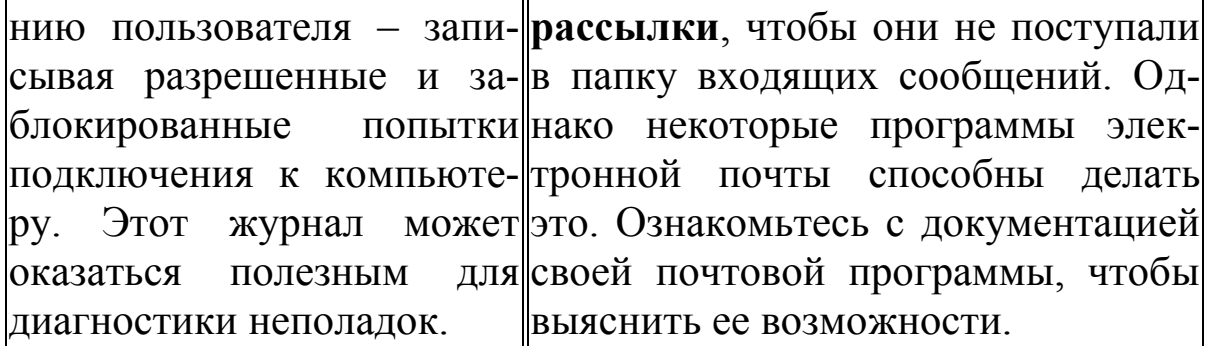

# **ПРИЛОЖЕНИЯ**

# Командная строка операционной системы

Операционная система MS-DOS имеет ядро, состоящее из трех файлов:

**IO.SYS, MSDOS.SYS** (в Windows 95/98/Ме это текстовый файл) и **COMMAND.COM.** 

В Windows 2000 и Windows XP первые два файла отсутствуют. Командный процессор command.com (16-ти разрядная версия) при запуске MS ® Windows DOS, сообщает о себе следующее: а 32-х разрядный командный процессор Cmd.exe: MS Windows XP

Windows XP B MS-DOS сеанс называется «Команлная строка»  $\mathbf{M}$ находится  $\mathbf{R}$ меню Программы/Стандартные.

Командный процессор выполняет ряд команд (внутренние команды командного процессора), некоторые из которых перечислены ниже.

---------------------------------- $()$ )-----------

Есть несколько способов запустить программу, указав путь:

• нажав кнопку Пуск, выбрав команду Выполнить и введя путь;

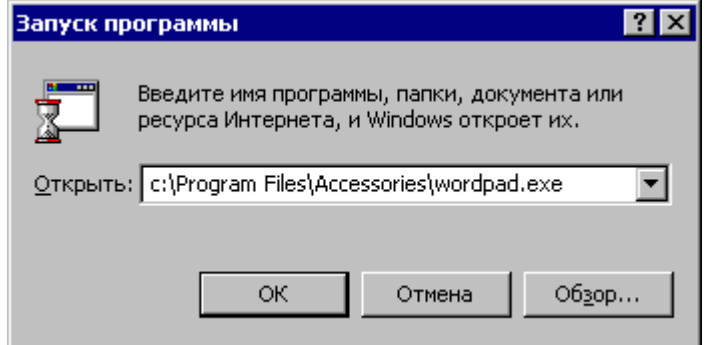

• нажав кнопку Пуск и выбрав команды Программы, Стандартные и Командная строка, а затем указав путь в окне MS-DOS.

Чтобы указать путь, введите буквенное обозначение диска, двоеточие (:), обратную косую черту, затем последовательность имен папок и подпапок, в которых хранится файл, разделяя их обратной косой чертой и, наконец, имя файла или папки, которую следует открыть.

Например, чтобы указать путь к программе WordPad на диске C, введи-те: C: \Program Files\Accessories\wordpad.exe

crnoka

В сеансе MS-DOS, если имя файла или папки содержит пробелы или специальные символы, весь путь необходимо заключить в двойные кавычки (""). Поэтому, чтобы открыть WordPad из сеанса MS-DOS, ввелите:

«c: \Program Files \Accessories \wordpad.exe» И НАЖМИТЕ КЛАвишу Enter.

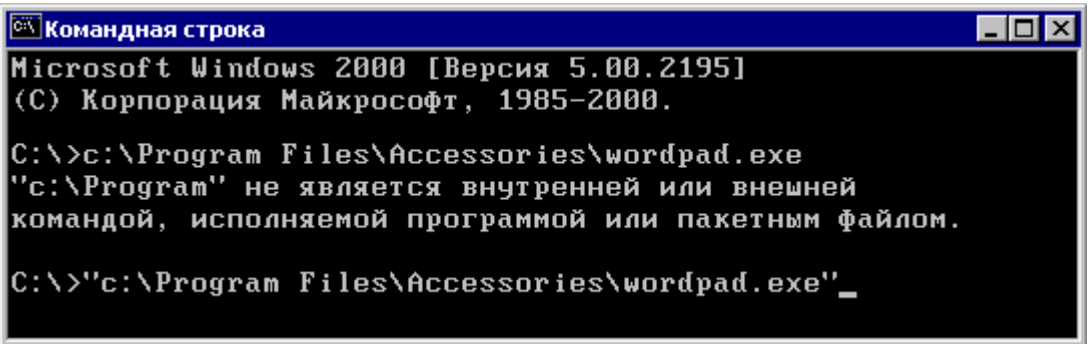

Для запуска программы нужно ввести ее имя (имя файла) и нажать Enter.

Смена текущего диска.

 $A:$  B: C: И Т.Д.  $Z:$ Вывод либо установка активной кодовой страницы.

**CHCP** [nnn]

nnn Номер кодовой страницы. Например: СНСР 866 (страница для России).

Перед командой CHCP следует запустить программу NLSFUNC.EXE, которая обеспечивает переключение кодовых страниц командой СНСР.

Ввод СНСР без параметров позволяет выяснить номер текущей кодовой страницы.

Вывод имени либо смена текущего каталога.

**CHDIR** [диск:][путь]

**CHDIR**[..]

**CD** [диск:][путь]

**CD**[..]

**CD**\

.. задает необходимость перехода в родительский каталог.

\ означает переход в/через корневой каталог

Команда CD диск: отображает имя текущего каталога заданного диска.

Команда CD без параметров отображает имена текущих диска и каталога.

5)------------------------------------------------------------------------------

Очистка экрана.

# **CLS**

Очищает экран и переводит курсор в левый верхний угол.

6)------------------------------------------------------------------------------

Копирование одного или нескольких файлов в другое место.

**COPY**  $[/A \mid /B]$  источник  $[/A \mid /B]$  [+ источник  $[/A \mid /B]$  [+ ...]]

[результат [/A | /B]] [/V] [/Y | /-Y]

источник Имя копируемого файла (файлов).

/A Файл является текстовым файлом ASCII.

При этом содержимое файла копируется до 1-го символа конца файла - (CTRL+Z / F6 / 26dec / 1Ahex)

/B Файл является двоичным.

результат Каталог для размещения и/или имя создаваемого файла.

Чтобы объединить несколько файлов в один, необходимо указать единственный конечный файл и несколько исходных (путем использования подстановочных знаков или формата файл1+файл2+файл3).

8)------------------------------------------------------------------------------

Вывод либо установка текущей даты.

**DATE** [дата]

Ввод DATE без параметров позволяет получить текущее значение даты и выдать запрос на ввод нового значения даты.

Нажатие клавиши ENTER оставляет значение даты без изменения.

9)------------------------------------------------------------------------------

Удаление одного или нескольких файлов.

**DEL** [диск:][путь] имя\_файла

Команда не удаляет файлы read only

Команда не удаляет каталоги. (см. RmDir или DelTree ?)

10)-----------------------------------------------------------------------------

Вывод списка файлов и подкаталогов из указанного каталога.

**DIR** [диск:][путь][имя\_файла] [/P]

[диск:][путь][имя\_файла]

Диск, каталог и/или файлы, которые следует включить в список.

/P Пауза после заполнения каждого экрана.

/S Вывод списка файлов из заданного каталога и его подкаталогов.

14)-----------------------------------------------------------------------------

Создание каталога.

**MKDIR** [диск:]путь

# **MD** [диск:]путь

Описание пути должно быть не длиннее 63 символов.

15)-----------------------------------------------------------------------------

Удаление пустого каталога.

**RMDIR** [диск:]путь

**RD** [диск:]путь

16)-----------------------------------------------------------------------------

Переименование файлов и каталогов.

**RENAME** [диск: ][путь][каталог1 | имя\_файла1] [каталог2 | имя\_файла2]

**REN** [диск: ][путь][каталог1 | имя файла1] [каталог2 | имя файла2]

Указать другой диск или каталог для конечного файла/каталога нельзя.

18)-----------------------------------------------------------------------------

Вывод и установка системного времени.

**TIME** [время]

Ввод TIME без параметров позволяет получить текущее значение времени и выдать запрос на ввод нового значения. Нажатие клавиши ENTER оставляет значение времени без изменения.

20)-----------------------------------------------------------------------------

Вывод сведений о версии системы.

**VER**

# Пакетные файлы

12)-----------------------------------------------------------------------------

Вывод или задание пути поиска исполняемых файлов.

**PATH** [[диск:]путь[;...][;%PATH%]

# **PATH** ;

Команда PATH ; очищает путь поиска используемых файлов, ограничив его текущим каталогом. Команда PATH без параметров отображает текущий путь поиска. При включении в командную строку переменной %PATH% прежний путь поиска добавляется в конец нового.

24)-----------------------------------------------------------------------------

Помещение комментариев в пакетные (\*.bat) файлы и файл CONFIG.SYS.

В файле CONFIG.SYS для создания комментария лучше пользоваться символом "**;**" , а в \*.bat файле пользоваться символом "**:**".

# **REM** [текст]

26)-----------------------------------------------------------------------------

Приостановка выполнения пакетного файла и вывод сообщения:

*Нажмите любую клавишу....*

#### **PAUSE**

# *Операции перенаправления вывода*

TYPE lexicon.hlp **>** PRN (перенаправление на принтер)

DIR **>** filelist.txt (вывод в текстовый файл)

COPY part3.txt + part4.txt **>>** rezult.log (результаты очередного копирования добавляются в файл rezult.log и накапливаются в нем)

# *Примечание*

Что не может COMMAND.COM и CMD.EXE

- Для вывода "дерева" папок служит внешняя утилита **TREE**.
- Для копирования каталогов служит внешняя утилита **XCOPY**.
- Для перемещения файлов/каталогов служит внешняя утилита **MOVE**.

# **Работа с программой FAR**

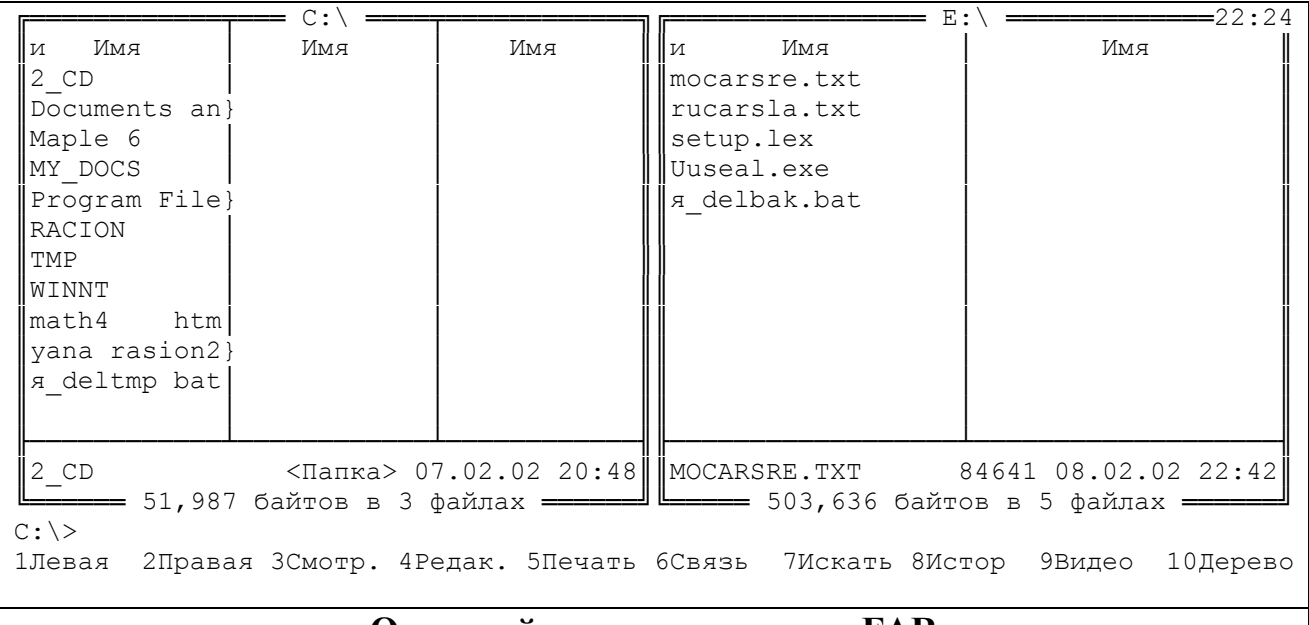

#### **Основной экран программы FAR**

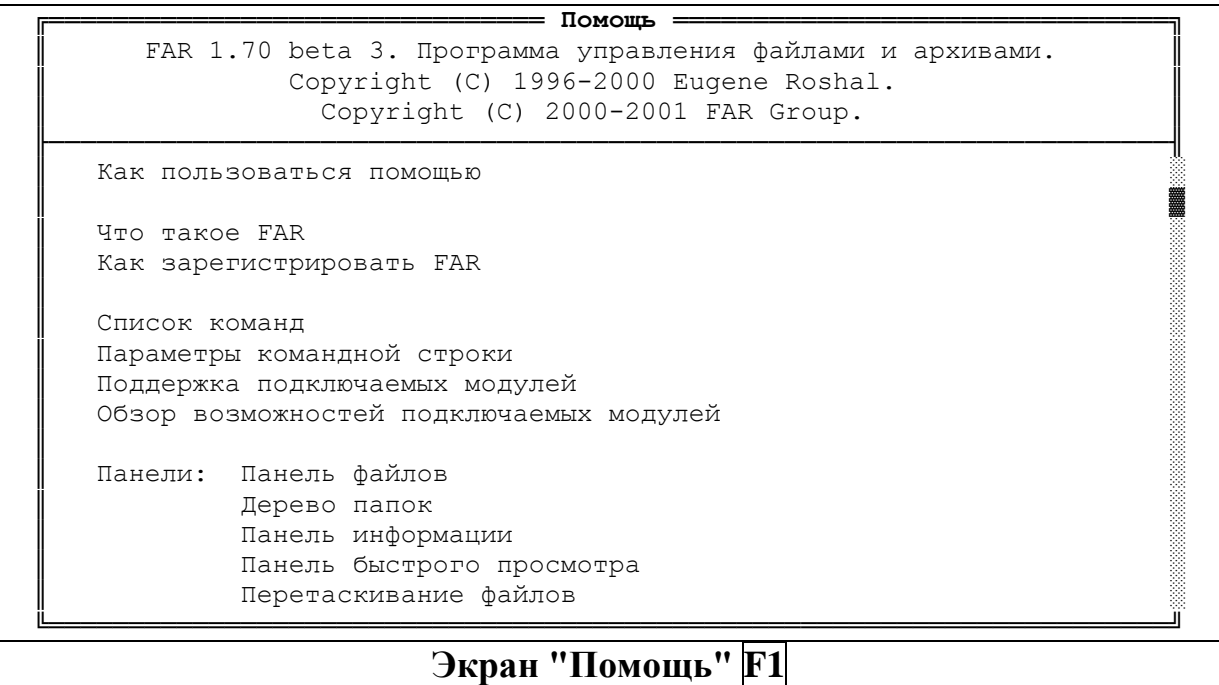

**1Помощь 2ПользМ 3Просм 4Редакт 5Копир 6Перен 7Папка 8Удален 9КонфМн 10Выход Основное меню**

**1Добавл 2Распак 3АрхКом 4Редак. 5Копир 6Переим 7 8Удален 9Сохран 10Послдн Основное меню при нажатой клавише SHIFT**

# 1Левая 2Правая 3Имя 4Расшир 5Модиф 6Размер 7Несорт 8Создан 9Доступ 10Описан Основное меню при нажатой клавише CTRL 1Левая 2Правая 3Смотр. 4Редак. 5Печать 6Связь 7Искать 8Истор 9Видео 10Дерево

# Основное меню при нажатой клавише АLT

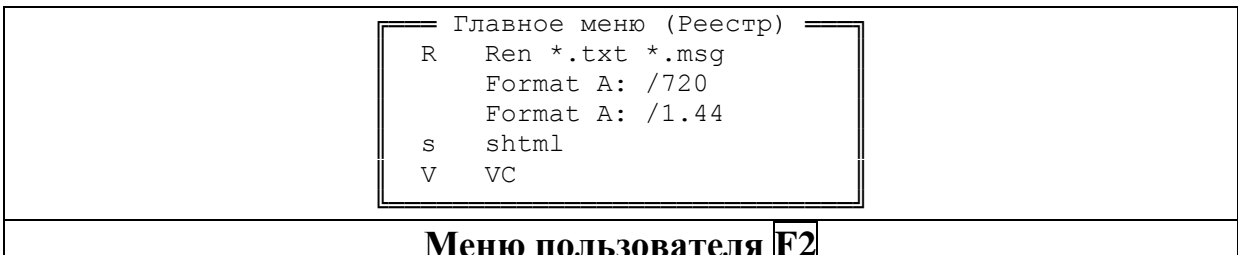

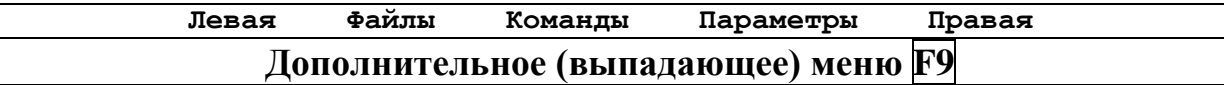

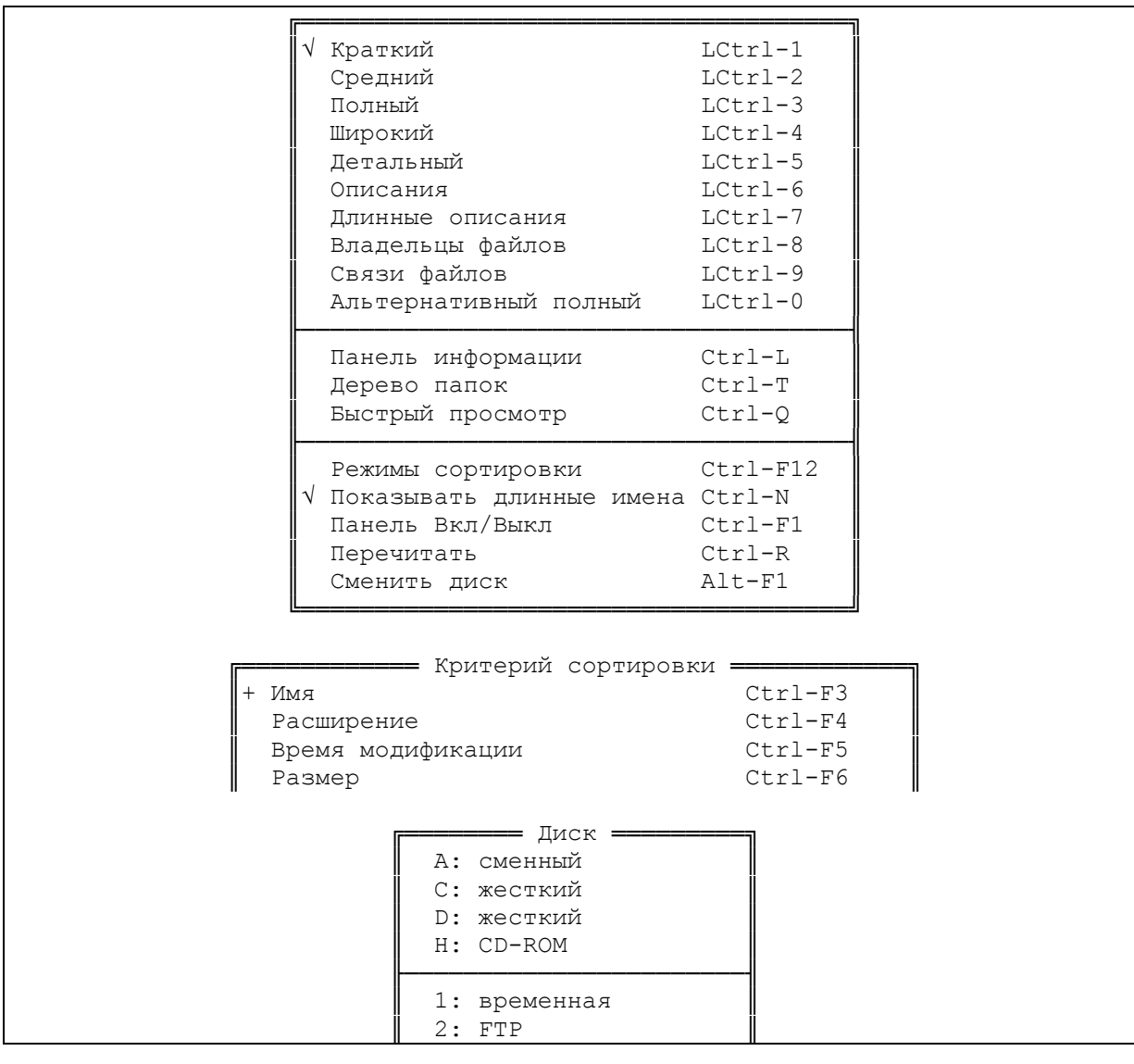

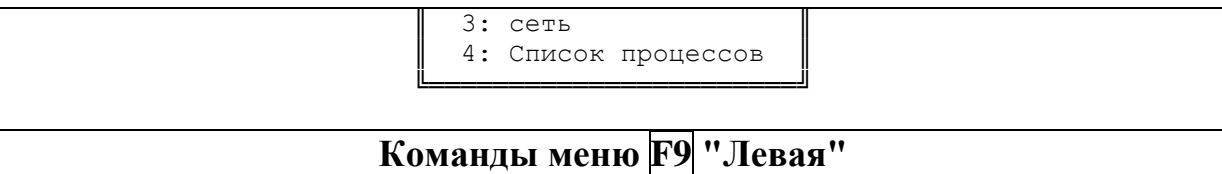

 $\mathsf{r}$ 

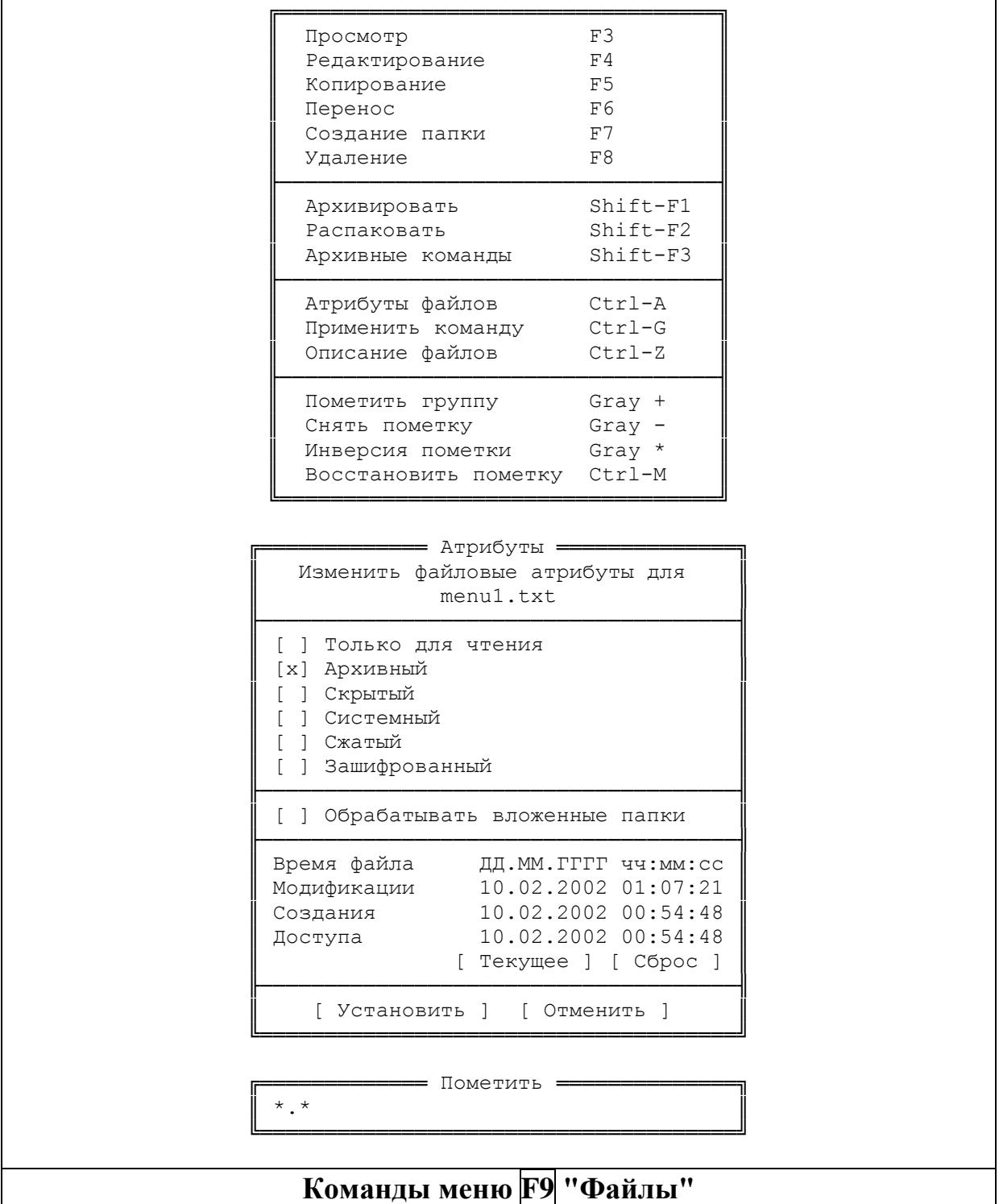

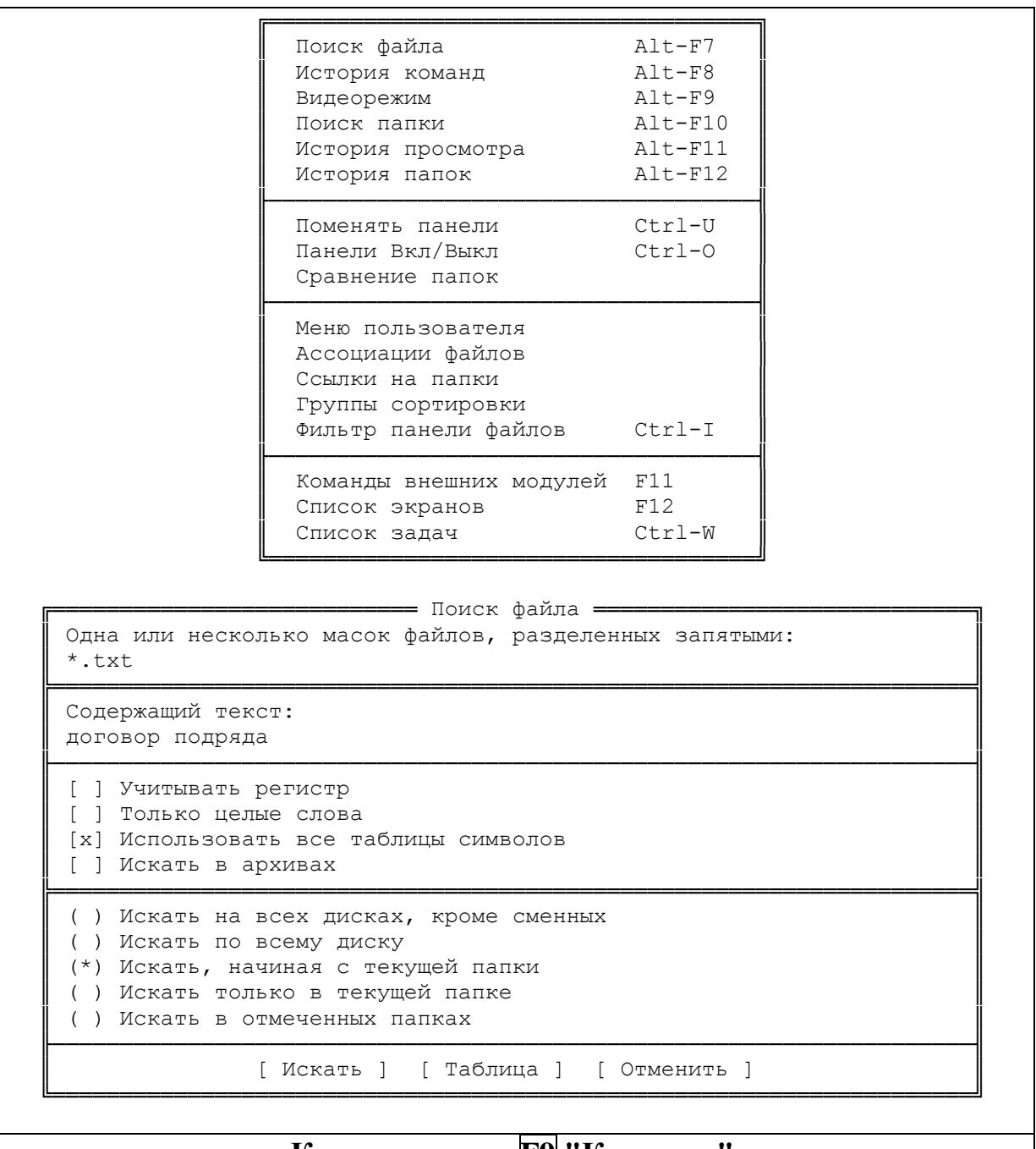

Команды меню **F9** "Команды"

FAR позволяет задать шесть команд, ассоциированных с определенным типом файла, заданным маской:

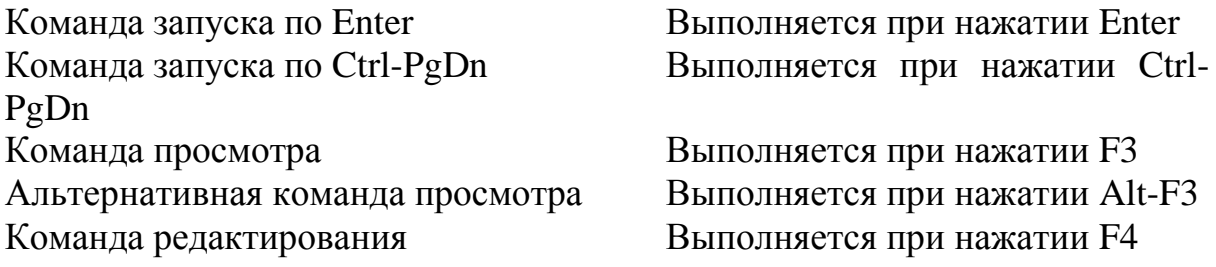

#### Альтернативная команда редактирования Выполняется при нажатии Alt- $F4$

= Ассоциации для файлов = \*.eml, \*.nws, \*.msg \*.bmp, \*.gif, \*.jpg, \*.png, \*.pcx, \*.tif, \*.lwf, \*.jpeg, \*.jpe, \*.ico  $*$ .rar \*.dbf

= Редактирование: Del, Ins, F4 =

=== Редактирование ассоциаций файлов = Одна или несколько масок файлов, разделенных запятыми: \*.bmp, \*.gif, \*.jpg, \*.png, \*.pcx, \*.tif, \*.lwf, \*.jpeg, \*.jpe, \*.ico Описание ассоциации:

Команда, выполняемая по Enter: C:\Progra~1\ACDSYS~1\ACDSee\acdsee.exe !.! Команда просмотра, выполняемая по F3: C:\Progra~1\IrfanView\i view32.exe !.! Команда редактирования, выполняемая по F4:

[ Продолжить ] [ Отменить ]

# Команды меню F9 "Команды" → Ассоциации файлов

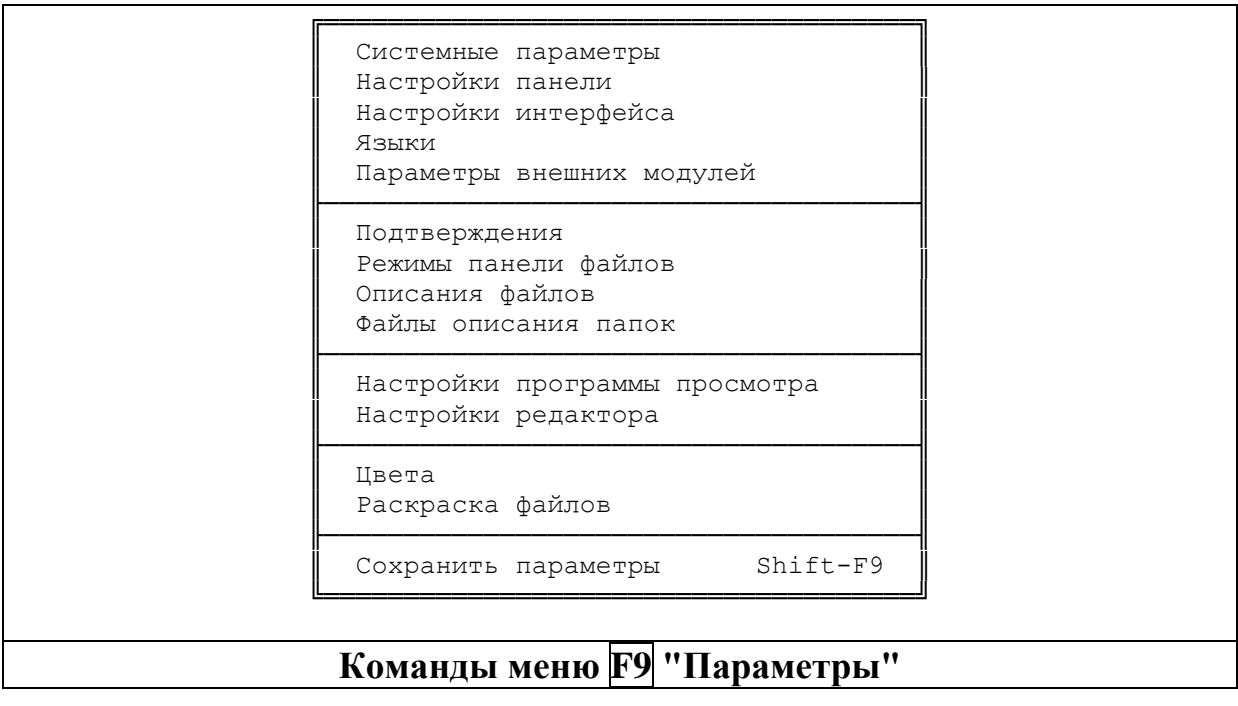

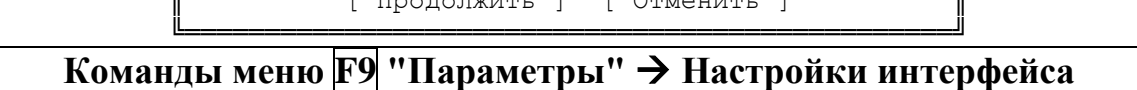

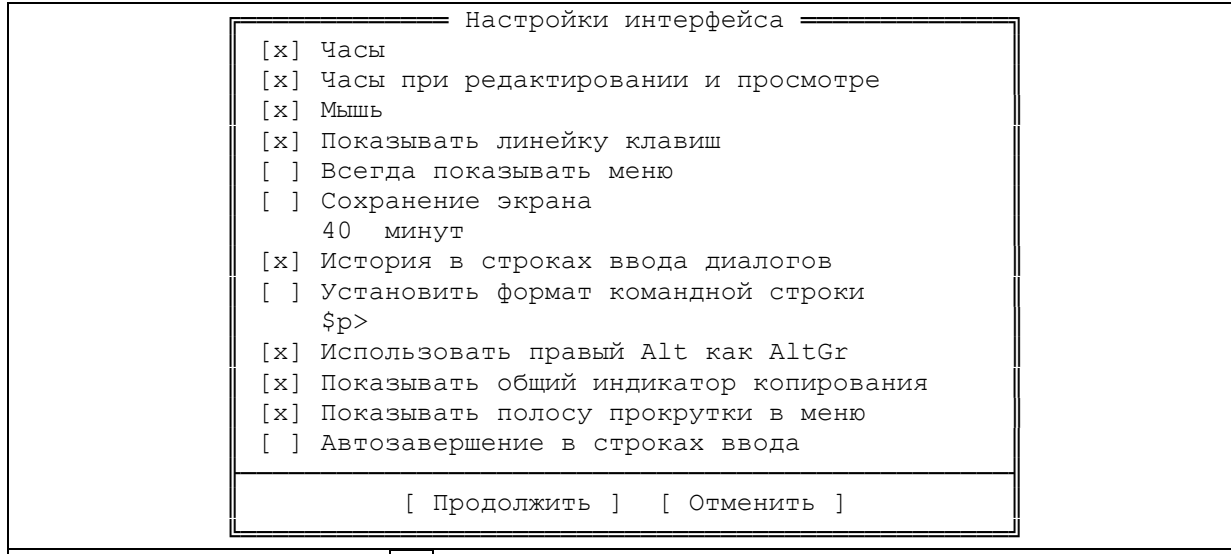

# **Команды меню F9 "Параметры" Настройки панели**

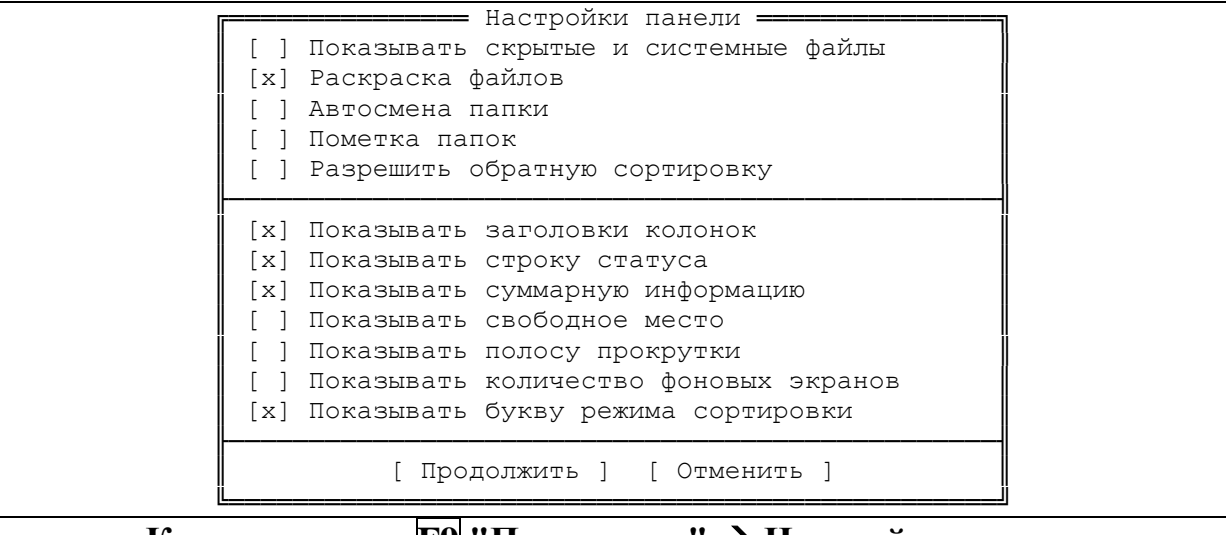

**Команды меню F9 "Параметры" Системные параметры**

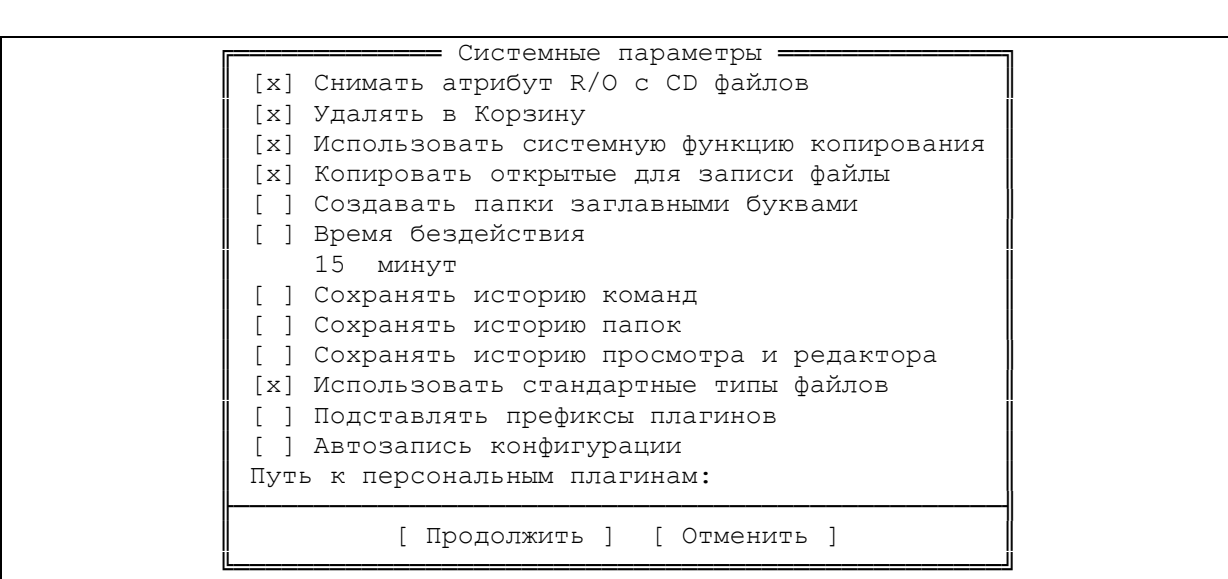

# **Команды меню F9 "Параметры" Раскраска файлов**

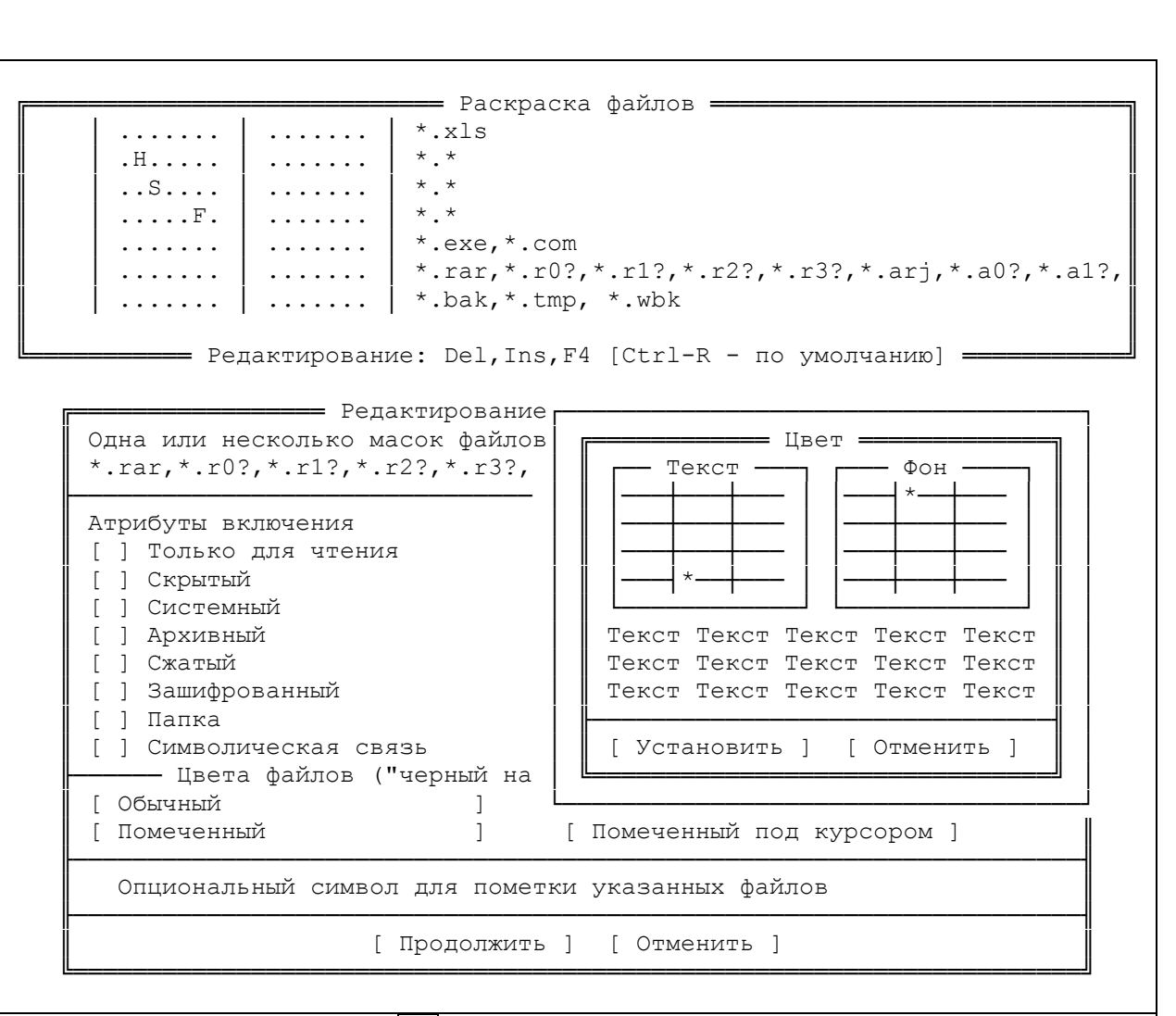

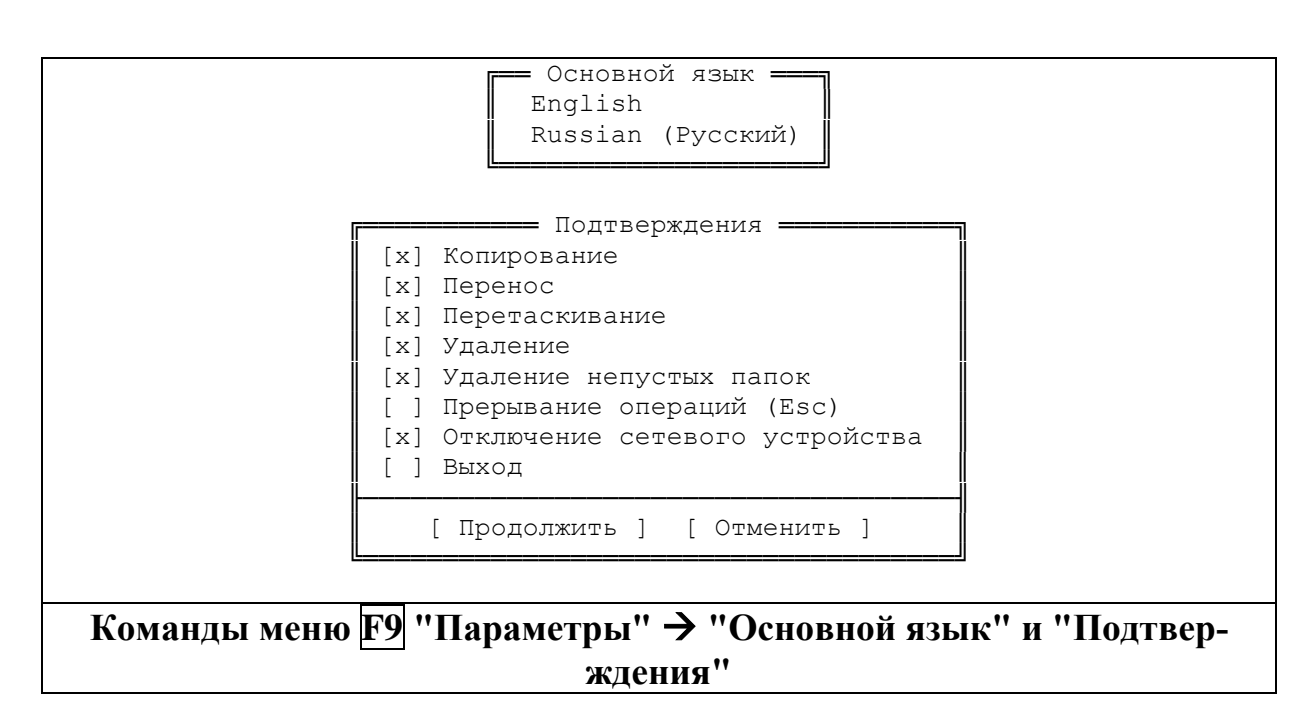

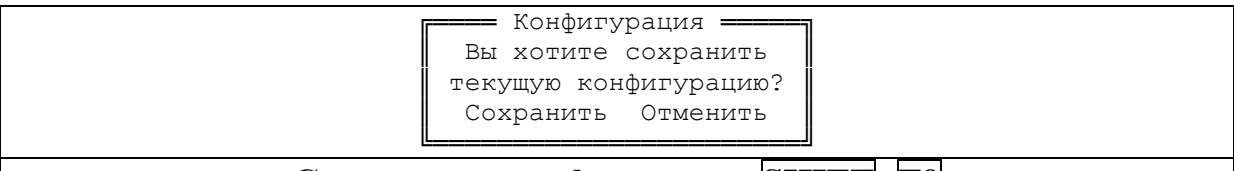

# Сохранение конфигурации SHIFT+F9

# Просмотр текстовых файлов F3 в различных кодировках.

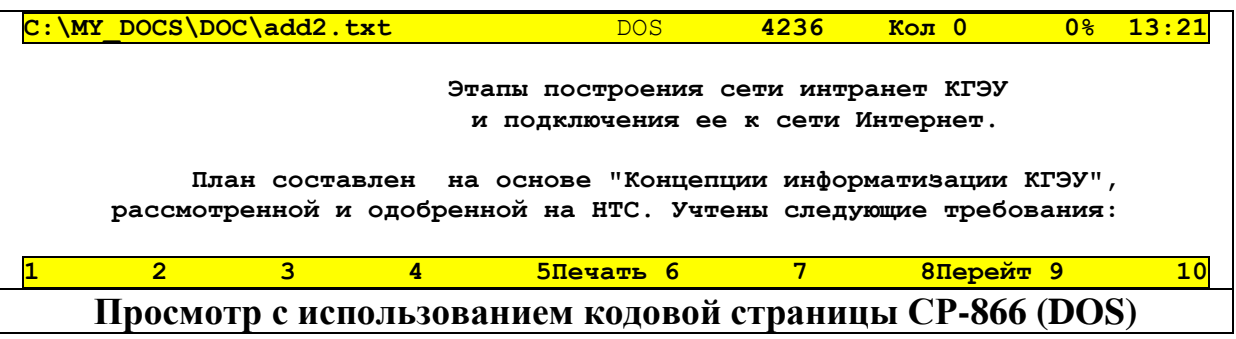

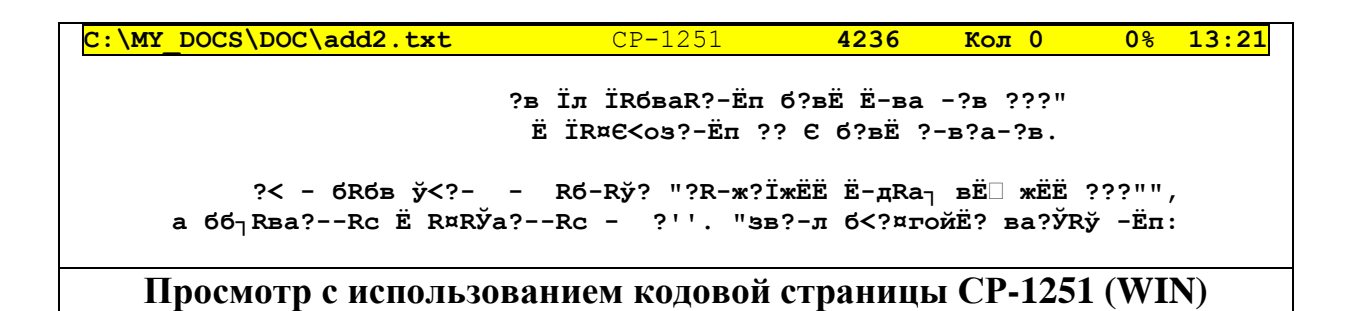

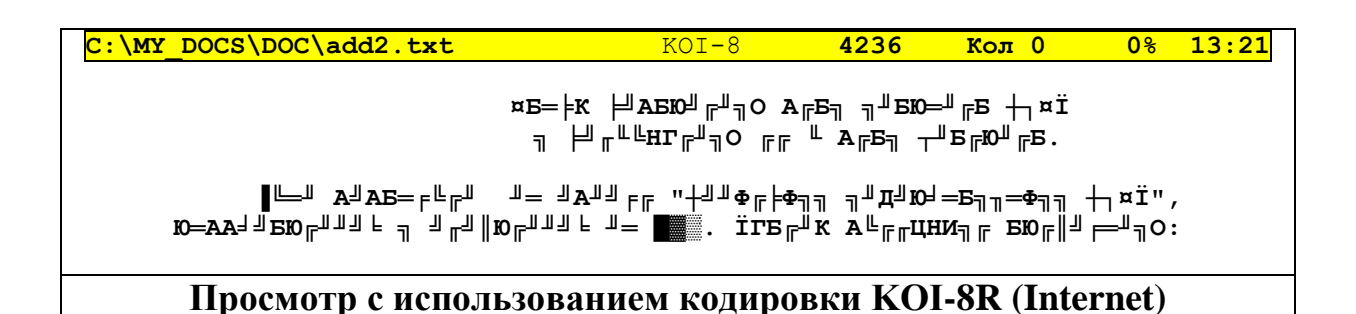

Пользовательские таблицы символов находятся  $\bf{B}$ папке "Addons\Tables" папки FAR в виде .reg файлов. (Файлы \*.reg являются записями, предназначенными для занесения в РЕЕСТР - специальную базу данных, где Windows хранит служебную информацию). Перед использованием любой из таблиц ее нужно установить: для этого просто нажмите  $\text{Shift}$  + Enter на соответствующем файле.

# **Создание и редактирование простых текстовых файлов F4.**

Чтобы создать новый текстовый файл, необходимо:

- Выбрать место (диск и папку), где будет создан новый файл
- Нажать комбинацию кнопок  $\text{Shift}$  +  $\text{F4}$
- В появившемся окне ввести имя нового файла

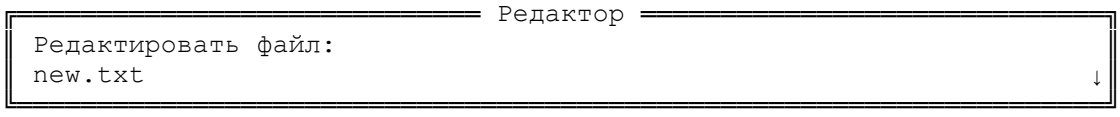

• В окне редактирования ввести текст и нажать  $F2$  для сохранения текста в файл на диске.

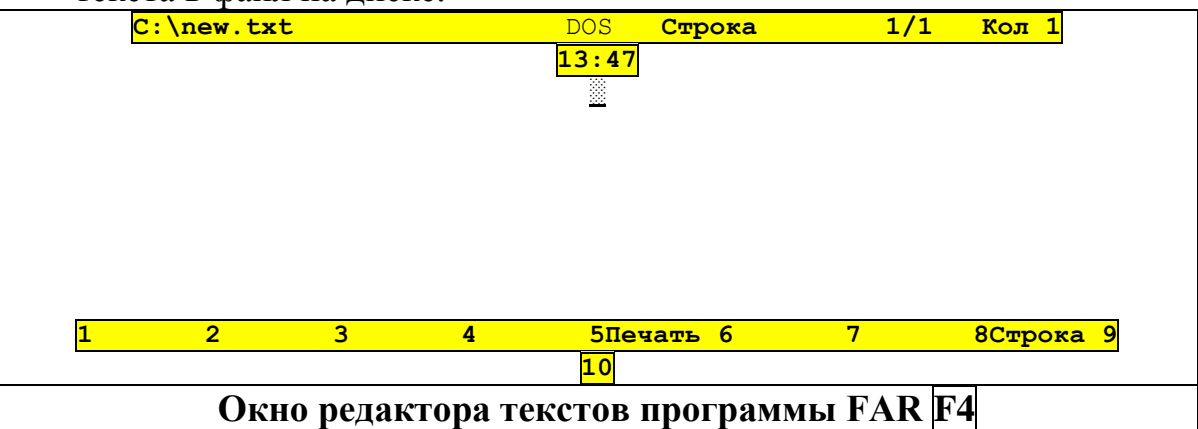

Чтобы отредактировать имеющийся текстовый файл, необходимо:

- выбрать текстовый файл
- нажать F4, внести изменения в текст и сохранить измененный файл на диске F2.
- Копирование и перемещение файлов F5 (F6)  $\bullet$
- Создание папок (F7)
- Переименование файлов и папок (F6)  $\bullet$
- Удаление файлов и папок (F8)

-----------------------------------------------------------------------

# **Установка Windows 2000**

#### Предварительная подготовка. Требования к оборудованию

Перед началом установки Windows 2000 следует убедиться в том, что компьютер соответствует следующим минимальным требованиям к оборудованию.

- Процессор Pentium на 133 МГц или более мощный (P5 или совместимый).
- Рекомендуется иметь не менее 64 мегабайт (Мбайт) ОЗУ.

Минимально возможный объем ОЗУ – 32 Мбайт.

Жесткий диск емкостью 2 Гбайт, имеющий не менее 650 Мбайт свободного места.

При установке по сети требуется больший объем свободного места на жестком диске.

- Монитор VGA или с более высоким разрешением.
- Клавиатура.
- Мышь Microsoft Mouse или совместимая (необязательно).

Для установки с компакт-диска:

- Устройство для чтения компакт-дисков.
- 3,5-дюймовый дисковод для гибких дисков, если дисковод для компакт-дисков не может быть загрузочным и не поддерживает запуск программ установки.

Для сетевой установки:

- Совместимая с системой Windows 2000 сетевая плата и соответствующий кабель.
- Доступ к сетевой папке, содержащей файлы программы установки.

# Проверка совместимости оборудования и программного обеспечения

Программа установки Windows 2000 автоматически проверяет оборудование и программное обеспечение и сообщает о возможных конфликтах.

Исходные файлы Windows 2000 (дистрибутив) поставляются на компакт-диске и находятся в папке і 386. Установка системы может быть запущена или с четырех загрузочных дискет, или с компакт-диска или с жесткого диска, если на него переписан дистрибутив.

#### Установка новой копии с помощью загрузочных дисков

- 1. При выключенном компьютере вставьте первый загрузочный диск Windows 2000 в дисковод для гибких дисков.
- 2. Запустите компьютер.

Установка будет запущена автоматически.

3. Следуйте инструкциям на экране.

#### Установка новой копии с помощью компакт-диска

- 1. Включите компьютер и запустите имеющуюся операционную систему, а затем вставьте компакт-диск Windows 2000 в дисковод для компакт-лисков
	- В Windows 95, Windows 98 или Windows NT 4.0 щелкните кнопку ЭПуск и выберите пункт Выполнить.
- 2. Введите в командную строку следующую команду, заменив  $d$  на имя устройства для чтения компакт-дисков:

#### $d$ :\i386\winnt32.exe

Если используется командная строка, введите в командную строку следующую команду, заменив d на имя устройства для чтения компакт-дисков:

#### $d$ :\i386\winnt.exe

- 3. Нажмите клавишу ENTER.
- 4. Следуйте инструкциям на экране.

#### Выполнение установки

Мастер установки производит сбор данных, включая национальные настройки, имена и пароли. Затем выполняется копирование на жесткий диск нужных файлов, проверка аппаратного обеспечения и настройка конфигурации. Следует иметь в виду, что во время установки компьютер перезагружается несколько раз.

# Сбор сведений о пользователе и компьютере

Мастер установки Windows 2000 оказывает помощь во время сбора данных о пользователе и компьютере. Несмотря на то, что в основном процесс установки выполняется автоматически, в зависимости от конфигурации конкретного компьютера может понадобиться ввод данных или выбор параметров в следующих диалоговых окнах.

Лицензионное соглашение. При согласии с условиями лицензионного соглашения для продолжения установки следует выбрать пункт Принимаю.

#### Обновление до файловой системы Windows 2000 NTFS.

Система Windows 2000 позволяет автоматически преобразовать разделы на жестком диске в файловую систему NTFS или сохранить имеющиеся файловые системы. При обновлении программой установки используется имеющаяся файловая система. Однако ее можно преобразовать в рекомендуемую для работы Windows 2000 файловую систему NTFS.

Язык и стандарты. Выбор системных и пользовательских языковых настроек для различных регионов и языков.

- Настройка принадлежности программ. Введите полное имя пользователя и название организации, на чье имя лицензируется данная копия Windows 2000.
- Имя компьютера и пароль администратора.
- Настройка времени и даты. Проверьте правильность установки даты и времени для данного региона и выберите нужный часовой пояс, а затем выберите, следует ли осуществлять автоматический переход на летнее время.